# **Test Result Viewer LiteReporter**

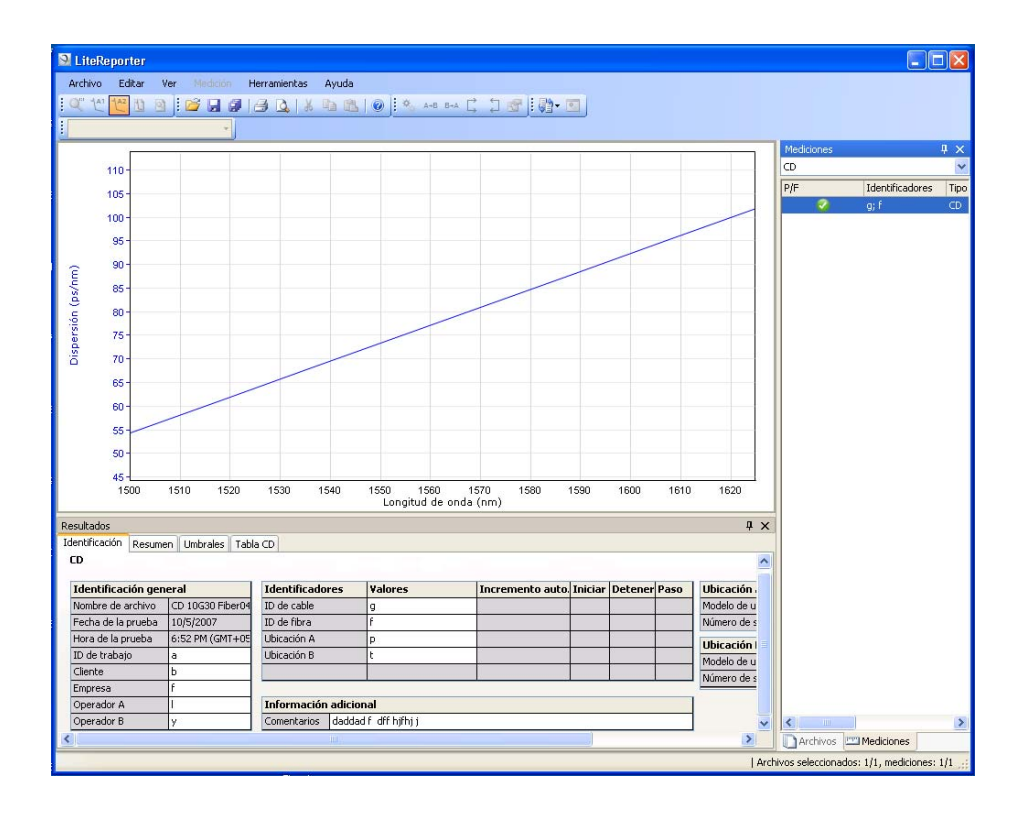

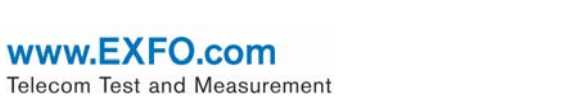

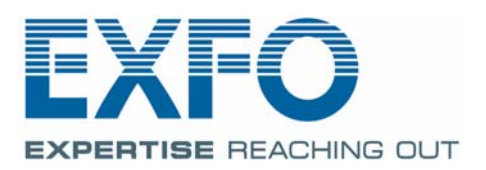

Copyright © 2007–2011 EXFO Inc. Todos los derechos reservados. No está autorizada la reproducción total o parcial de esta publicación, su almacenamiento en un sistema de consulta ni su transmisión por cualquier medio, ya sea electrónico, mecánico o de cualquier otra forma (entre otros, fotocopias o grabación), sin el permiso previo por escrito de EXFO Inc. (EXFO).

La información suministrada por EXFO se considera precisa y fiable. No obstante, EXFO no asume responsabilidad alguna derivada de su uso ni por cualquier violación de patentes u otros derechos de terceros que pudieran resultar de su uso. No se concede licencia alguna por implicación o por otros medios bajo ningún derecho de patente de EXFO.

El código para Entidades Gubernamentales y Mercantiles (CAGE) dentro de la Organización del Tratado del Atlántico Norte (OTAN) de EXFO es el 0L8C3.

La información incluida en la presente publicación puede cambiar sin previo aviso.

#### *Marcas comerciales*

Las marcas comerciales de EXFO se han identificado como tales. Sin embargo, la presencia o ausencia de dicha identificación no tiene efecto alguno sobre el estatus legal de ninguna marca registrada.

#### *Unidades de medida*

Las unidades de medida de la presente publicación están en conformidad con las normas y prácticas del SI.

Número de versión: 9.0.2

# **Contenido**

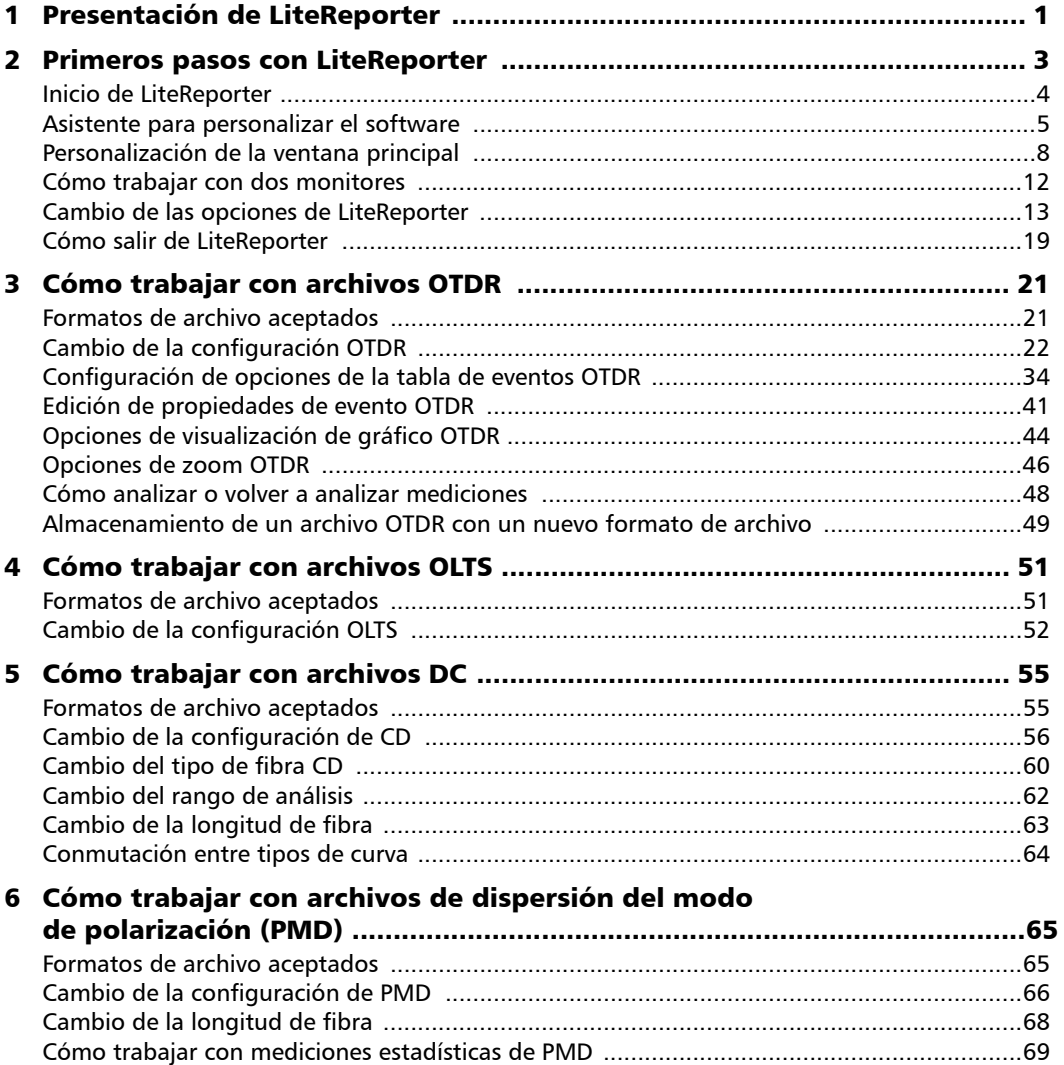

**COL** 

#### Contenido

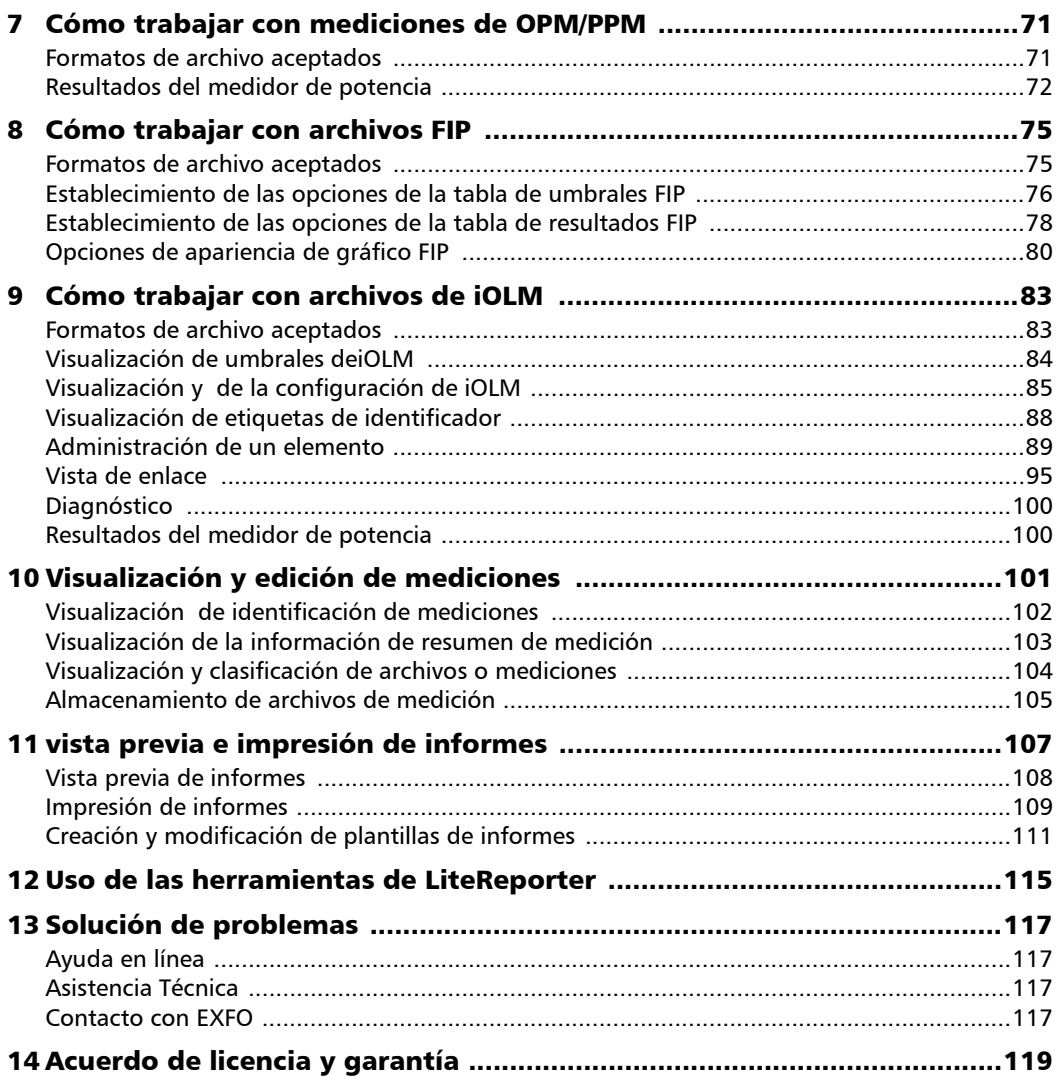

ä,

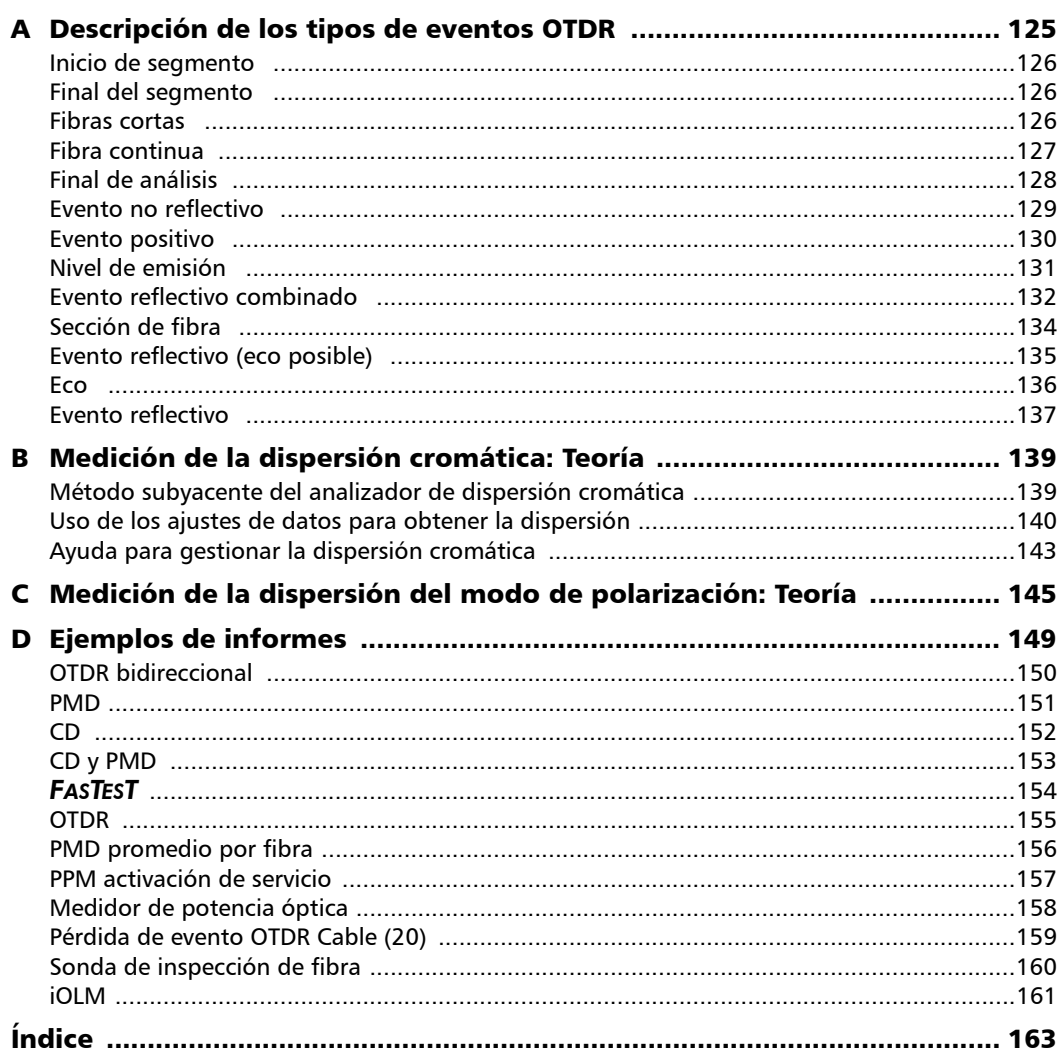

**Contract Contract Contract** 

# <span id="page-6-0"></span>*1 Presentación de LiteReporter*

LiteReporter es una versión limitada de la herramienta de análisis e informes de FastReporter de EXFO para muchos tipos de pruebas ópticas, incluidas las siguientes:

- Pérdida óptica
- Pérdida óptica de retorno (ORL)
- Reflectometría óptica en el dominio del tiempo (OTDR)
- Dispersión del modo de polarización (PMD)
- Dispersión cromática (CD).
- $\blacktriangleright$  Medición de potencia PON (PPM)
- $\triangleright$  Sonda de inspección de fibra (FIP)

LiteReporter permite trabajar únicamente con un solo archivo, excepto cuando se trate de archivos OTDR. FastReporter permite trabajar con varios archivos y formatos a la vez y continuar con análisis y generación de informes por lotes.

La ventana principal permite examinar de un vistazo los archivos seleccionados, cualquier gráfico relacionado (si lo hay) y los datos de resultados.

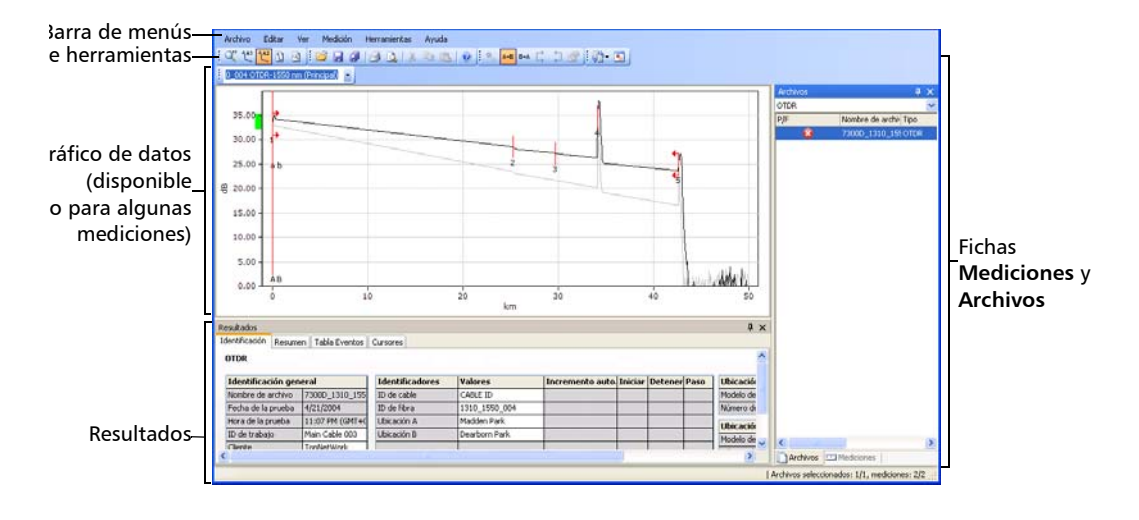

# <span id="page-8-0"></span>*2 Primeros pasos con LiteReporter*

El ordenador en el que quiere instalar LiteReporter tiene que cumplir unos requisitos mínimos.

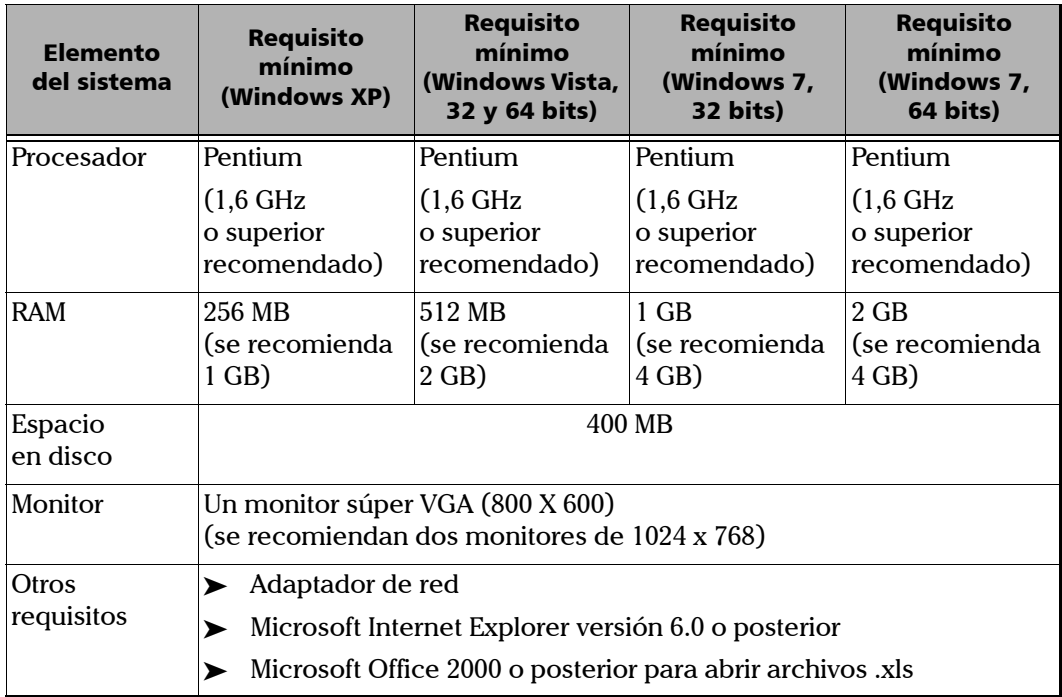

*Nota: LiteReporter no se puede instalar en las plataformas FTB 400 y FTB 500.*

### <span id="page-9-0"></span>Inicio de LiteReporter

LiteReporter forma parte del paquete de aplicaciones ToolBox Office. Una vez instalado, solo tiene que hacer doble clic en el acceso directo de ToolBox Office en el escritorio del ordenador y, después, seleccionar LiteReporter en la lista para iniciar la aplicación.

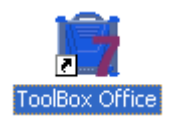

También puede acceder a LiteReporter desde el menú Inicio; para ello, seleccione **Inicio** > **Programas** > **EXFO**.

### <span id="page-10-0"></span>Asistente para personalizar el software

El Asistente para personalizar el software sirve para personalizar la aplicación según sus necesidades. Las configuraciones que se pueden establecer con el asistente para personalizar el software son:

- $\blacktriangleright$  Configuración de idioma
- $\blacktriangleright$  Campo de aplicación
- $\blacktriangleright$  Tipos de mediciones compatibles
- Unidades de distancia

La ventana del asistente para personalizar el software aparecerá después de hacer clic en el icono EXFO LiteReporter.

- *Nota: El asistente para personalizar el software solo se mostrará una vez, cuando el usuario de Windows inicie la aplicación por primera vez.*
- *Nota: Cuando configure la aplicación con el asistente para personalizar el software, puede cerrar el asistente en cualquier momento y usar la configuración predeterminada por defecto; para ello, haga clic en Cancelar o en Terminar para aplicar los cambios que ya se han realizado. Haga clic en Volver para volver a la página anterior.*

*Asistente para personalizar el software*

#### *Para personalizar la aplicación LiteReporter:*

*1.* En la primera ventana, seleccione si quiere usar el idioma predeterminado del sistema o elija otro idioma de la lista.

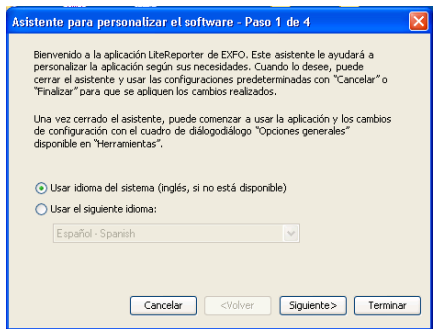

- *2.* Haga clic en **Siguiente**.
- *3.* Puede seleccionar una o las dos opciones siguientes que aparecen como campo de aplicación.
	- > Banda ancha
	- > FTTx

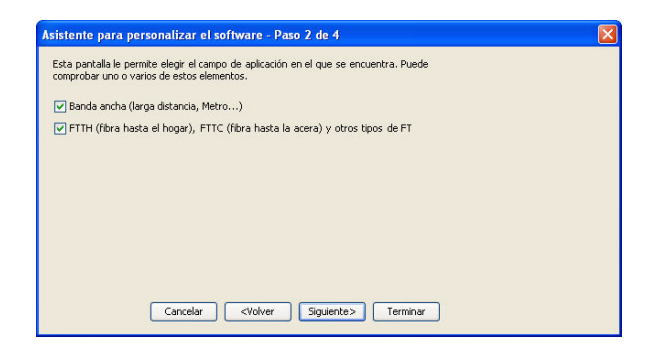

*4.* Haga clic en **Siguiente**.

*Asistente para personalizar el software*

*5.* Active o desactive la casilla de verificación que hay junto a los tipos de medición que quiere que admita la aplicación.

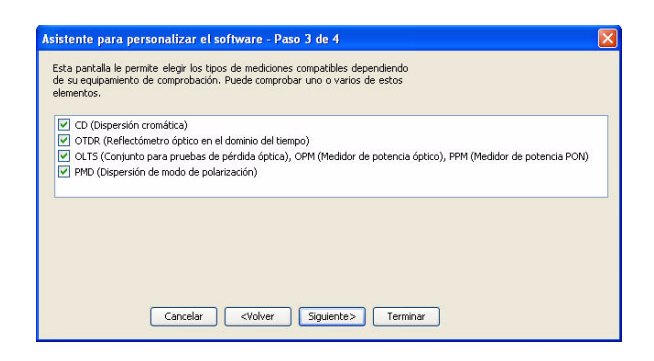

- *6.* Haga clic en **Siguiente**.
- *7.* Seleccione la unidad en la que quiera especificar las distancias en la lista **Unidades de distancia**.

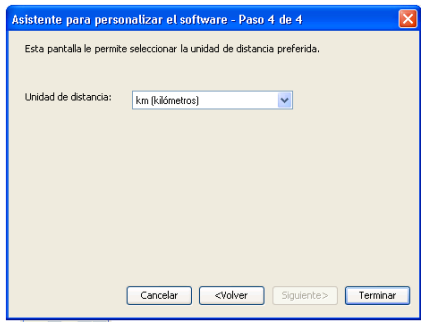

*8.* Haga clic en **Terminar** para aplicar los cambios y pasar a la ventana principal de la aplicación.

Esta configuración también puede modificarse después de cerrar la ventana del asistente de personalización, ya sea en el cuadro de diálogo **Opciones** del menú **Herramientas** .

## <span id="page-13-0"></span>Personalización de la ventana principal

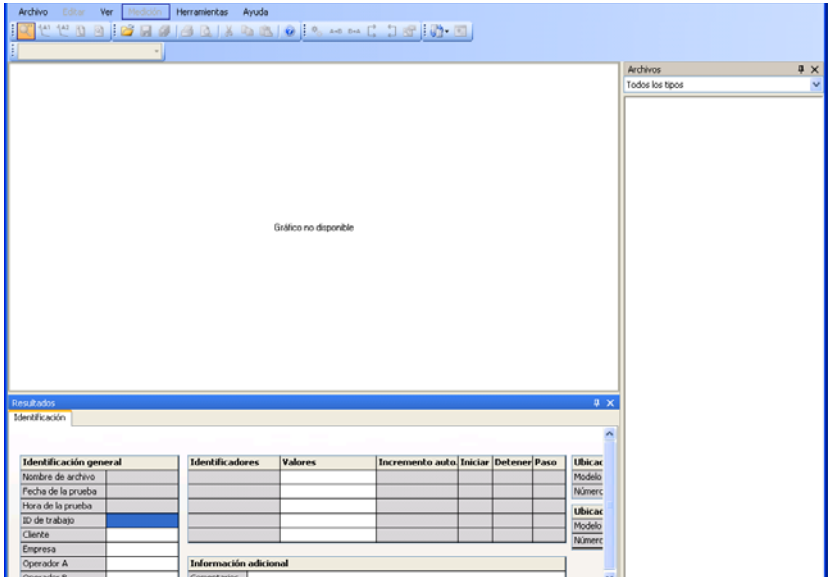

Al iniciar LiteReporter, aparece la ventana principal:

Puede personalizar cualquier aspecto de esta ventana. Así, puede añadir o quitar barras de herramientas, cambiar el tamaño de los paneles a su gusto y moverlos o, incluso, ocultar automáticamente los paneles que no estén en uso y volver a abrirlos después para consultarlos en un momento determinado.

#### *Para mostrar las diferentes barras de herramientas y paneles:*

- *1.* En la ventana principal, seleccione el menú **Ver**.
- *2.* Marque **Barras de herramientas** y active o desactive las opciones que quiera que aparezcan o no en pantalla.

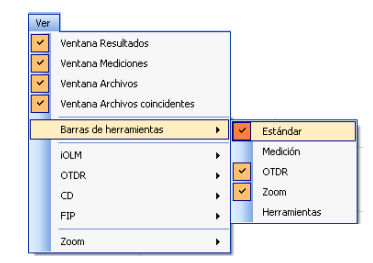

#### *Para cambiar el tamaño de un panel:*

Use las barras de división que contiene el panel cuyo tamaño desea cambiar.

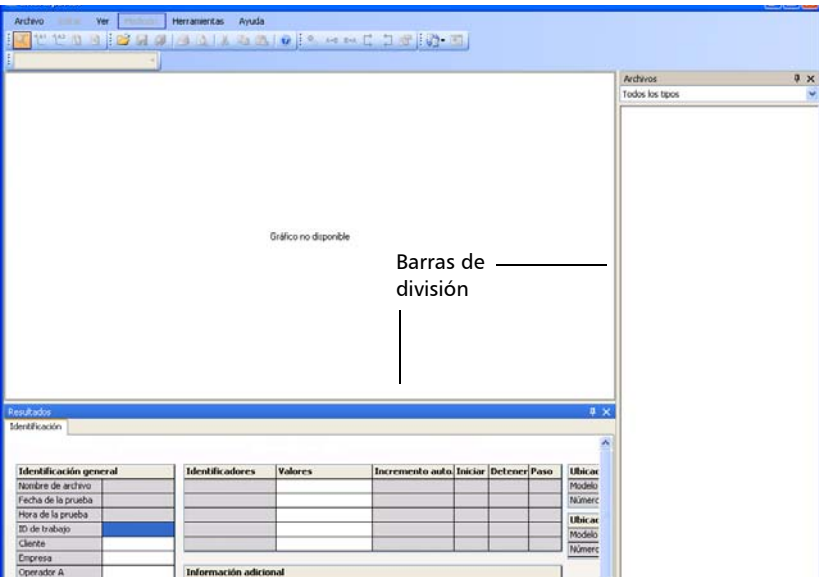

*Personalización de la ventana principal*

#### *Para cerrar un panel:*

Haga clic en el botón  $x$  de la esquina superior derecha.

*Nota: Si oculta una barra de herramientas, podrá acceder a las mismas instrucciones en la barra de menús.*

#### *Para mover una barra de herramientas:*

- **1.** Seleccione el indicador de la barra de herramientas :.
- *2.* Haga clic y arrastre la barra de herramientas a otra posición.

#### *Para ocultar un panel o una ficha automáticamente:*

Haga clic en la chincheta vertical <sup>a</sup> en la esquina superior derecha del panel.

Para visualizar el panel de nuevo, mueva el puntero del ratón por el panel o la ficha oculta y seleccione la ficha que contiene su nombre.

Para desactivar la función de ocultación automática, haga clic en la chincheta horizontal .

#### *Para mover un panel o una ficha:*

*1.* Haga clic y mantenga pulsado el botón sobre la barra de título del panel o la ficha para seleccionarla.

Tres puntos de anclaje indican las zonas a las que se puede mover el elemento seleccionado. El área de color morado representa el elemento que está moviendo.

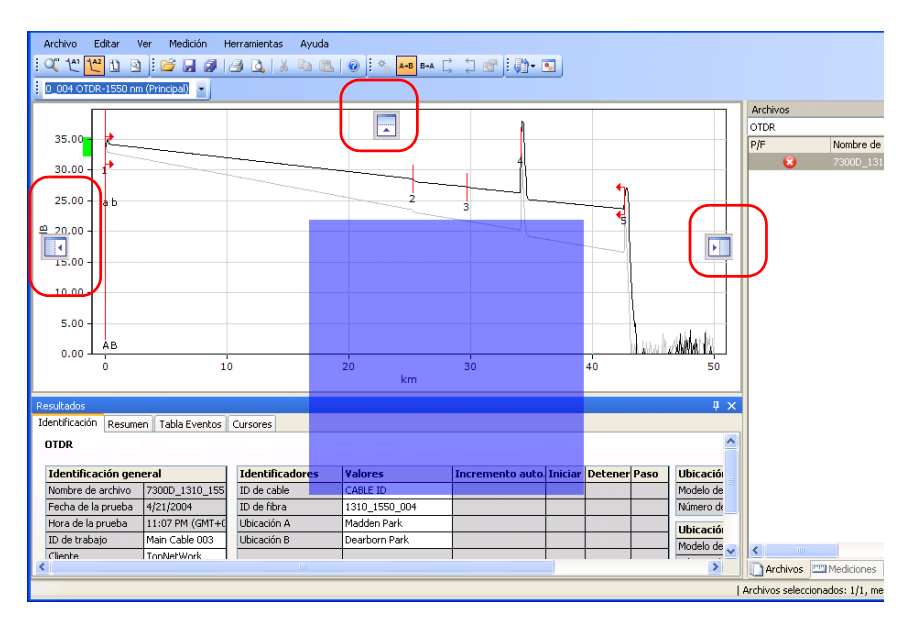

*2.* Arrastre el elemento desde su posición al punto de anclaje que quiera y después suelte el botón del ratón.

# <span id="page-17-0"></span>Cómo trabajar con dos monitores

Si el ordenador está equipado con dos monitores, podrá usar uno de ellos para ver los archivos de traza y el otro para ver los resultados o las fichas que más use. Para obtener más información sobre cómo configurar dos monitores en el ordenador, consulte las instrucciones suministradas con los monitores, con el ordenador y con la tarjeta de vídeo.

#### *Para mover un elemento al otro monitor:*

Arrastre el elemento y suéltelo cuando aparezca en el escritorio del monitor secundario.

LiteReporter recordará el tamaño y posición de la ventana la próxima vez que inicie la aplicación.

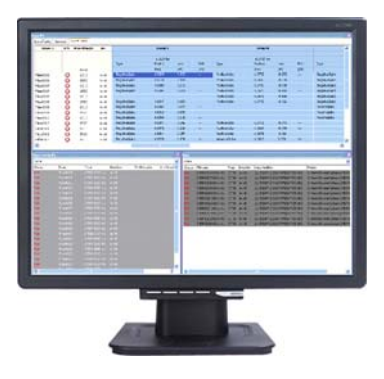

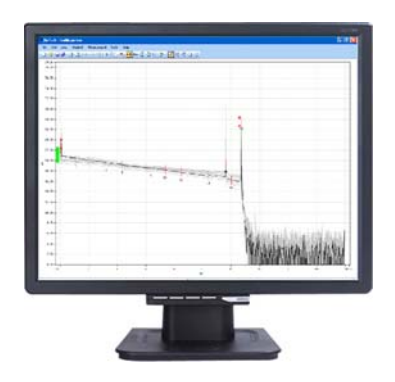

### <span id="page-18-0"></span>Cambio de las opciones de LiteReporter

Puede cambiar las opciones generales (como el idioma de la interfaz, el campo de aplicación y los tipos de medición admitidos) o las opciones de presentación (como el idioma y el formato de hora y fecha). También puede despejar la interfaz de usuario eliminando los tipos de mediciones que no use.

#### *Para cambiar el idioma de la interfaz de usuario:*

- *1.* En el menú **Herramientas**, haga clic en **Opciones** y seleccione **General**.
- *2.* Haga clic en la ficha **General**.
- *3.* Seleccione si quiere usar el idioma predeterminado del sistema o elegir otro idioma de la lista.

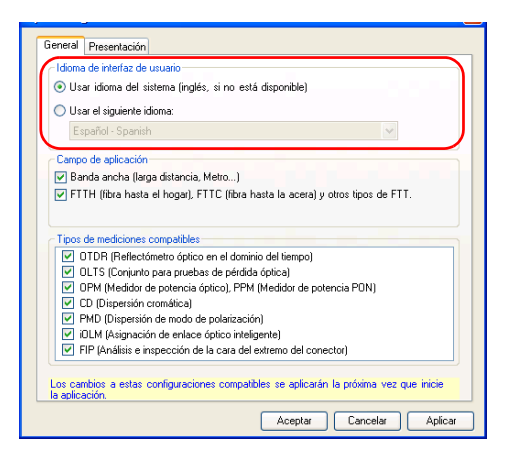

*4.* Haga clic en **Aplicar** para guardar los cambios y continuar con la configuración LiteReporter, o bien en **Aceptar** para guardar los cambios y salir de la ventana.

#### *Para seleccionar el campo de aplicación:*

- *1.* En el menú **Herramientas**, haga clic en **Opciones** y seleccione **General**.
- *2.* Haga clic en la ficha **General**.
- *3.* Active o desactive la casilla de verificación que hay junto a los tipos de medición que quiere que admita la aplicación.

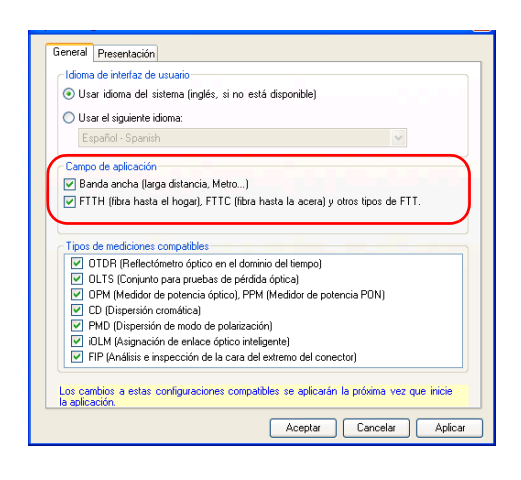

- *Nota: Las casillas de verificación de campo de aplicación estarán desactivadas, ya que de momento no son admitidas por la aplicación. Es obligatorio seleccionar al menos un campo de aplicación.* 
	- *4.* Haga clic en **Aplicar** para guardar los cambios y continuar con la configuración LiteReporter, o bien en **Aceptar** para guardar los cambios y salir de la ventana.

#### *Para cambiar los tipos de mediciones admitidos:*

- *1.* En el menú **Herramientas**, haga clic en **Opciones**.
- *2.* Haga clic en la ficha **General**.
- *3.* Active o desactive la casilla de verificación que hay junto a los tipos de medición que quiere que admita la aplicación.

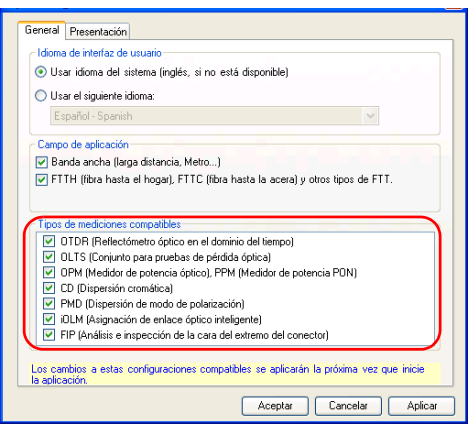

- *4.* Haga clic en **Aplicar** para guardar los cambios y continuar con la configuración LiteReporter, o bien en **Aceptar** para guardar los cambios y salir de la ventana.
- *Nota: Los cambios en los tipos de mediciones disponibles solo surtirán efecto una vez que salga de LiteReporter y lo reinicie.*

#### *Para cambiar las opciones de presentación:*

- *1.* En el menú **Herramientas**, haga clic en **Opciones**.
- *2.* Haga clic en la ficha **Presentación**.
- *3.* Haga clic en **Hora local** para configurar la indicación de hora como la hora local, o bien en **Hora universal** para configurar la indicación de hora como hora universal coordinada (UTC).

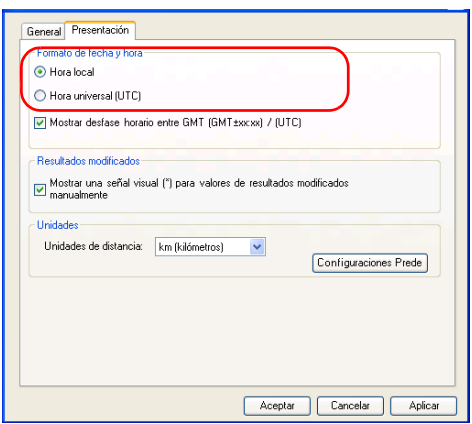

- *4.* Si es necesario, seleccione **Mostrar desfase horario entre GMT (GMT ± xx:xx)/(UTC)** para reflejar la diferencia entre la hora local y la GMT (hora del meridiano de Greenwich) o UTC (dependiendo de la opción que haya seleccionado en el paso 3).
- *Nota: Las opciones de hora universal y desfase horario entre GMT/UTC solo están disponibles para los archivos OTDR y .cdpmd.*

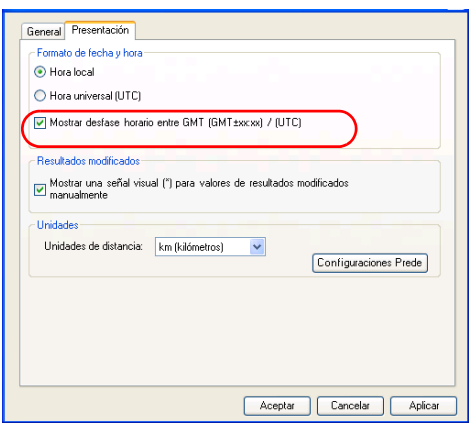

*Cambio de las opciones de LiteReporter*

*5.* En **Resultados modificados**, active **Mostrar una señal visual (\*) para valores de resultados modificados manualmente** para mostrar un asterisco (\*) junto a los resultados modificados manualmente.

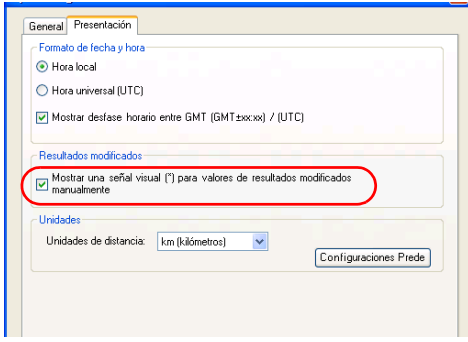

*6.* En la lista **Unidades de distancia**, seleccione las unidades de distancia que quiera usar en los análisis.

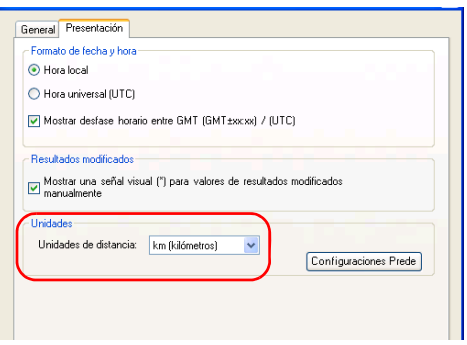

*7.* Haga clic en **Aplicar** para guardar los cambios y continuar con la configuración de LiteReporter o en **Aceptar** para guardar los cambios y salir de la ventana.

### Cómo salir de LiteReporter

<span id="page-24-0"></span>*Nota: Si hay cambios del proyecto sin guardar, se le avisará de que los puede guardar al salir de la aplicación.*

#### *Para salir de LiteReporter:*

En el menú **Archivo**, haga clic en **Salir**.

O BIEN

Haga clic en  $\mathbf{\times}$  en la esquina superior derecha de la ventana principal.

# <span id="page-26-0"></span>*3 Cómo trabajar con archivos OTDR*

### <span id="page-26-1"></span>Formatos de archivo aceptados

LiteReporter le permite trabajar con archivos de medición guardados en distintos formatos, pero no garantiza que se puedan realizar todas las operaciones con ellos.

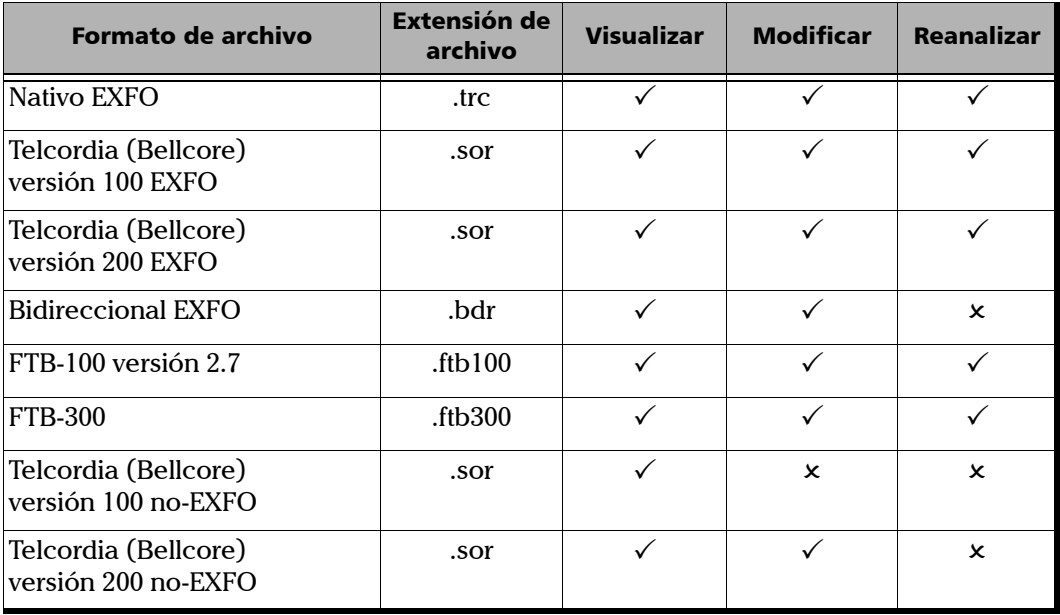

## <span id="page-27-0"></span>Cambio de la configuración OTDR

El cuadro de diálogo Opciones**OTDR** consta de cuatro fichas en las que se pueden cambiar las propiedades generales, umbrales de éxito/fracaso para las longitudes de onda seleccionadas, tolerancias de eventos coincidentes y reglas de concordancia automática de archivos para proyectos OTDR.

### Cambio de las propiedades generales

#### *Para cambiar las opciones generales OTDR:*

- *1.* En el menú **Herramientas**, seleccione **Opciones** y haga clic en **OTDR**.
- *2.* Haga clic en la ficha **General**.
- *3.* Haga clic en **Distancia** para cambiar la base del pulso de tiempo a distancia, si lo desea.
- *Nota: La distancia de la base del pulso siempre se indica en metros.*

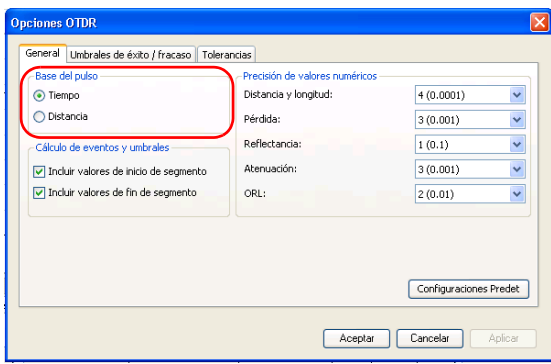

#### Cómo trabajar con archivos OTDR

*Cambio de la configuración OTDR*

- *4.* Active o desactive las opciones para incluir o excluir los valores de inicio o fin del segmento.
- *Nota: Cuando se excluyen los valores de inicio y fin del segmento, los umbrales ya no se aplican a los eventos de inicio y/o fin del segmento.*

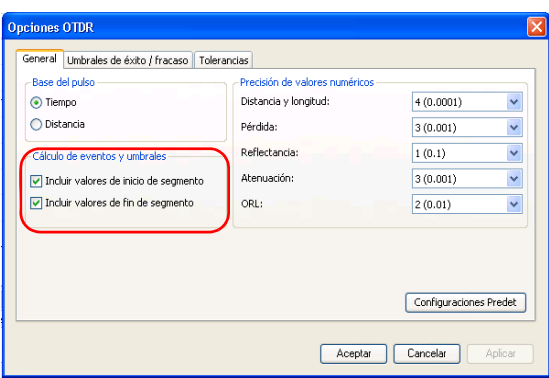

*5.* Use las listas para cambiar la configuración de precisión de valores numéricos relativa a la distancia y longitud, pérdida, reflectancia, atenuación u ORL, si lo desea.

Esta configuración también afecta a la pérdida de segmento, pérdida media, pérdida media de empalme y pérdida máxima de empalme.

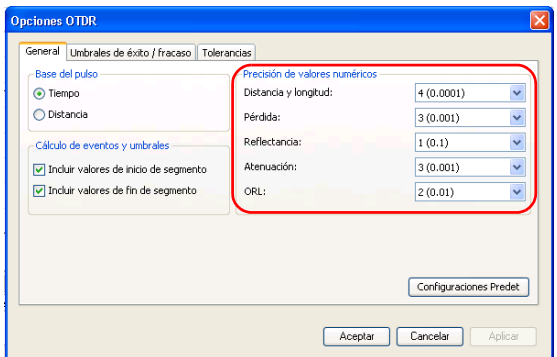

*6.* Para aplicar los cambios sin cerrar el cuadro de diálogo, haga clic en **Aplicar**.

Para devolver la configuración general a sus valores originales, haga clic en **Configuraciones predet**.

### Cambio de los umbrales de éxito/fracaso

#### *Para cambiar los umbrales de éxito/fracaso OTDR:*

- *1.* En el menú **Herramientas**, seleccione **Opciones** y haga clic en **OTDR**.
- *2.* Haga clic en la ficha **Umbrales de éxito/fracaso**.

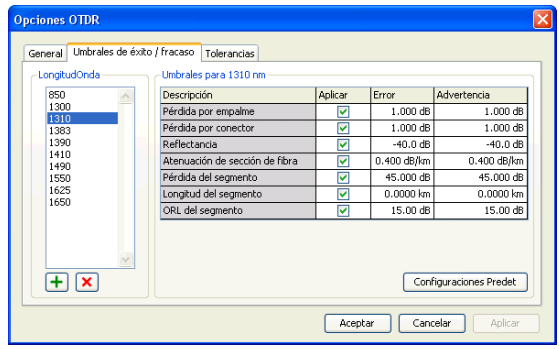

- *3.* Seleccione la longitud que quiera modificar. Si no encuentra la longitud de onda que quiere usar, puede añadirla si hace clic en el botón **+**, especifica su valor y, después, hace clic en **Aceptar**.
- *4.* Cambie los umbrales correspondientes a las longitudes de onda que necesite; para ello, haga clic en el valor de umbral que quiera cambiar y modifíquelo en la tabla. La opción **Aplicar** debe estar activada para que los valores estén activos y sean modificables.
- *5.* Para aplicar los cambios sin cerrar el cuadro de diálogo, haga clic en **Aplicar**. Para aplicar los cambios y cerrar el cuadro de diálogo, haga clic en **Aceptar**.

### Configuración de tolerancias de macrocurvatura

LiteReporter puede localizar macrocurvaturas comparando las pérdidas de eventos ocurridas con una longitud de onda determinada (por ejemplo, 1310 nm) con las pérdidas de los eventos correspondientes con una longitud de onda mayor (por ejemplo, 1550 nm).

LiteReporter identificará una macrocurvatura al comparar dos eventos si:

 De los dos eventos, la mayor pérdida se produjo en la longitud de onda mayor.

Y

 La diferencia entre la pérdida de los dos eventos supera el valor de pérdida de delta definido. El valor de pérdida de delta por defecto es 0,5 dB (que es apropiado para la mayoría de las fibras), pero se puede modificar.

Los cambios efectuados en las tolerancias de eventos coincidentes afectarán a las macrocurvaturas.

#### *Para establecer tolerancias de macrocurvatura:*

- *1.* En el menú **Herramientas**, seleccione **Opciones** y haga clic en **OTDR**.
- *2.* Haga clic en la ficha **Tolerancias**.
- *3.* Si es necesario, añada un par de longitud de onda; para ello, haga clic en el botón **+** situado en la parte inferior de la sección **Tolerancias de macrocurvatura**, introduzca los valores de longitud de onda y haga clic en **Aceptar**.

Para eliminar una longitud de onda, seleccione el valor en la lista Longitud Onda y haga clic en el botón  $\overline{x}$ .

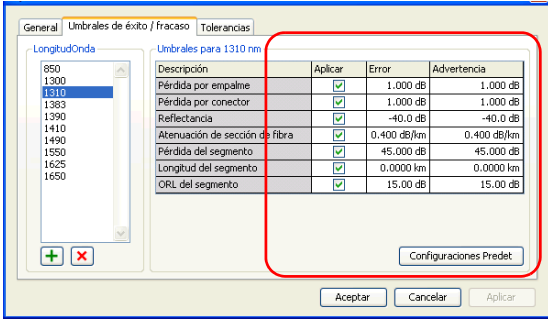

Si es necesario, cambie la tolerancia del par de longitud de onda; para ello, haga clic en el valor de la tolerancia correspondiente en la columna **Tolerancia** e introduzca el nuevo valor.

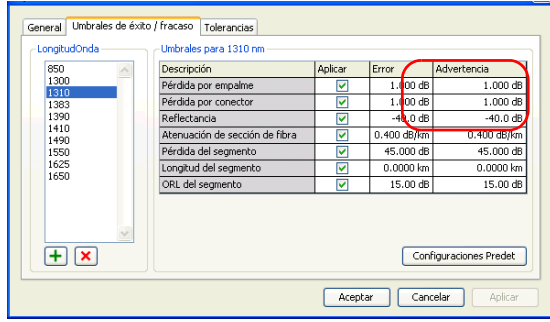

- *4.* Para eliminar todos los pares de longitud de onda añadidos y restaurar todos los valores de la tolerancia a su configuración original, haga clic en **Configuraciones predet**.
- *5.* En el cuadro de diálogo **Propiedades de proyecto OTDR**, haga clic en **Aceptar**.

### Configuración de tolerancias de eventos coincidentes

La tabla de eventos OTDR se crea estableciendo concordancias entre eventos de las mediciones seleccionadas según la tolerancia. Para que concuerden, la distancia entre los eventos de distintas mediciones debe estar dentro de la tolerancia.

Se puede forzar la coincidencia de dos eventos o separarlos cambiando la tolerancia de eventos coincidentes de la forma correspondiente. La tolerancia se aplica a todas las operaciones relacionadas con la tabla de eventos, incluido aplicar la referencia como plantilla, macrocurvaturas y herramientas bidireccionales.

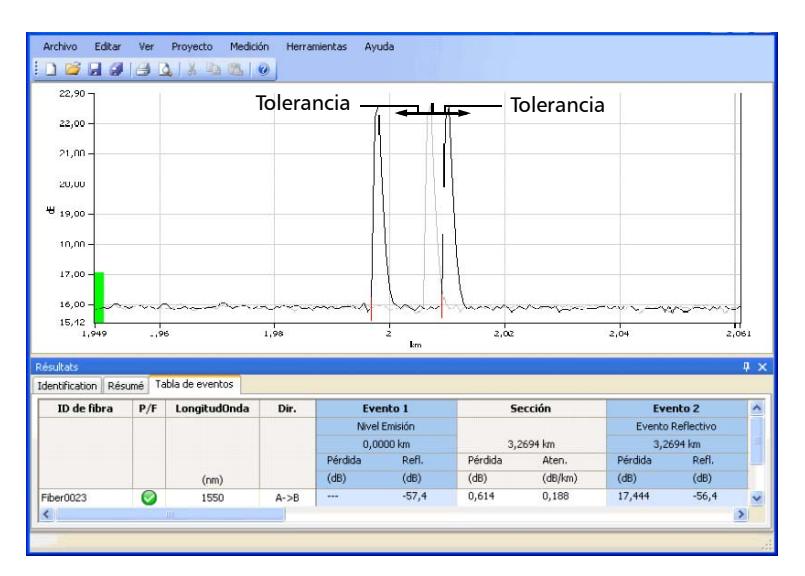
A pesar de que se puede fijar la tolerancia de eventos coincidentes hasta un nivel mínimo de 20 metros para cada ancho de pulso, los resultados pueden ser distintos debido a la *desviación del cursor*. La desviación del cursor comprueba si los cursores A y B de dos eventos se superponen. Estos cursores se establecen durante el análisis. El cursor A representa el inicio de un evento medido, mientras que el cursor B representa su fin.

Esto quiere decir que dos eventos pueden coincidir en la tabla de eventos incluso si sus cursores A están más alejados que la tolerancia, si hay una superposición entre los segmentos creados por sus marcadores A y B. La desviación del cursor se hace más importante con mayores anchos de pulso porque estas trazas tienen unos segmentos A-B más grandes.

La siguiente imagen ilustra la desviación del cursor en dos eventos reflectivos.

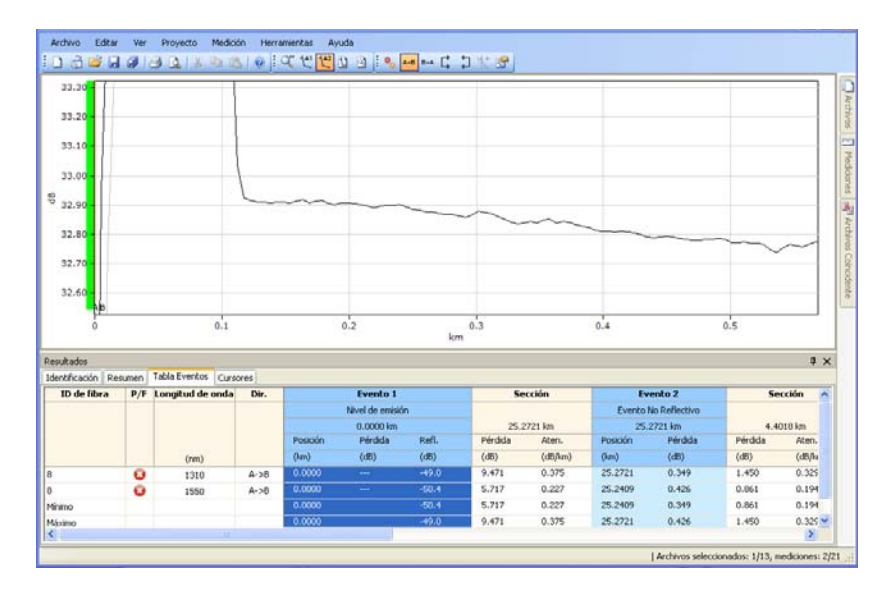

#### *Para cambiar las tolerancias de eventos coincidentes OTDR:*

- *1.* En el menú **Herramientas**, seleccione **Opciones** y haga clic en **OTDR**.
- *2.* Haga clic en la ficha **Tolerancias**.

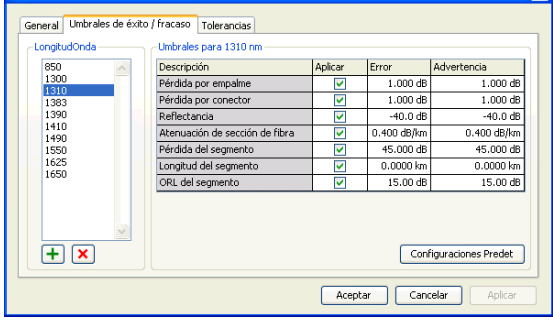

**3.** Si necesita añadir un pulso, haga clic en el botón  $\mathbf{F}$  que se encuentra en la parte inferior de la lista **Tolerancia eventos coincidentes**, introduzca el valor del pulso y haga clic en **Aceptar**.

Para eliminar un pulso, haga clic en el valor de la lista **Pulso** y haga clic en el botón **x** que se encuentra en la parte inferior de la lista **Tolerancia eventos coincidentes**.

*4.* Para cambiar la tolerancia de un pulso del modo deseado, haga clic en el valor de la tolerancia en la columna **Tolerancia** a la derecha del pulso e introduzca el nuevo valor.

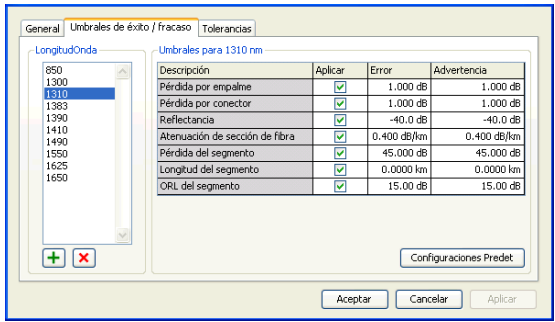

*5.* Para eliminar todos los pulsos añadidos y devolver todos los valores de la tolerancia a su configuración original, haga clic en **Configuraciones predet**.

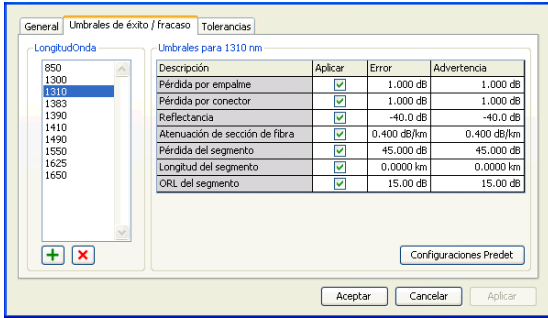

*6.* Para aplicar los cambios sin cerrar el cuadro de diálogo, haga clic en **Aplicar**. Para aplicar los cambios y cerrar el cuadro de diálogo, haga clic en **Aceptar**.

*Configuración de opciones de la tabla de eventos OTDR*

### Configuración de opciones de la tabla de eventos OTDR

Puede ocultar la información que aparece en la tabla de eventos OTDR. Los eventos OTDR se pueden editar si el formato de archivo es compatible con la modificación.

#### *Para fijar las opciones de visualización de la tabla de eventos para los eventos OTDR:*

*1.* En el menú **Ver**, seleccione **OTDR** y, después, **Tabla Eventos**.

#### O BIEN

En la ventana principal, en cualquier columna **Evento** de la ventana **Resultados**, haga clic con el botón secundario del ratón y seleccione **Ver** en el menú de acceso directo.

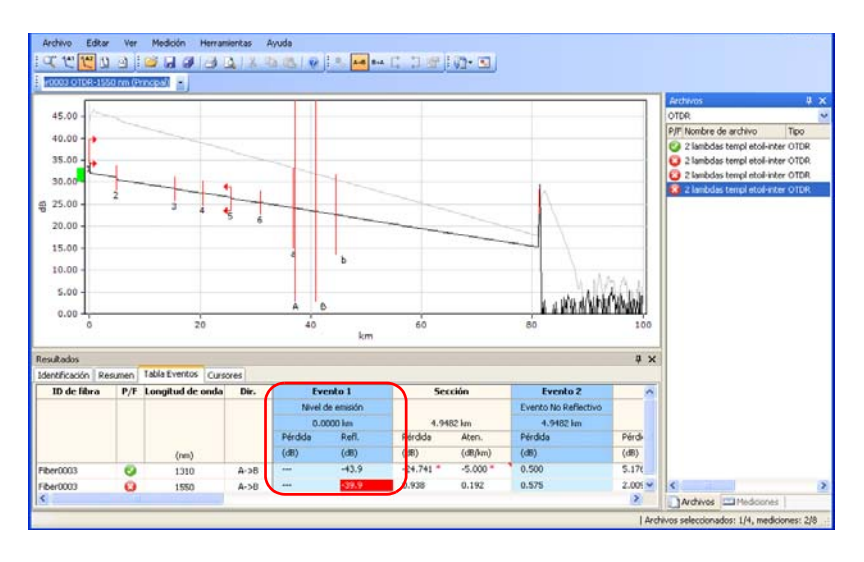

*2.* Active o desactive alguna de las siguientes opciones de vista de eventos:

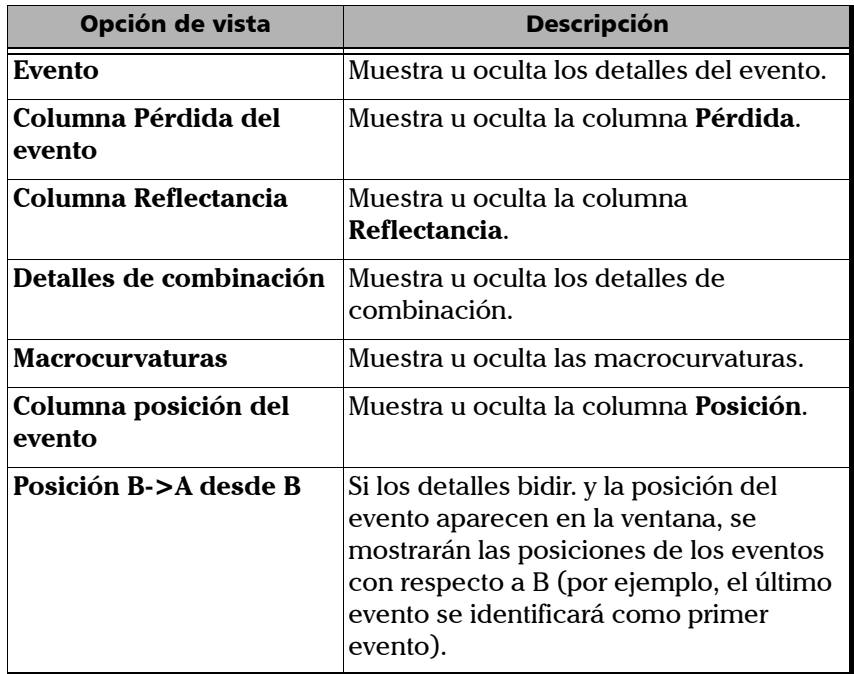

*Configuración de opciones de la tabla de eventos OTDR*

#### *Para fijar las opciones de vista de la tabla de eventos para las secciones OTDR:*

*1.* En el menú **Ver**, seleccione **OTDR** y, después, **Tabla Eventos**.

O BIEN

En la ventana principal, en la columna **Sección** de la ventana **Resultados**, haga clic con el botón secundario del ratón y seleccione **Ver** en el menú de acceso directo.

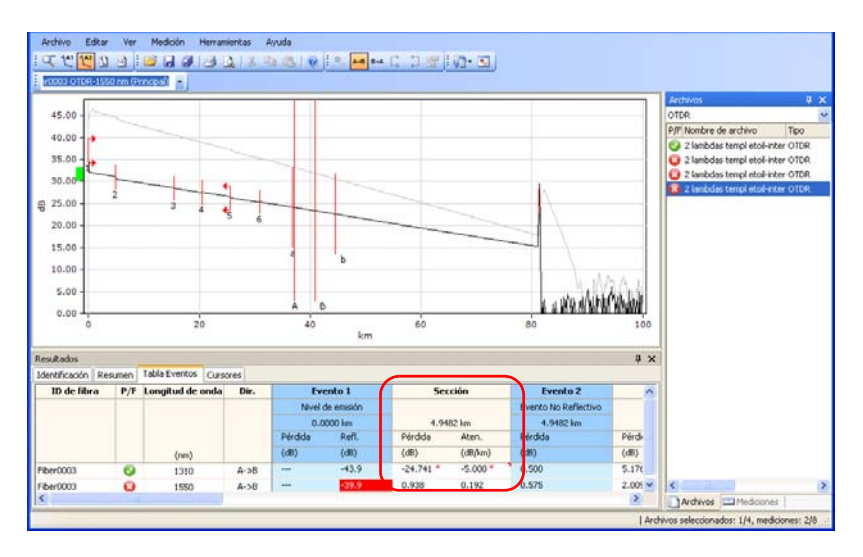

*2.* Active o desactive alguna de las siguientes opciones de vista de secciones:

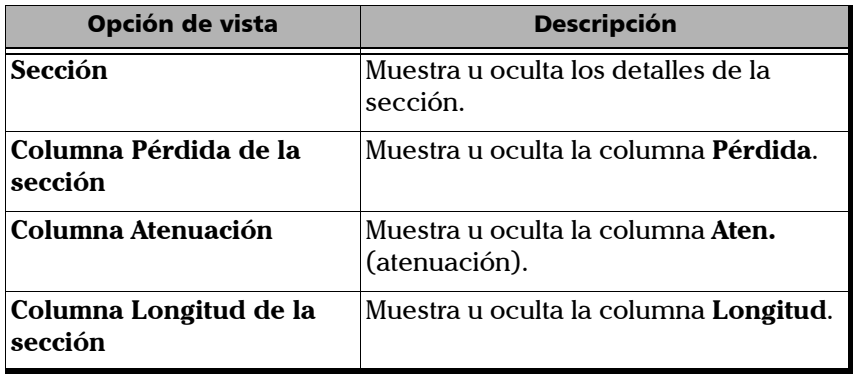

*Configuración de opciones de la tabla de eventos OTDR*

#### *Para fijar otras opciones de vista de la tabla de eventos:*

*1.* En el menú **Ver**, seleccione **OTDR** y, después, **Tabla Eventos**.

#### O BIEN

En la ventana principal, en las columnas **ID de fibra**, **P/F**, **Longitud Onda** o **Dir.** de la ventana **Resultados**, haga clic en el botón derecho del ratón y seleccione **Ver** en el menú de acceso directo.

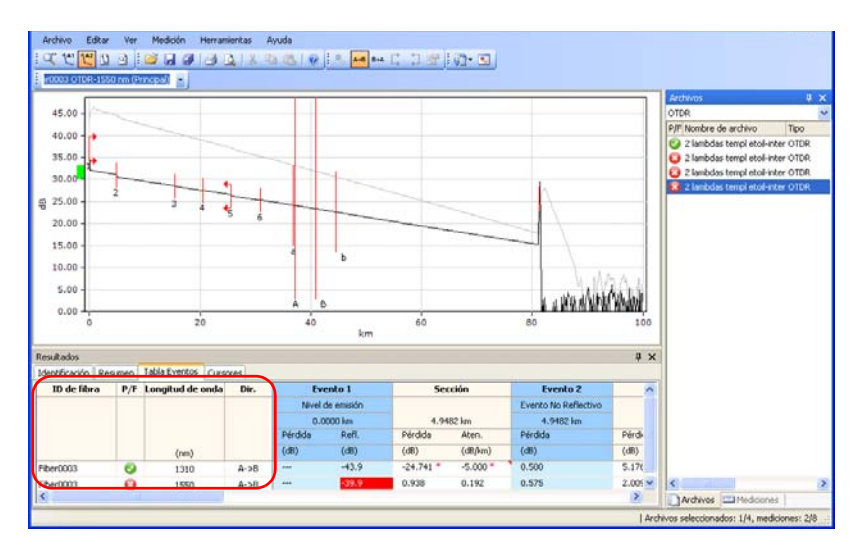

*2.* Active o desactive alguna de las siguientes opciones de vista:

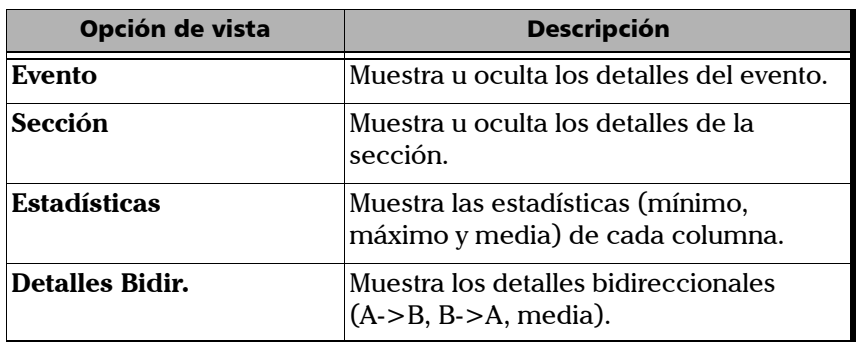

*Configuración de opciones de la tabla de eventos OTDR*

#### *Para editar eventos OTDR:*

- *1.* En la ventana principal, seleccione la ficha **Tabla Eventos** en la ventana **Resultados**.
- *2.* En la columna **Evento** o **Sección**, haga clic con el botón secundario del ratón.
- *3.* En el menú de acceso directo, haga clic en alguna de las siguientes opciones de edición:

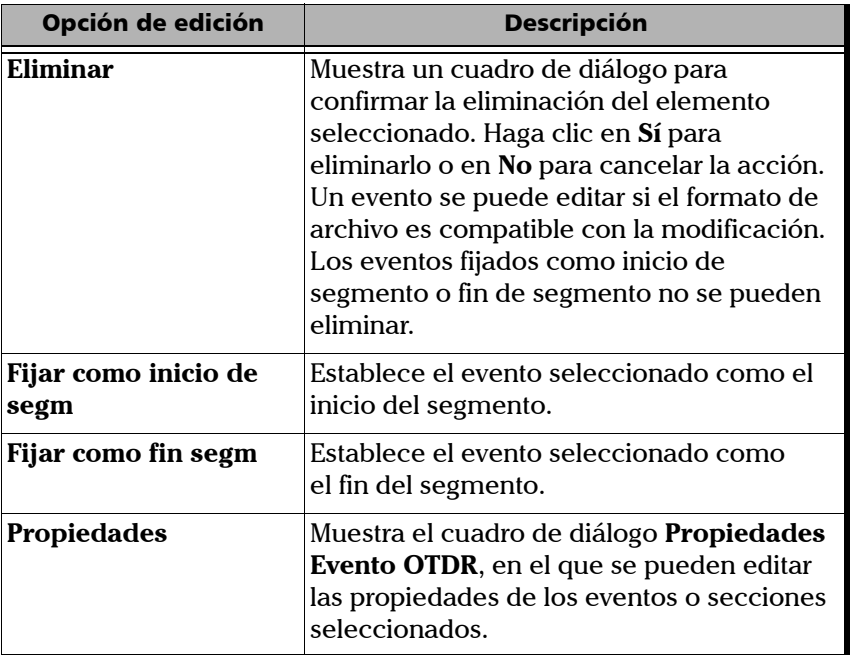

Estas opciones de edición, salvo **Eliminar**, también están disponibles en el menú **Medición** (seleccione **OTDR** y, después, **Evento**). La opción **Eliminar** está disponible en el menú **Editar**.

### Edición de propiedades de evento OTDR

Se pueden editar las propiedades de eventos y secciones OTDR en el cuadro de diálogo **Propiedades Evento OTDR**. Las propiedades de evento que no se pueden editar están en color gris.

#### *Para editar propiedades de eventos OTDR:*

*1.* En la ventana **Mediciones**, seleccione un archivo de medición OTDR.

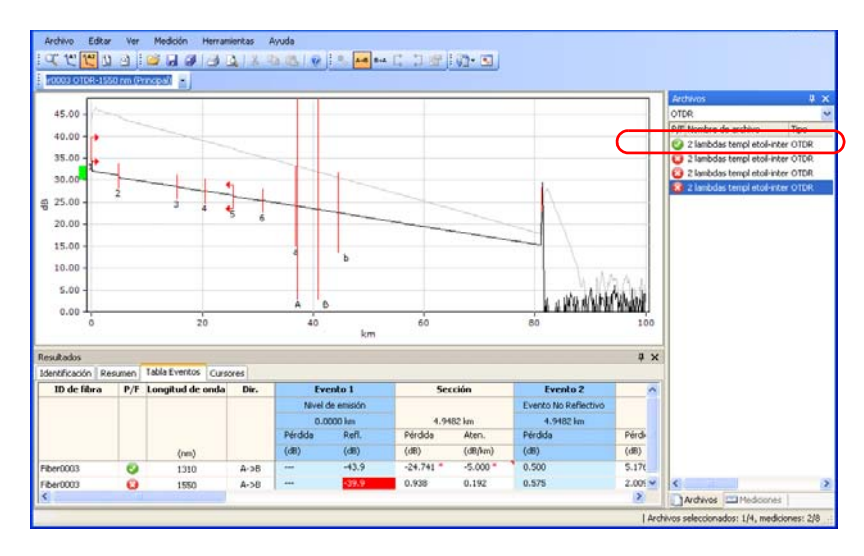

#### Cómo trabajar con archivos OTDR

*Edición de propiedades de evento OTDR*

*2.* En la tabla **Evento**, seleccione los eventos o secciones que quiera modificar.

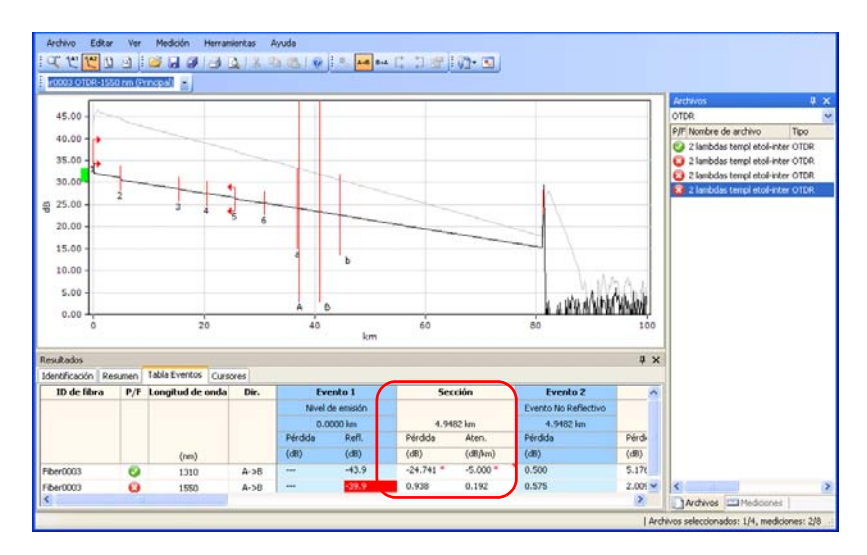

*3.* En el menú **Medición**, seleccione **OTDR**, seleccione **Evento** y haga clic en **Propiedades**.

O BIEN

Haga clic con el botón secundario del ratón y, en el menú de acceso directo, haga clic en **Propiedades**.

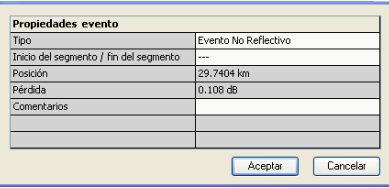

- *4.* Modifique las propiedades según proceda. Los valores que se pueden editar se muestran sobre fondo blanco.
	- Puede cambiar el tipo de evento desde la lista de opciones disponibles.
	- Para añadir información acerca del evento, escriba un comentario en el campo Comentarios.
- *5.* Haga clic en **Aceptar** para confirmar los cambios.

### Opciones de visualización de gráfico OTDR

Se puede cambiar la visualización de los gráficos para las mediciones OTDR.

#### *Para cambiar las opciones de visualización de gráficos OTDR:*

*1.* En el menú **Ver**, seleccione **OTDR** para mostrar las opciones de visualización del gráfico OTDR.

O BIEN

Haga clic con el botón secundario del ratón en el propio gráfico para mostrar las opciones de visualización del gráfico OTDR en el menú de acceso directo.

- *2.* Active o desactive alguna de las siguientes opciones de visualización del gráfico OTDR:
	- **Segmentos exteriores** para mostrar u ocultar información fuera de los segmentos de medición del gráfico.
	- **Cursores** para mostrar u ocultar los cursores en el gráfico.
	- **Invertir ejes B->A dB** para invertir B a A a lo largo del eje dB en el gráfico.

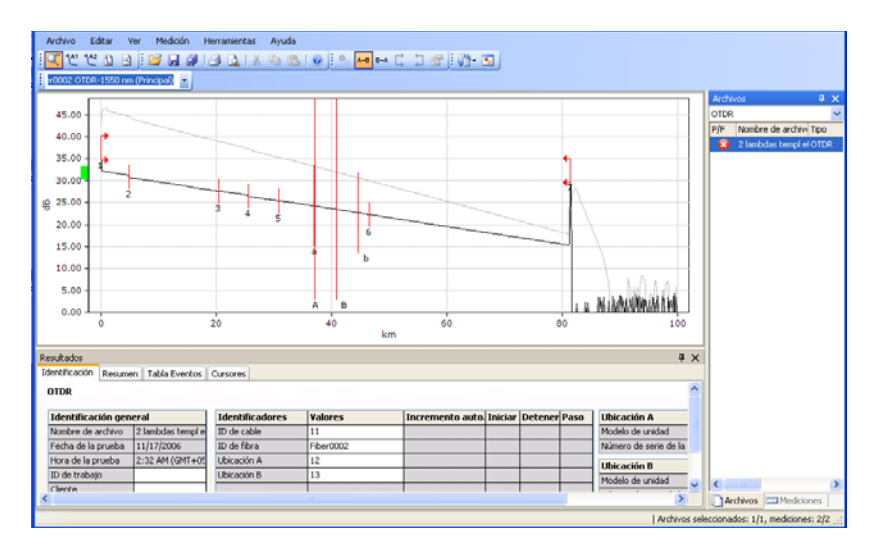

### Opciones de zoom OTDR

Se puede elegir de entre las diferentes opciones de zoom en gráficos para los archivos de medición OTDR.

#### *Para cambiar las opciones de zoom OTDR:*

*1.* En el menú **Ver**, seleccione **Zoom** para mostrar las opciones de zoom OTDR.

O BIEN

Haga clic con el botón secundario del ratón en el gráfico para mostrar las opciones de zoom OTDR en el menú de acceso directo.

- *2.* Seleccione una de las siguientes opciones de zoom OTDR:
	- **100 %** para mostrar el gráfico completo de la medición (configuración por defecto).
	- **Zoom Autom Nivel 1** para poner énfasis en los eventos reflectivos. Zoom Autom Nivel 1 se muestra para un evento seleccionado en la siguiente imagen.

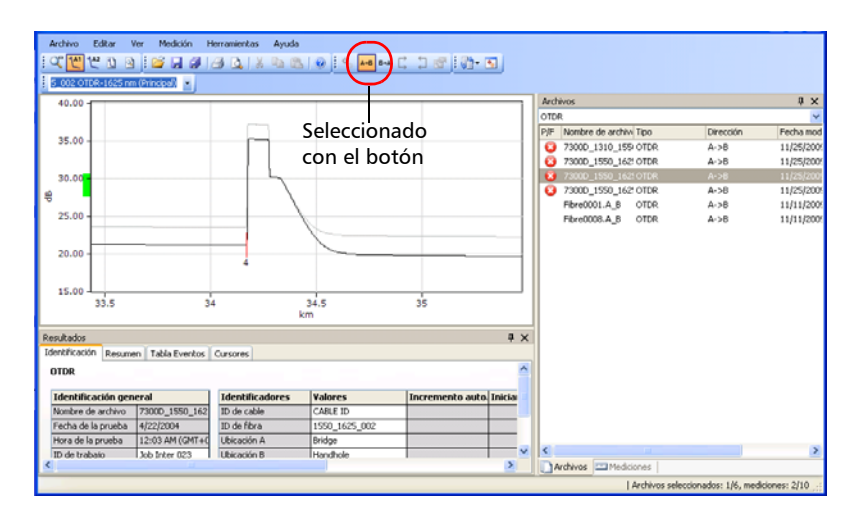

 **Zoom Autom Nivel 2** para poner énfasis en las pérdidas. Zoom Autom Nivel 2 se muestra para dos eventos seleccionados en la siguiente imagen.

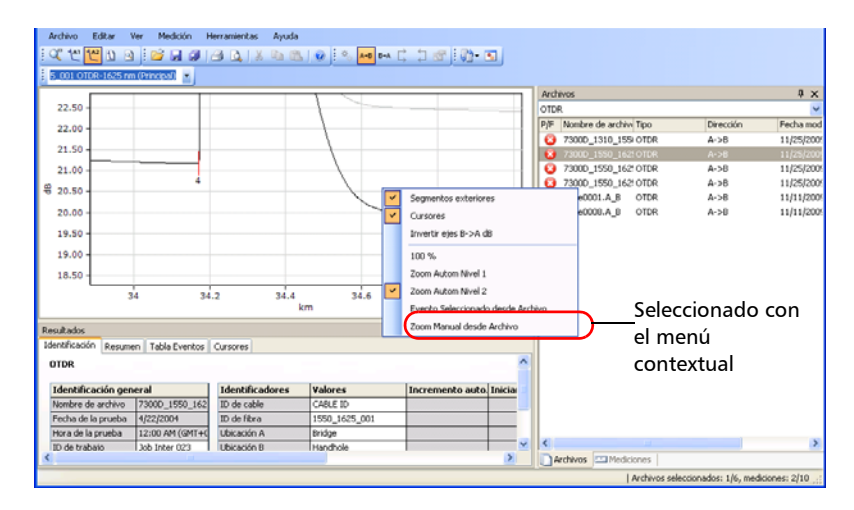

- **Evento Seleccionado desde Archivo** para ampliar un evento seleccionado que se guardó en el archivo, si lo hay. Se aplicará el Zoom Autom Nivel 1.
- **Zoom Manual desde Archivo** para aumentar manualmente usando información guardada en el archivo, si existe.

### Cómo analizar o volver a analizar mediciones

LiteReporter permite analizar mediciones en cualquier momento. Al analizar o volver a analizar mediciones:

- Se vuelven a analizar mediciones obtenidas de distintas fuentes o con otros productos.
- Se vuelve a crear la tabla de eventos original si se modificó.
- $\blacktriangleright$  El inicio de segmento se restablece a cero y el fin de segmento al fin-de-fibra, si se desea.

#### *Para volver a analizar mediciones:*

- *1.* En la ventana **Mediciones**, seleccione las mediciones que se van a volver a analizar.
- *2.* En el menú **Medición**, seleccione **OTDR** y haga clic en **Analizar**.

O BIEN

En la ventana **Mediciones**, haga clic en el botón derecho del ratón y haga clic en **Analizar** en el menú de acceso directo.

- *3.* En el cuadro de diálogo **Análisis OTDR**, active o desactive las siguientes opciones:
	- **Conservar la posición de inicio de segmento**: desactívela solo si desea restablecer a cero el inicio del segmento.
	- **Conservar la posición de fin de segmento**: desactívela solo si desea restablecer el fin del segmento al fin de fibra.

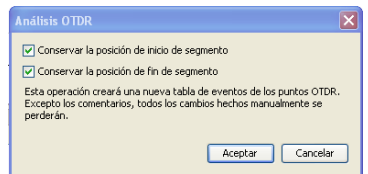

*4.* Haga clic en **Aceptar**.

Una vez realizado el análisis, la ventana se actualiza automáticamente.

### Almacenamiento de un archivo OTDR con un nuevo formato de archivo

Puede guardar archivos de medición OTDR con un nuevo formato de archivo.

### *Para guardar archivos OTDR con un nuevo formato de archivo:*

- *1.* En la ventana **Medición** o **Archivos**, seleccione el archivo OTDR que desea guardar.
- *2.* En el menú **Archivo**, haga clic en **Guardar archivos seleccionados como**.
- *3.* escribaun nombre para el archivo en el cuadro **Nombre de archivo**.
- *4.* Seleccione el formato de archivo adecuado en la lista **Guardar como tipo**:
- *5.* Haga clic en **Guardar**.
- *Nota: Algunos formatos de archivo (por ejemplo, Bellcore y FTB-300) no son compatibles con varias longitudes de onda en el mismo archivo. Al guardar en esos formatos, se crearán archivos separados para cada longitud de onda.*

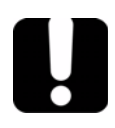

### IMPORTANTE

**Si guarda un archivo OTDR en un formato más antiguo que el que tenía originalmente, perderá los tipos de datos que no sean compatibles con el formato antiguo.**

# *4 Cómo trabajar con archivos OLTS*

### Formatos de archivo aceptados

LiteReporter le permite trabajar con archivos de medición guardados en distintos formatos, pero no garantiza que se puedan realizar todas las operaciones con ellos.

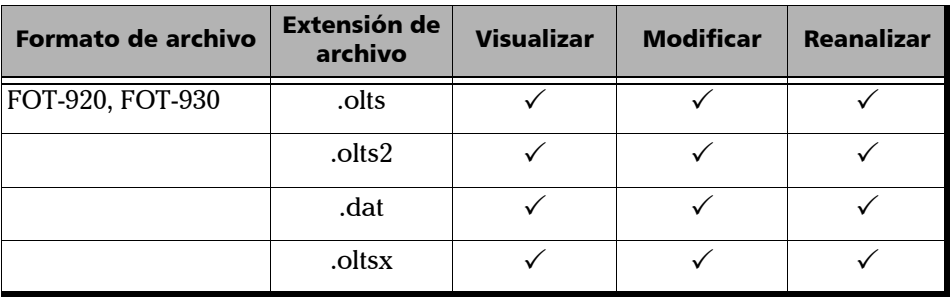

## Cambio de la configuración OLTS

El cuadro de diálogo **Opciones OLTS** consta solo de la ficha **Umbrales de éxito/fracaso**.

### *Para cambiar las opciones OLTS:*

*1.* En el menú **Herramientas**, seleccione **Opciones** y haga clic en **OLTS**.

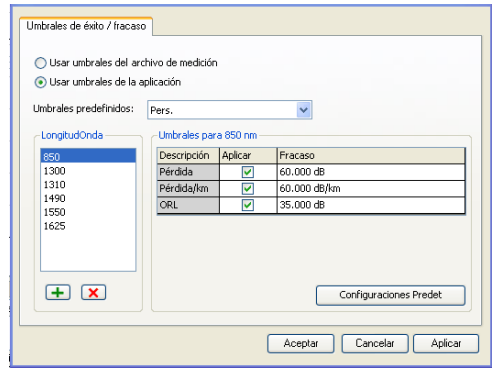

- *2.* Seleccione el tipo de umbral que quiera usar en el análisis, ya sea del mismo archivo de medición o de una lista de umbrales predeterminados.
	- El umbral del archivo de medición es el que se usó durante la prueba de OL. Cuando se selecciona ese umbral, no se pueden modificar los valores de la tabla de umbrales.
	- El umbral de la aplicación es un umbral definido por LiteReporter, que puede seleccionar y modificar.

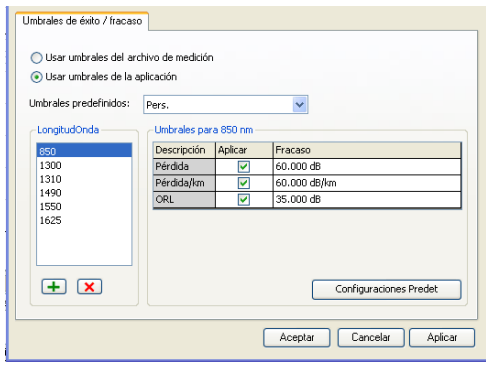

3. Para añadir una longitud de onda, haga clic en el botón **+**, introduzca el valor de la longitud de onda y haga clic en **Aceptar**.

Para eliminar una longitud de onda, seleccione el valor en la lista Longitud Onda y haga clic en el botón  $\overline{\mathbf{x}}$ .

Cada longitud de onda puede tener umbrales diferentes. Si ha seleccionado los umbrales personalizados, puede modificar los valores. La opción **Aplicar** debe estar activada para que los valores estén activos y sean modificables.

*Cambio de la configuración OLTS*

*4.* Para aplicar los cambios sin cerrar el cuadro de diálogo, haga clic en **Aplicar**. Para aplicar los cambios y cerrar el cuadro de diálogo, haga clic en **Aceptar**.

Puede ver los resultados en la ficha **Tabla OLTS** de la ventana principal.

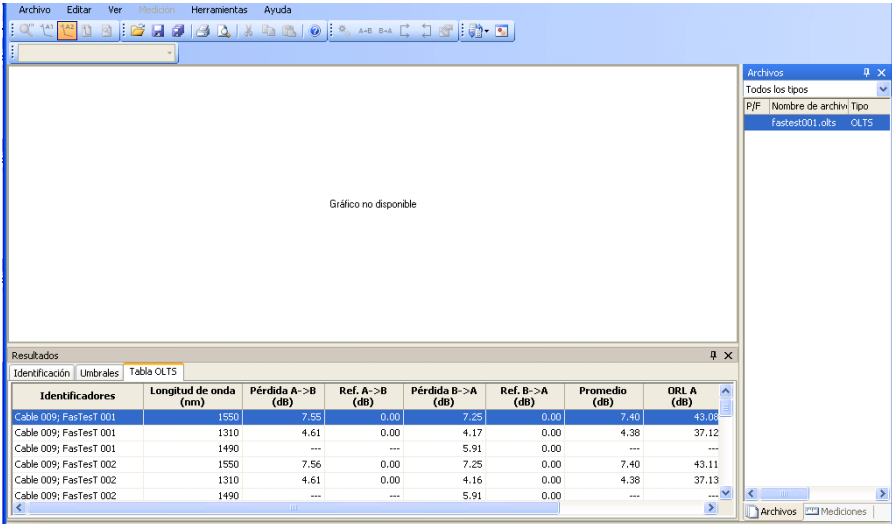

# *5 Cómo trabajar con archivos DC*

### Formatos de archivo aceptados

LiteReporter le permite trabajar con archivos de medición guardados en distintos formatos, pero no garantiza que se puedan realizar todas las operaciones con ellos.

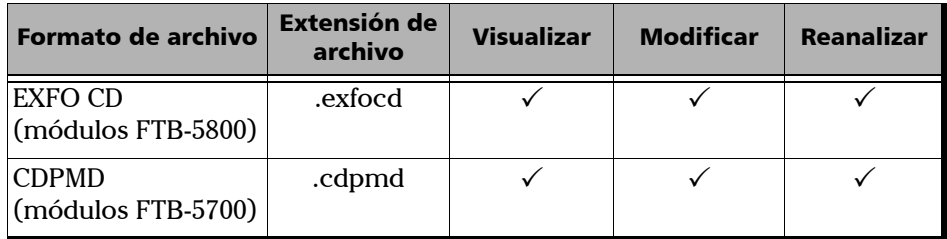

- *Nota: El archivo .cdpmd también puede contener información sobre longitud de fibra y PMD.*
- *Nota: Cuando se modifica información o datos que son comunes a los formatos de dispersión cromática y dispersión del modo de polarización en archivos .cdpmd, el contenido se actualiza automáticamente en ambos tipos de medición.*

## Cambio de la configuración de CD

Los umbrales de éxito/fracaso fijados para los proyectos CD se muestran en la ficha **Resumen** en la ventana **Resultados**. Si necesita cambiar el rango de medición de longitud de onda para un análisis, también puede hacerlo en la ficha **Resumen**.

Los umbrales de dispersión se aplican sobre la dispersión máxima del archivo de medición y sobre cada valor de dispersión de la tabla de CD.

#### *Para cambiar las opciones de CD:*

- *1.* En el menú **Herramientas**, seleccione **Opciones** y haga clic en **CD**.
- *2.* Seleccione el tipo de umbral que quiera usar en el análisis, ya sea del mismo archivo de medición o de una lista de umbrales predeterminados.
	- El umbral del archivo de medición es el que se usó durante la prueba de CD. Cuando se selecciona ese umbral, no se pueden modificar los valores de la tabla de umbrales.
	- El umbral de la aplicación es un umbral definido por LiteReporter, que puede seleccionar y modificar.

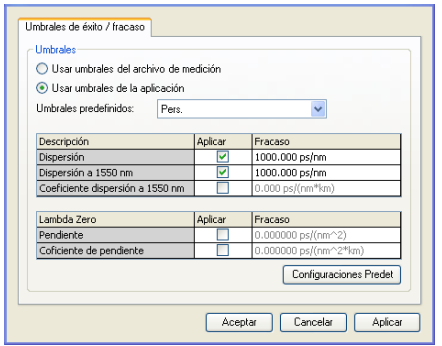

*3.* Modifique los valores que se muestran según sea necesario. La opción **Aplicar** debe estar activada para que los valores estén activos y sean modificables.

*4.* Para aplicar los cambios sin cerrar el cuadro de diálogo, haga clic en **Aplicar**. Para aplicar los cambios y cerrar el cuadro de diálogo, haga clic en **Aceptar**.

Los umbrales se muestran en la ventana principal, en la ficha **Resumen**, en **Resultados**. Si algunos valores no han pasado la prueba, aparecerán claramente en rojo.

*Nota: La primera figura ilustra la presentación de un archivo .cdpmd y la segunda, la de un archivo .exfocd.*

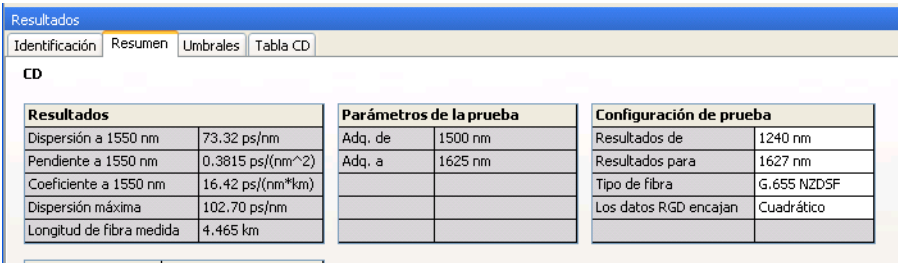

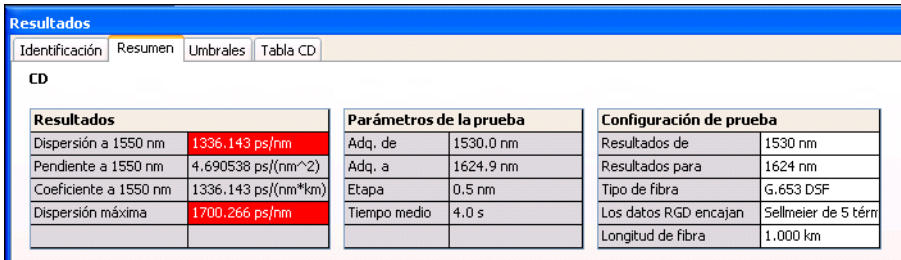

Puede ver los detalles de su archivo de medición en la ficha **Tabla CD**. La información cambia según el tipo de archivo de medición de CD (.exfocd o .cdpmd) que esté visualizando. Cualquier medición con error también se muestra en esta ficha.

*Nota: Las mediciones RGD solo están disponibles en archivos .exfocd.*

*Cambio de la configuración de CD*

#### *Nota: Si no ve la ficha Tabla CD, asegúrese de que ha seleccionado solo una medición en la lista.*

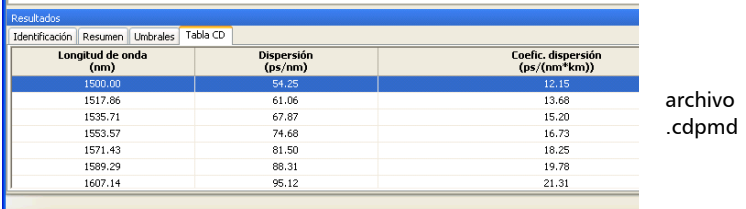

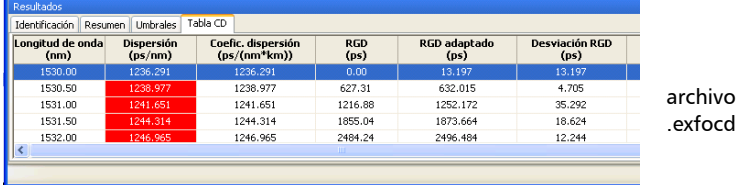

Tiene la posibilidad de cambiar la longitud de onda de la tabla, es decir, la forma de calcular la tabla de acuerdo con los valores reflejados en los cuadros Resultados de y Resultados para. Puede seleccionar entre los siguientes valores de longitud de onda.

- $\blacktriangleright$  1 nm (rango de resultados con un paso de 1 nm entre valores)
- $\blacktriangleright$  50 GHz
- $\blacktriangleright$  100 GHz
- $\geq 200$  GHz

#### *Para cambiar la tabla de longitud de onda:*

- *1.* En la ventana principal, seleccione el menú **Ver** y, a continuación, **CD** > **Longitud de onda de tabla**.
- *2.* Seleccione el valor que desea usar.

Si un archivo ya está abierto, los valores se actualizan automáticamente.

### Cambio del tipo de fibra CD

LiteReporter permite analizar la dispersión cromática de varios tipos de fibra.

#### *Para cambiar el tipo de fibra CD:*

- *1.* Abra un archivo de medición de CD.
- *2.* Seleccione la medición para la que quiere cambiar el tipo de fibra.
- *3.* En la ventana principal, seleccione la ficha **Resumen**.

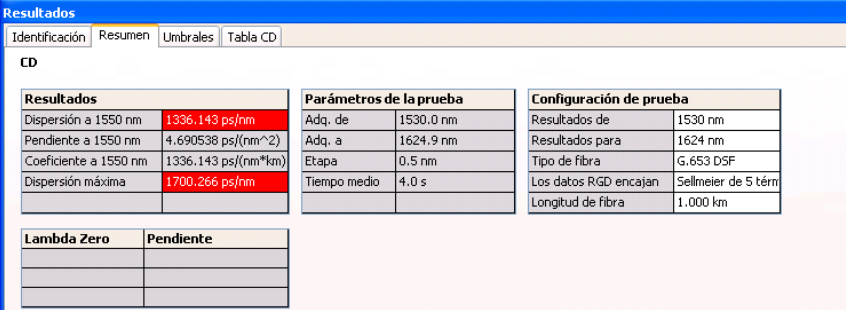

- *4.* Seleccione el tipo de fibra según lo que necesite en la casilla **Tipo de fibra**:
	- G.652 NDSF (ajuste Sellmeier de 3 términos)
	- G.653 DSF (ajuste cuadrático)
	- G.655 NZDSF (ajuste cuadrático)
	- G.656 Wideband NZDSF (ajuste cuadrático)
	- Compensación (ajuste cuadrático)
	- Plana (ajuste cúbico)
	- Enlaces amplificados (ajuste cúbico)
	- Personalizado (ajuste cúbico predeterminado)
- *Nota: Cuando selecciona un tipo de fibra diferente, el ajuste cambia automáticamente para coincidir con el valor de ajuste predeterminado para ese nuevo tipo de fibra. Sin embargo, puede cambiar ese nuevo tipo de ajuste como quiera en la lista correspondiente.*

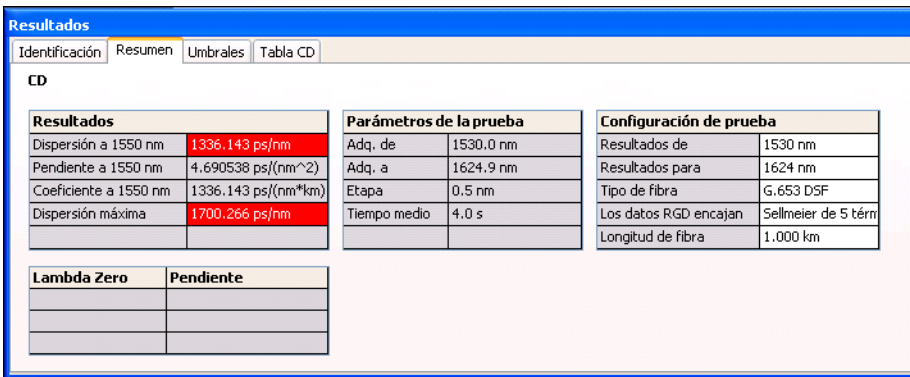

### Cambio del rango de análisis

El rango usado para obtener la medición y el rango usado para analizar los resultados pueden ser diferentes si desea concentrar su análisis en un área específica. Puede cambiarlo para ambos tipos de archivos de CD.

#### *Para cambiar el rango de análisis (valores Resultados de y Resultados para):*

- *1.* Abra un archivo de medición de CD.
- *2.* Seleccione la medición para la que quiere cambiar el rango de análisis.
- *3.* En la ventana principal, seleccione la ficha **Resumen**.

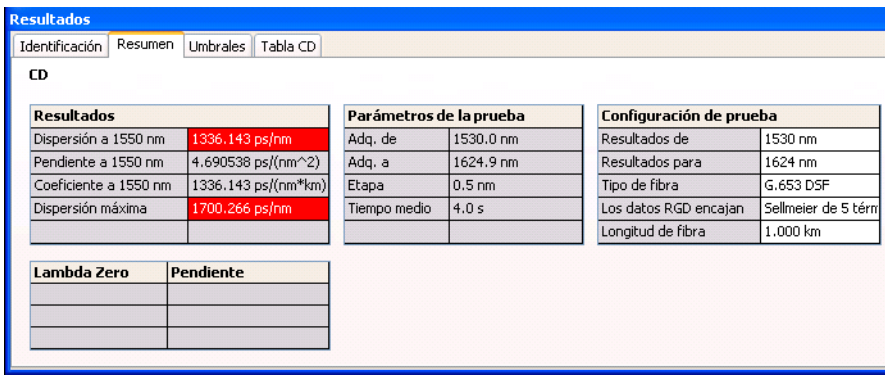

*4.* En los cuadros **Resultados de** y **Resultados para**, cambie los valores del rango de longitud de onda según sea necesario para el análisis.

### Cambio de la longitud de fibra

Si trabaja con un archivo de formato .exfocd, puede cambiar la longitud de fibra para obtener más precisión en el análisis.

#### *Para cambiar la longitud de fibra:*

- *1.* Abra un archivo de medición de CD.
- *2.* Seleccione la medición para la que quiere cambiar la longitud de fibra.
- *3.* En la ventana principal, seleccione la ficha **Resumen**.

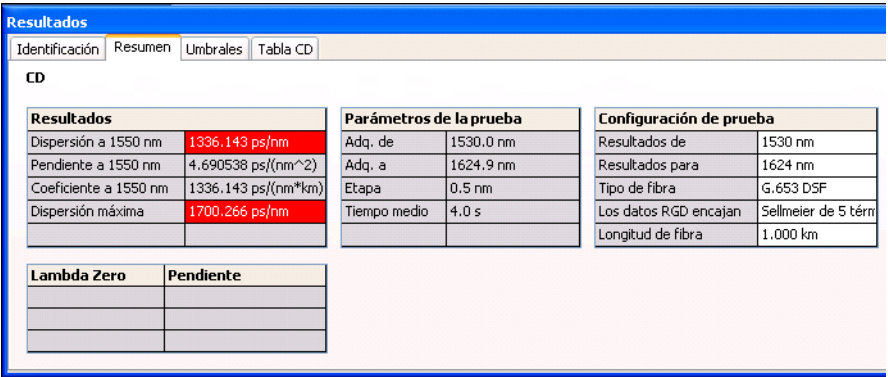

- *4.* En el cuadro **Longitud de fibra**, introduzca un nuevo valor para el análisis.
- *Nota: Si el archivo está en formato .cdpmd, la longitud de fibra se midió automáticamente y no se puede editar.*

### Conmutación entre tipos de curva

Si tiene una longitud de fibra especificada en el archivo de CD, podrá ver las curvas de dispersión cromática o de coeficiente de dispersión cromática.

#### *Para conmutar entre las curvas de coeficiente y de dispersión:*

En la ventana principal, seleccione **Ver** > **CD** > **Coeficiente**.

Los valores de tabla de la ficha **Resumen** se actualizan automáticamente.

# *6 Cómo trabajar con archivos de dispersión del modo de polarización (PMD)*

### Formatos de archivo aceptados

LiteReporter le permite trabajar con archivos de medición guardados en distintos formatos, pero no garantiza que se puedan realizar todas las operaciones con ellos.

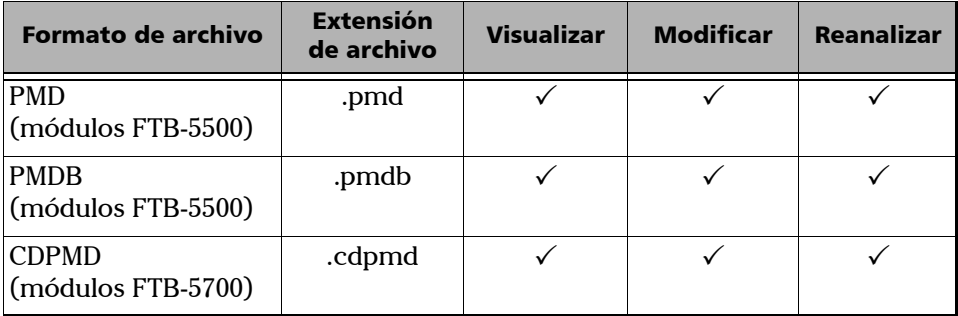

- *Nota: El archivo .cdpmd también puede contener información sobre la longitud de fibra y dispersión cromática.*
- *Nota: Cuando se modifica información o datos que son comunes a los formatos de dispersión cromática y dispersión del modo de polarización en archivos .cdpmd, el contenido se actualiza automáticamente en ambos tipos de medición.*

*Cambio de la configuración de PMD*

### Cambio de la configuración de PMD

El cuadro de diálogo **Opciones PMD** consta solo de la ficha **Umbrales de éxito/fracaso**.

#### *Para cambiar las opciones de PMD:*

- *1.* En el menú **Herramientas**, seleccione **Opciones** y haga clic en **PMD**.
- *2.* Seleccione el tipo de umbral que quiera usar en el análisis, ya sea del mismo archivo de medición o de una lista de umbrales predeterminados.
	- El umbral del archivo de medición es el que se usó durante la prueba de PMD. Cuando se selecciona ese umbral, no se pueden modificar los valores de la tabla de umbrales.
	- El umbral de la aplicación es un umbral definido por LiteReporter, que puede seleccionar y modificar.

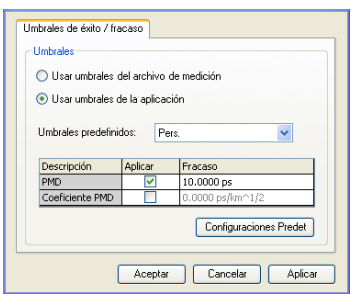

*3.* Modifique los valores que se muestran según sea necesario si ha decidido usar un umbral de la aplicación. La opción **Aplicar** debe estar activada para que los valores estén activos y sean modificables.
*4.* Para aplicar los cambios sin cerrar el cuadro de diálogo, haga clic en **Aplicar**. Para aplicar los cambios y cerrar el cuadro de diálogo, haga clic en **Aceptar**.

Los umbrales se muestran en la ventana principal, en la ficha **Resumen**, en **Resultados**. Si algunos valores no han pasado la prueba, aparecerán claramente en rojo.

*Nota: Los archivos .cdpmd no muestran ningún gráfico de la medición de PMD.*

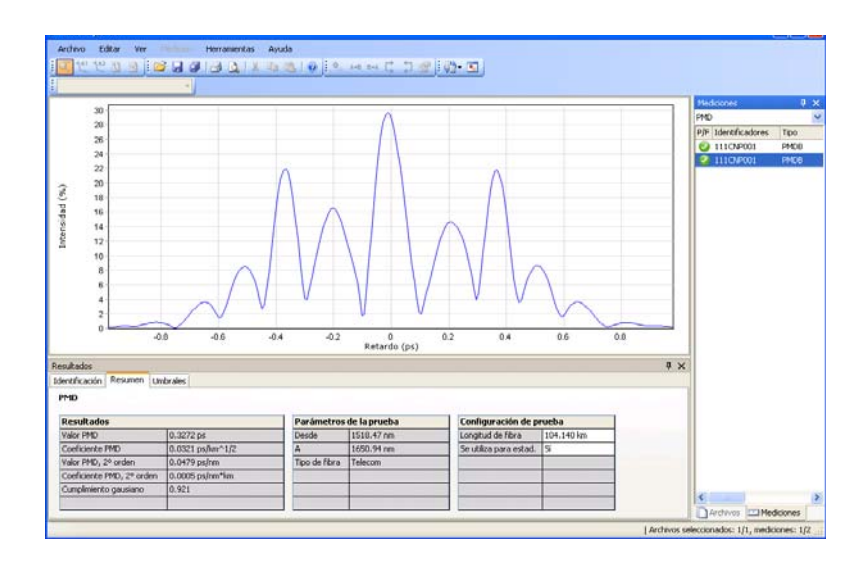

*Cambio de la longitud de fibra*

# Cambio de la longitud de fibra

Si usa archivos .pmd o .pmdb, puede cambiar la longitud de fibra para obtener más precisión en el análisis.

#### *Para cambiar la longitud de fibra:*

- *1.* Abra un archivo de medición de PMD.
- *2.* Seleccione la medición para la que quiere cambiar la longitud de fibra.
- *3.* En la ventana principal, seleccione la ficha **Resumen**.

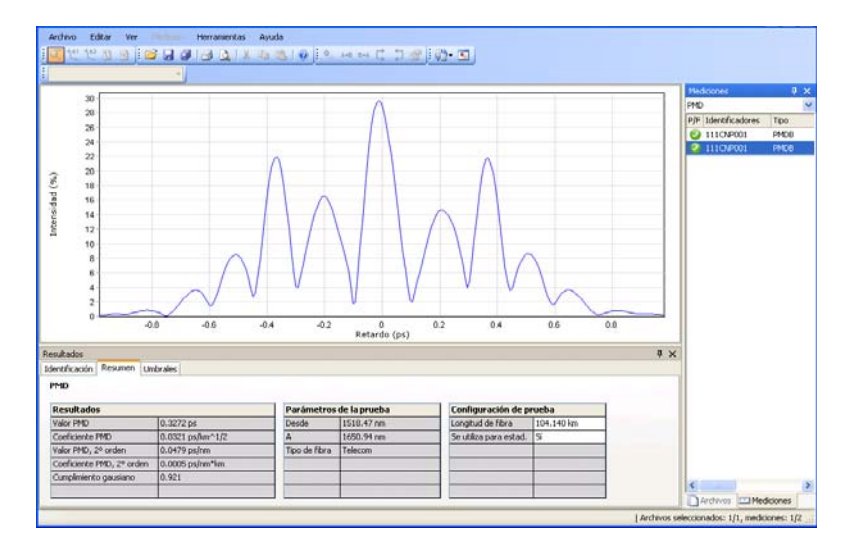

- *4.* Busque el valor de longitud de fibra en **Configuración de prueba** y modifíquelo según proceda.
- *Nota: Si el archivo está en formato .cdpmd, la longitud de fibra se midió automáticamente y no se puede editar.*

Cómo trabajar con archivos de dispersión del modo de polarización (PMD)

*Cómo trabajar con mediciones estadísticas de PMD*

## Cómo trabajar con mediciones estadísticas de PMD

Cuando se selecciona más de una medición de PMD en el mismo archivo, aparece la ficha **Estadísticas**. Esta ficha se puede usar para visualizar valores promedio de las mediciones.

#### *Para excluir una medición de los valores estadísticos:*

- *1.* Abra un archivo de medición de PMD.
- *2.* Seleccione la medición que desea excluir de los valores estadísticos.
- *3.* En la ventana principal, seleccione la ficha **Resumen**.

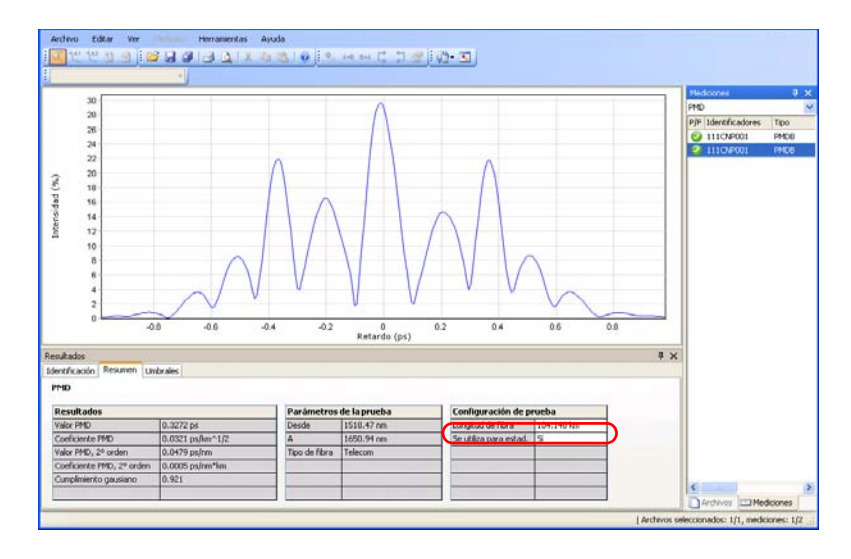

*4.* Seleccione si la medición se usa para las estadísticas en **Configuración de prueba**.

#### Cómo trabajar con archivos de dispersión del modo de polarización (PMD)

*Cómo trabajar con mediciones estadísticas de PMD*

#### *Para ver estadísticas de las mediciones de PMD:*

- *1.* Abra un archivo de medición .pmdb.
- *2.* Seleccione más de una medición para que aparezca la ficha.
- *3.* En la ventana principal, seleccione la ficha **Estadísticas**.

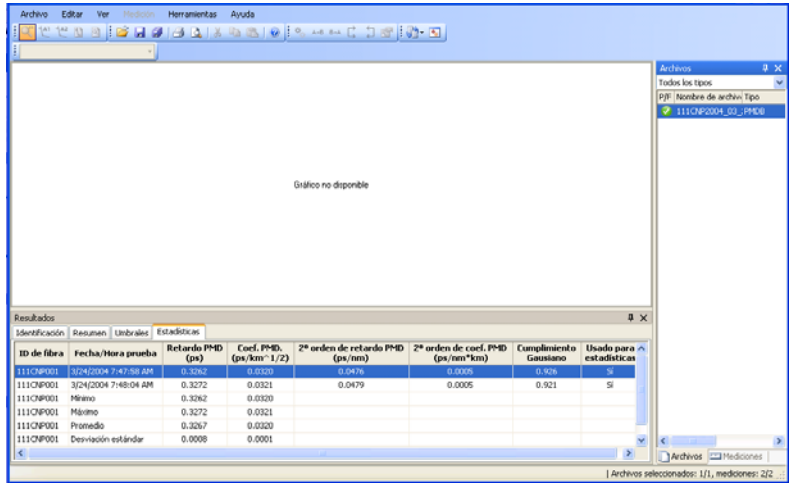

# *7 Cómo trabajar con mediciones de OPM/PPM*

### Formatos de archivo aceptados

LiteReporter le permite trabajar con archivos de medición guardados en distintos formatos, pero no garantiza que se puedan realizar todas las operaciones con ellos.

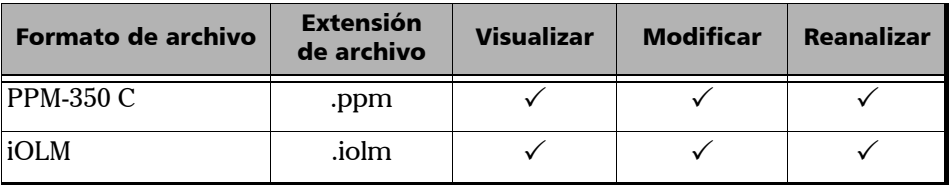

# <span id="page-77-0"></span>Resultados del medidor de potencia

Los resultados del medidor de potencia se muestran en las tablas OPM y PPM.

#### *Para ver los resultados del medidor de potencia para mediciones de OPM:*

- *1.* Seleccione mediciones de OPM.
- *2.* En la ventana **Resultados**, seleccione la tabla **OPM**.

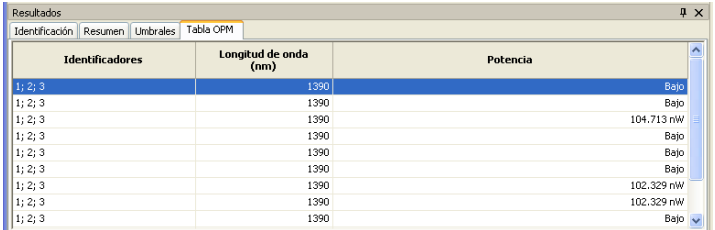

- *3.* En dicha tabla se muestra la siguiente información.
	- $\blacktriangleright$  Identificadores
	- > Longitud de onda
	- **>** Potencia

*Resultados del medidor de potencia*

#### *Para ver los resultados del medidor de potencia para mediciones de PPM:*

- *1.* Seleccione el archivo que contiene las mediciones de PPM.
- *2.* En la ventana **Resultados**, seleccione la tabla **PPM**.

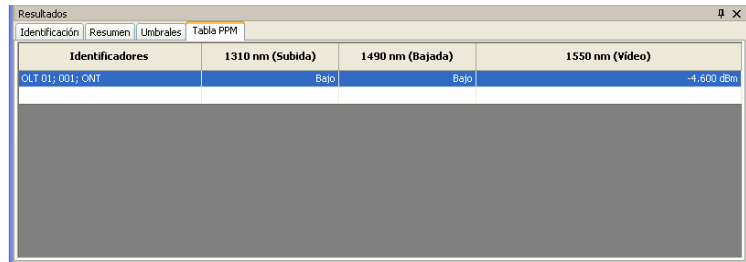

En **Tabla PPM**, puede ver los identificadores y la potencia de las longitudes de onda disponibles.

# *8 Cómo trabajar con archivos FIP*

### Formatos de archivo aceptados

LiteReporter le permite trabajar con archivos de medición guardados en distintos formatos, pero no garantiza que se puedan realizar todas las operaciones con ellos.

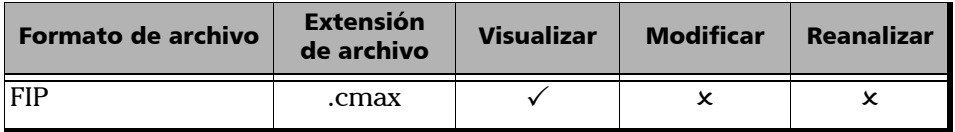

LiteReporter admite el formato de archivo de medición FIP anterior, además de:

- La inspección de conectores de fibra única
- El análisis de conectores de fibra única
- La inspección de conectores de fibras múltiples

### Establecimiento de las opciones de la tabla de umbrales FIP

Puede ocultar una información de zona específica que aparezca en la tabla **Umbrales** FIP. Los detalles de umbral no se pueden editar en la ventana **Resultados**.

#### *Para establecer las opciones de vista de la tabla de umbrales FIP:*

*1.* En el menú **Ver**, seleccione **FIP**.

#### O BIEN

En la ventana principal, en la ficha **Umbrales** de la ventana **Resultados**, haga clic con el botón secundario del ratón.

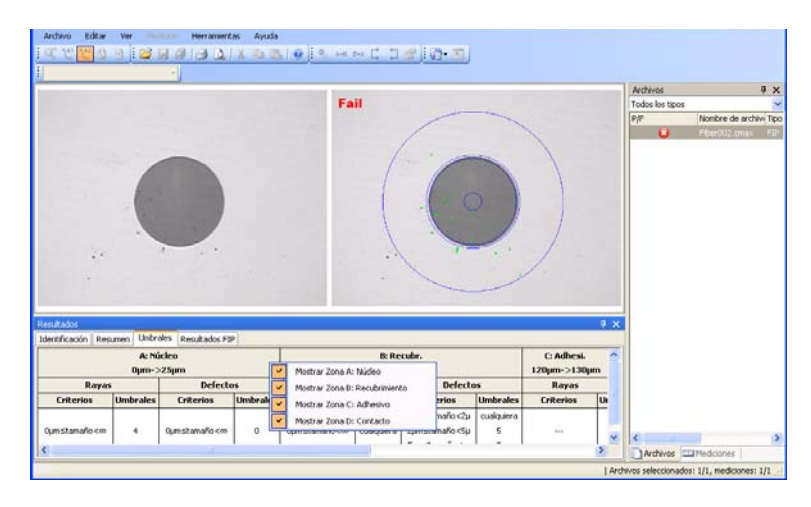

*2.* Active o desactive alguna de las siguientes opciones de vista de umbral:

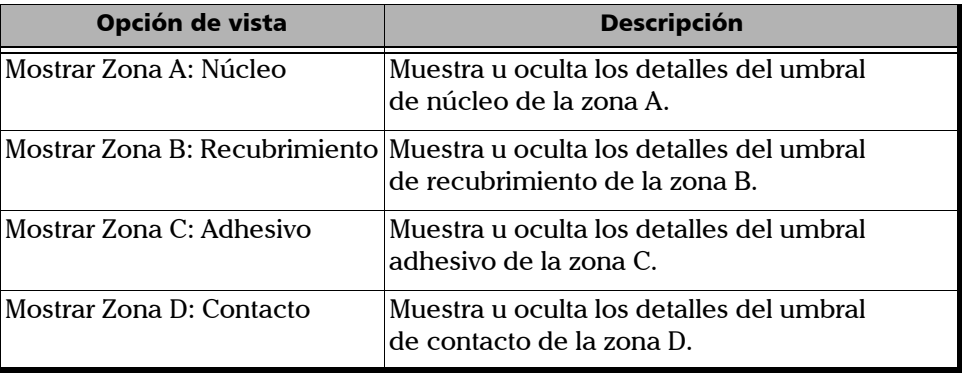

### Establecimiento de las opciones de la tabla de resultados FIP

Puede ocultar una información de zona específica que aparezca en la tabla **Resultados FIP**. Los detalles de resultados FIP no se pueden editar en la ventana **Resultados**.

#### *Para establecer las opciones de vista de la tabla de resultados FIP:*

*1.* En el menú **Ver**, seleccione **FIP**.

#### O BIEN

En la ventana principal, en la ficha **Resultados FIP** de la ventana **Resultados**, haga clic con el botón secundario del ratón.

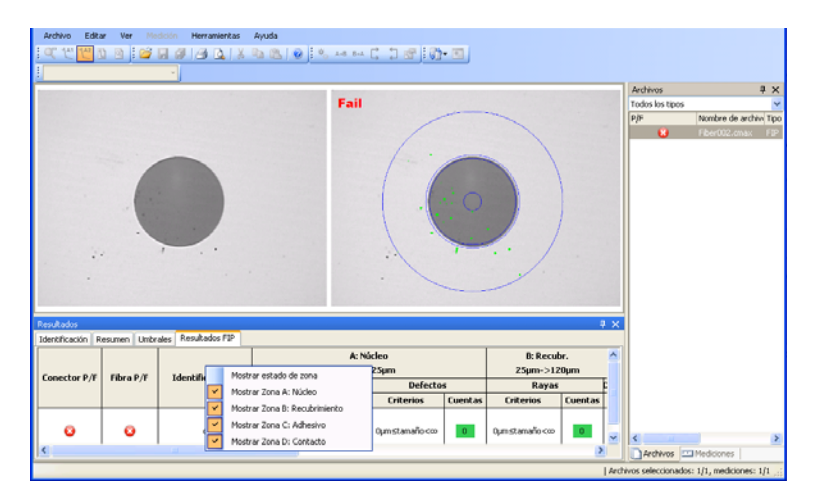

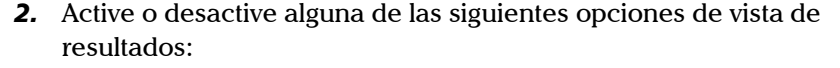

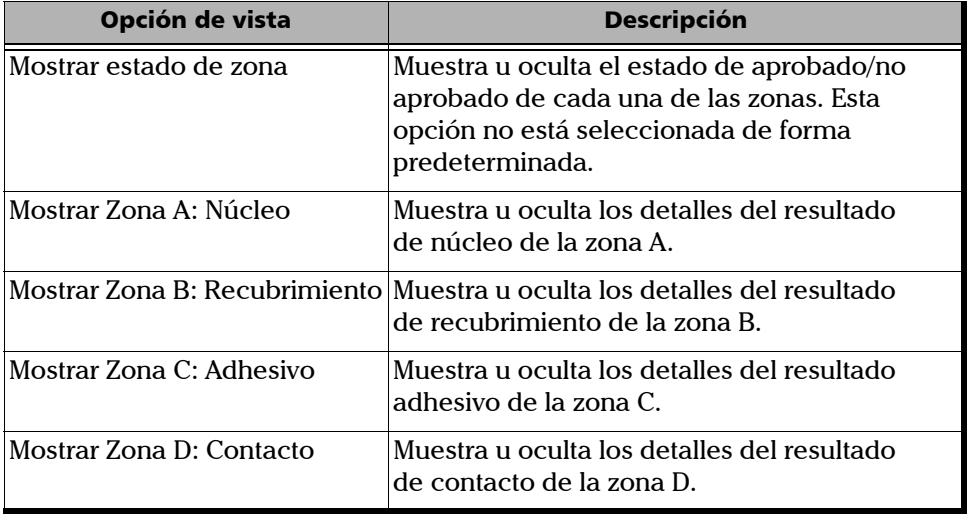

- *Nota: Las opciones de vista de tabla que se hayan especificado en la página Resultados se aplicarán a la ficha Umbrales y viceversa.*
- *Nota: Los cambios en el establecimiento de estas opciones de vista de tabla se aplicarán la próxima vez que inicie la aplicación.*

# Opciones de apariencia de gráfico FIP

La aplicación LiteReporter muestra la sobreposición FIP en la ventana de gráficos, además de la imagen FIP. Una sobreposición realza las incoherencias del FIP con los colores enumerados a continuación.

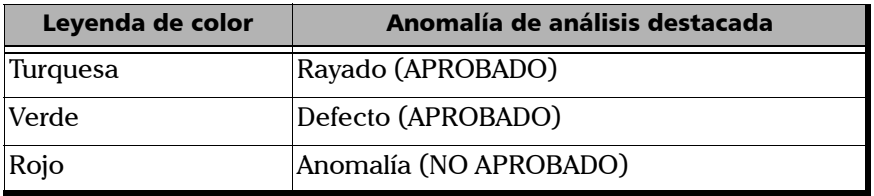

- Anomalía (NO APROBADO): la presencia de esta anomalía conlleva automáticamente un resultado NO APROBADO.
- Anomalía (APROBADO): la presencia de esta anomalía no es suficiente para confirmar un NO APROBADO. El recuento de anomalías es relevante en este caso.

La imagen está disponible únicamente cuando se ha seleccionado una sola medición FIP. Si se han seleccionado varias, la ventana permanece vacía. De igual modo, puede cambiar la configuración de visualización de gráficos de mediciones FIP.

#### *Para cambiar las opciones de visualización de gráficos FIP:*

*1.* En el menú **Ver**, seleccione **FIP** para mostrar las opciones de visualización de gráficos FIP.

O BIEN

En el mismo gráfico, haga clic con el botón secundario del ratón para mostrar las opciones de visualización de gráficos FIP en el menú de acceso directo.

*2.* Active o desactive la opción **Mostrar imagen**. Si esta opción se activa, la imagen FIP aparecerá justamente al lado de la sobreposición en la ventana de gráficos.

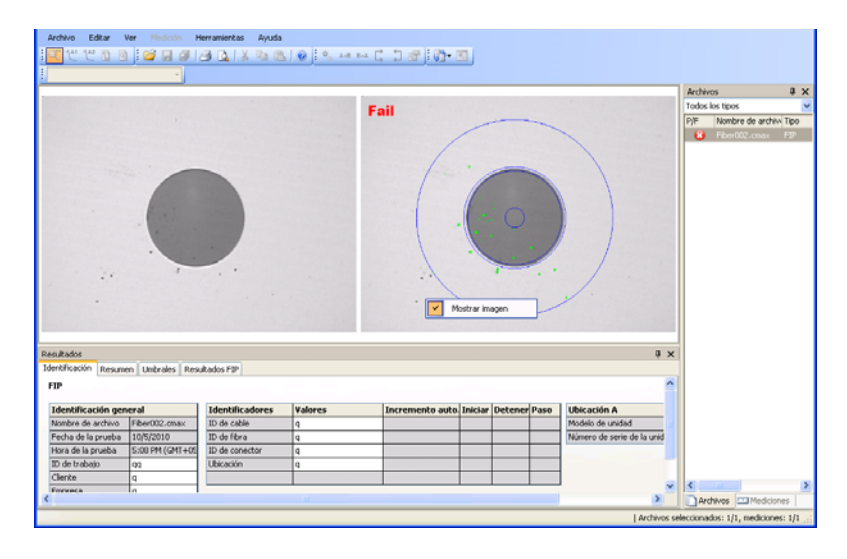

# *9 Cómo trabajar con archivos de iOLM*

### Formatos de archivo aceptados

LiteReporter le permite trabajar con archivos de medición guardados en distintos formatos, pero no garantiza que se puedan realizar todas las operaciones con ellos.

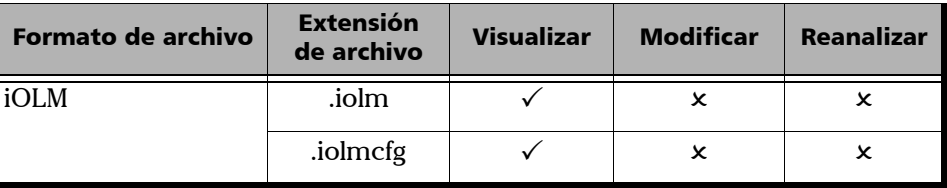

# Visualización de umbrales deiOLM

En la ficha **Umbrales** del archivo de iOLM puede ver los valores de umbrales de aprobado/no aprobado de enlace, así como los valores de umbrales de aprobado/no aprobado de elemento.

#### *Para ver los umbrales de iOLM:*

- *1.* Abra un archivo de iOLM.
- *2.* Seleccione la medición para la que desea ver los umbrales.
- *3.* En la ventana **Resultados**, seleccione la ficha **Umbrales**.
- *4.* Seleccione la longitud de onda para la que desea ver los valores de umbrales de aprobado/no aprobado de enlace, así como los valores de umbrales de aprobado/no aprobado de elemento. Puede seleccionar más de una con las teclas **Ctrl** o **Mayús**.
- *5.* Seleccione la relación del separador en el campo **Relación del separador** para ver el valor de **Pérdida de separador máxima** correspondiente.
- *6.* En **Umbrales de aprobación/no aprobación de longitud de enlace**, vea el valor de umbrales de aprobación/no aprobación de longitud de enlace;.

# Visualización y de la configuración de iOLM

En la ficha **Resumen** puede ver los valores de **IOR** y **retrodispersión** relativos a la medición de iOLM.

#### *Para ver la configuración de iOLM en la ficha Resumen:*

- *1.* Abra un archivo de iOLM.
- *2.* Seleccione la medición para la que desea ver la configuración de iOLM.
- *3.* Seleccione la ficha **Resumen** en la ventana **Resultados**.

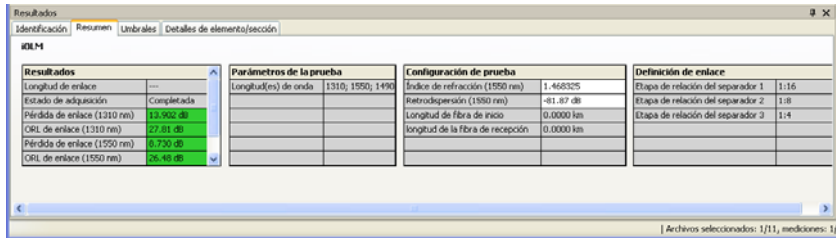

Los valores de IOR y retrodispersión aparecen recogidos en la tabla Configuración de prueba.

#### Cómo trabajar con archivos de iOLM

*Visualización y de la configuración de iOLM*

- *4.* En la tabla Resultados se muestran todos los componentes de los resultados, como **Longitud de enlace**, **Estado de adquisición**, **Pérdida de enlace** y **ORL de enlace**.
	- **Longitud de enlace**: muestra la longitud del enlace.
	- **Estado de adquisición**: muestra el estado de la adquisición. También refleja si la adquisición se ha realizado normalmente o si se ha interrumpido.
	- **Pérdida de enlace**: muestra la pérdida del enlace.
	- **ORL de enlace**: muestra el valor ORL del enlace.
- *Nota: Si el valor ORL de enlace está saturado (es decir, si el valor se muestra con un símbolo <), se probará el estado de aprobado/no aprobado del valor y podrá especificarse el estado de no aprobado, pero no el de aprobado.*
- *Nota: Los valores definidos para 1550 nm se calculan automáticamente para otras longitudes de onda.*

### Definición de enlace

La tabla **Definición de enlace** contiene información acerca del número de separador previsto en el enlace y su relación de separación correspondiente.

#### *Para ver la ficha Definición de enlace:*

- *1.* Abra un archivo de de iOLM.
- *2.* Seleccione la ficha **Resumen** en la ventana **Resultados**.
- *3.* Puede ver los campos **Etapa de relación de separador 1**, **Etapa de relación de separador 2** y **Etapa de relación de separador 3** en la tabla.
- *4.* Puede seleccionar **1:?** si sabe que existe un separador, pero desconoce su relación de separador. iOLM detectará automáticamente la relación del separador y el elemento no se someterá a la prueba de aprobado/no aprobado.

*Visualización de etiquetas de identificador*

## Visualización de etiquetas de identificador

La información de identificación y los identificadores de OLM aparecen recogidos en la ficha **Identificación**. En ella podrá ver la etiqueta de los identificadores.

#### *Para ver las etiquetas de identificador:*

- *1.* Abra un archivo de iOLM.
- *2.* Seleccione la medición para la que desea ver las etiquetas de identificador.
- *3.* En la ventana **Resultados**, seleccione la ficha **Identificación**.

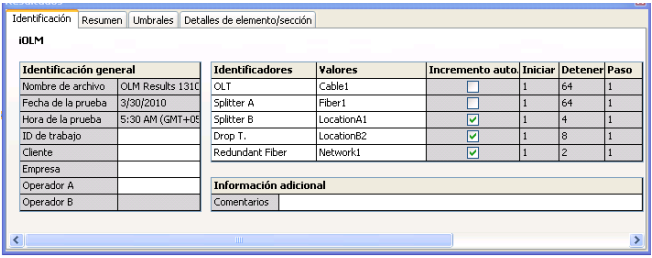

Puede ver los componentes de la tabla **Identificación general**, los identificadores y valores y los valores de las columnas **Iniciar**, **Paso** y **Detener**.

### Administración de un elemento

Cuando se selecciona un elemento o una sección en la vista de enlace, los detalles del elemento o sección en cuestión aparecen en la ficha **Detalles de elemento/sección**, y así, la pérdida, la reflectancia, la longitud de onda y el estado de aprobado/no aprobado relativos a la pérdida y la reflectancia.

*Nota: Es posible subestimar el valor de pérdida o reflectancia si el nivel de ruido es demasiado elevado (por ejemplo, después de producirse una gran cantidad de pérdida en el enlace, los niveles de ruido aumentan). En ese caso, los algoritmos de procesamiento de señales pueden detectar un elemento y calcular los valores de pérdida/reflectancia; sin embargo, debido a que la señal medida no elimina por completo el ruido de fondo, es probable que se subestimen los valores de pérdida o reflectancia. Si se subestima el valor de pérdida o reflectancia, el valor se muestra con un símbolo >.*

### Visualización de los detalles de elemento/sección

En la ficha **Detalles de elemento/sección** puede ver los siguientes atributos cuando un elemento se selecciona.

 **Identificadores**: muestra el valor de identificador configurado en la ficha **Identificación**.

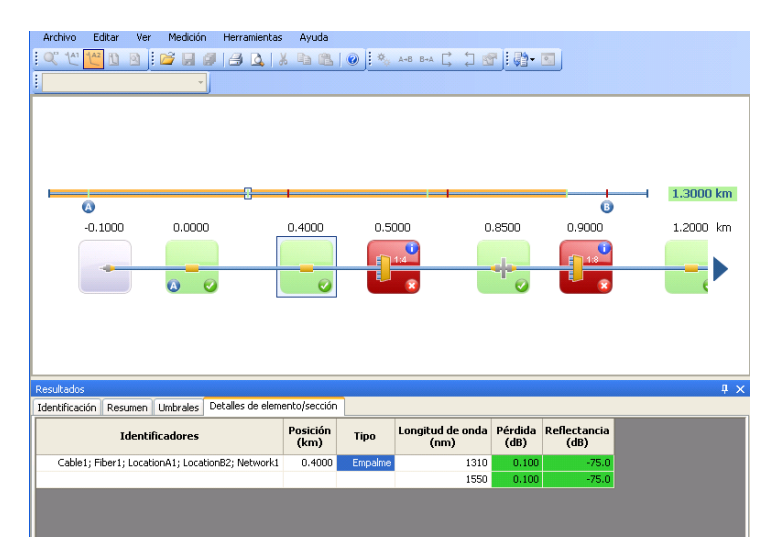

- **Posición**: posición en el enlace del elemento seleccionado. La posición 0.00 se establece en el primer elemento que sigue a la fibra de inicio.
- **Tipo**: tipo del elemento seleccionado en la vista de enlace.
- **Longitud de onda (nm)**: longitud de onda en la cual se han tomado los valores.
- **Pérdida (dB)**: la pérdida en diferentes longitudes de onda.
- **Reflectancia (dB)**: la reflectancia en diferentes longitudes de onda.

Puede ver los siguientes atributos cuando una sección se selecciona.

 **Identificadores**: muestra el valor de identificador configurado en la ficha **Identificación**.

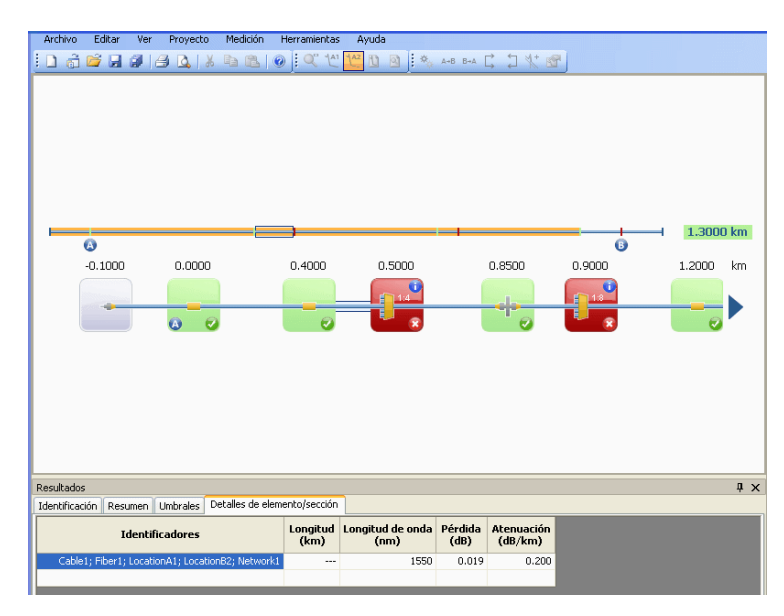

- **Longitud**: muestra la longitud de la sección seleccionada.
- **Longitud de onda (nm)**: longitud de onda en la cual se han tomado los valores.
- **Pérdida (dB)**: la pérdida en diferentes longitudes de onda.
- **Atenuación (dB/km)**: muestra el valor de atenuación de cada longitud de onda.

#### *Para activar la opción Ver detalles de sección*

*1.* En el menú **Ver**, seleccione **iOLM** y, a continuación, **Ver detalles de sección**.

O BIEN

Haga clic con el botón secundario en la vista de enlace y seleccione **Ver detalles de sección**.

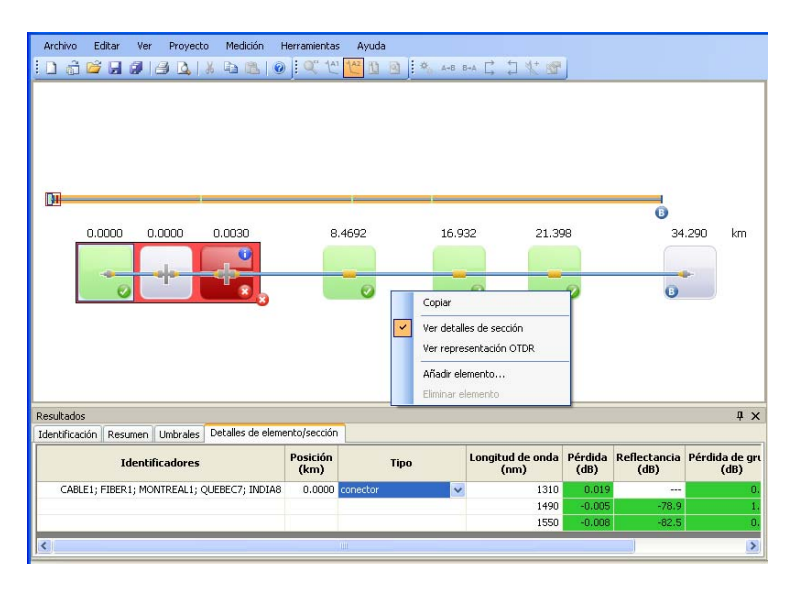

*Administración de un elemento*

## Tipo de elementos

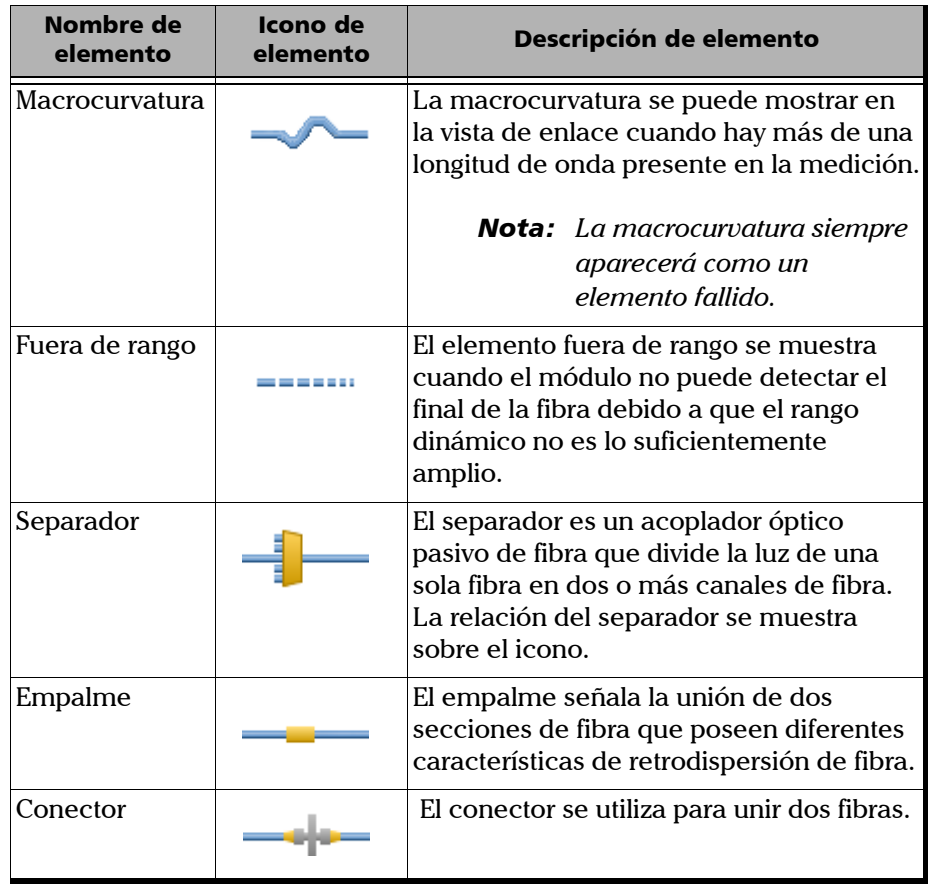

### Elemento de grupo

Los elementos de enlace se mostrarán como grupos cuando el análisis de iOLM detecte varios elementos de enlace que están demasiado cercanos entre sí para poder caracterizarlos por separado. Cuando esto suceda, se mostrará toda la información posible de cada subelemento. El estado aprobado/no aprobado se aplica a cada subelemento siempre que se pueda. Además, también se muestra un estado global del grupo. Los grupos también se pueden mostrar cuando se detecta un elemento de enlace (como un separador) que tiene pérdida dependiente de longitud de onda. En ese caso, el elemento de enlace se agrupa con un elemento de macrocurvatura. En este caso concreto, es posible que no haya una macrocurvatura física junto al elemento de enlace, pero el icono de la macrocurvatura se utiliza para resaltar la presencia de la pérdida dependiente de la longitud de onda. Cuando los elementos se agrupan, los valores de pérdida y reflectancia del grupo también se muestran en la ficha Elemento.

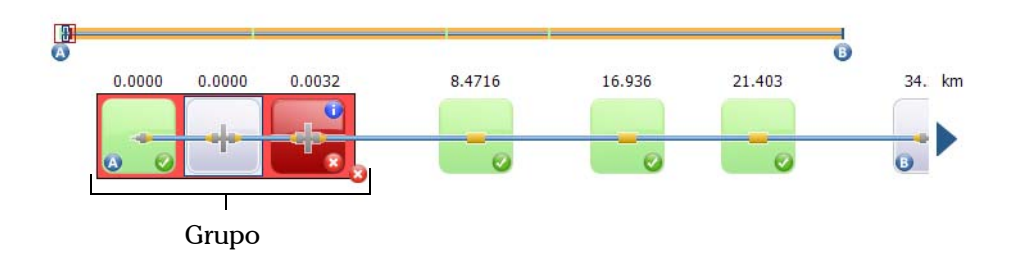

*Nota: Es posible que en los elementos agrupados algunos valores no estén disponibles individualmente, pero sí a nivel de grupo (por ejemplo, la pérdida y la reflectancia).* 

### Vista de enlace

La vista de enlace de iOLM es una representación intuitiva que combina varios resultados y valores de medición en una única vista.

La vista de enlace se divide en dos áreas distintas.

- $\blacktriangleright$  Perspectiva general de enlace
- **EXECOMPOSICIÓN de enlace.**

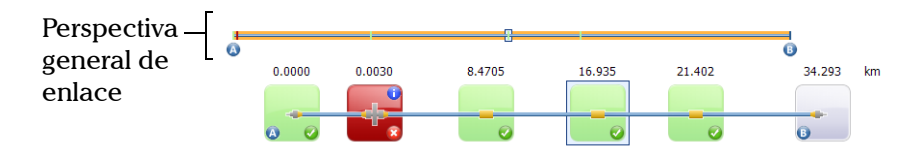

### <span id="page-100-0"></span>Perspectiva general de enlace

Se usan los siguientes códigos de color.

- Rojo: si el elemento no se aprueba.
- verde: si el elemento se aprueba.
- Azul: si el elemento no se somete a la prueba de aprobado/no aprobado.

El estado de aprobado/no aprobado también depende de los valores de umbral especificados. A continuación se describe una perspectiva general de enlace en la que se representan todos los elementos detectados en el enlace.

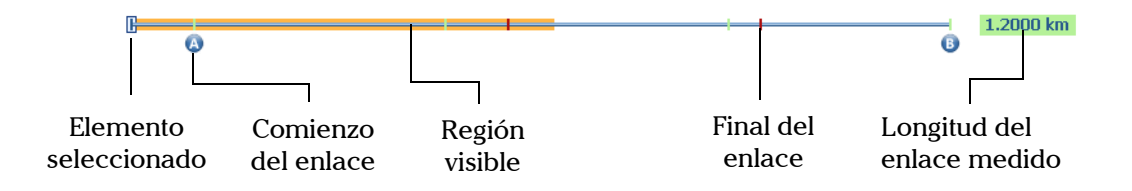

- **Longitud del enlace medido**: longitud del enlace medido sin contar la fibra de inicio y recepción. En otras palabras, la longitud de fibra entre el punto A y el punto B.
- **Elemento seleccionado**: rectángulo que representa al elemento seleccionado.
- **Región visible**: el fondo de color representa la región visible en la vista de composición de enlace.
- **Comienzo del enlace**: comienzo del enlace bajo prueba.
- **Final del enlace**: final del enlace bajo prueba.

Los elementos situados antes de A y después de B se conocen como elementos fuera de segmento. En ellos no se realizan pruebas para conocer su estado de aprobado/no aprobado, aunque sí se les puede aplicar un diagnóstico. Si la fibra de recepción no está definida, el elemento marcado como "A" no someterá a ninguna prueba de aprobado/no aprobado y, de igual modo, si la fibra de recepción no está definida, el elemento marcado como "B" no someterá a ninguna prueba de aprobado/no aprobado.

### Composición de enlace

La composición del enlace se describe a continuación.

- **Posición de elemento**: la distancia desde el comienzo del enlace bajo prueba hasta el elemento.
- **Flecha de navegación**: la flecha de navegación solo aparece si hay más elementos disponibles en un lado en concreto. Indica que el usuario debe desplazarse para ver esos elementos. Esta flecha también puede aparecer en el lado izquierdo.
- **Elemento seleccionado**: el fondo gris representa el elemento seleccionado actualmente.
- **Letra A**: esta letra señala el comienzo del enlace bajo prueba.
- **Letra B**: esta letra señala el final del enlace bajo prueba.
- *Nota: Si el inicio y el final del enlace están representados por el mismo elemento, aparecerá una flecha ( ) en el elemento.*
- **Elemento aprobado/no aprobado**: el estado del elemento, tanto si es aprobado, no aprobado o desconocido.
- **Icono de elemento aprobado** : el estado aprobado del elemento.
- **Icono de elemento no aprobado E**: el estado no aprobado del elemento.
- **Prueba de aprobado/no aprobado no realizada**: un fondo gris indica que el elemento es desconocido. Si no hay ningún icono en la esquina derecha, significa que los umbrales no se aplican al elemento y que el elemento no se ha sometido a la prueba de aprobado/no aprobado.
- **Icono de diagnóstico** : este icono especifica que existen diagnósticos sobre el elemento. Consulte *Diagnóstico* [en la página 100](#page-105-0)  para obtener más detalles.
- **Unidad de distancia**: las unidades se definen en la sección Unidad de distancia de la ficha General, que se encuentra en Pref. usuario.
- **Relación del separador**: se muestra la relación del separador relativa al elemento, si éste es del tipo separador.
- *Nota: El número de elementos que se muestra en la vista de composición varía en función del espacio disponible, el número de elementos y el tamaño de sección.*
- *Nota: Cuando la longitud de enlace es amplia, no todos los elementos están visibles; es posible que haya que desplazarse por el enlace usando la flecha de navegación.*
- *Nota: La distancia entre los elementos no es 100% proporcional. Para obtener una representación proporcional del elemento, consulte* [Perspectiva](#page-100-0)  [general de enlace](#page-100-0) *en la página 95.*

### Representación OTDR

La opción Representación OTDR recoge la representación de traza OTDR de la vista de enlace. La vista de representación OTDR se puede activar de varios modos.

#### *Para ver la representación OTDR desde el menú Ver:*

- *1.* Seleccione una medición de iOLM en la ventana de mediciones.
- *2.* En el menú **Ver**, seleccione iOLM y, después, **Ver representación OTDR**.

#### *Para ver la representación OTDR desde la vista de enlace:*

- *1.* Seleccione una medición de iOLM en la ventana de mediciones.
- *2.* Haga clic con el botón secundario en la vista de enlace y seleccione **Ver representación OTDR**. Para obtener más información, consulte *[Opciones de visualización de gráfico OTDR](#page-49-0)* en la página 44.

#### *Para ocultar una representación OTDR*

*1.* En el menú **Ver**, seleccione iOLM y, después, haga clic en **Ver representación OTDR**.

O BIEN

Haga clic con el botón secundario en la vista de enlace y seleccione **Ver representación OTDR**.

## <span id="page-105-0"></span>Diagnóstico

En esta sección se explica la función de diagnóstico disponible en la aplicación inteligente Asignación de enlace óptico.

El diagnóstico se utiliza para ofrecer información adicional acerca de problemas detectados o mediciones ambiguas como, por ejemplo, las posibles causas principales del estado no aprobado de un elemento de enlace. El diagnóstico ayuda, entre otras cosas, a solucionar problemas relacionados con conectores defectuosos, así como a entender por qué se marcan elementos de enlace como no aprobado o desconocido, y a señalar estados inesperados del instrumento o de la prueba.

Los elementos de enlace que tienen asociado un diagnóstico se marcan con un icono **.** El diagnóstico se muestra en la ficha Elemento. Un elemento determinado puede estar asociado a más de un diagnóstico.

En la siguiente sección se describe el diagnóstico de elementos.

### Diagnóstico de elementos

Los diagnósticos de elementos están asociados a problemas específicos de elementos de enlace. Cada elemento de enlace no aprobado tendrá asociado un diagnóstico para ayudar a solucionar el problema. Algunos elementos, como las macrocurvaturas, tendrán asociado un diagnóstico aunque su estado sea aprobado.

### Resultados del medidor de potencia

Los resultados del medidor de potencia se muestran en las tablas OPM y PPM. Para obtener más detalles, consulte [Resultados del medidor de](#page-77-0)  potencia *[en la página 72](#page-77-0)*.

# *10 Visualización y edición de mediciones*

La información de identificación y los identificadores aparecen recogidos en la ficha **Identificación**. Una vez que haya añadido archivos a su lista, puede ver los resultados de las mediciones que contienen en la ventana **Resultados**.

*Nota: En LiteReporter, solo puede ver resultados y editar mediciones en un archivo cada vez.*

> Las fichas disponibles en la ventana **Resultados** dependen del tipo de medición seleccionado. Por ejemplo, en las mediciones OTDR, además de las fichas **Identificación** y **Resumen**, hay también una ficha **Tabla Eventos** y la ficha **Cursores** (si hay disponibles para la medición seleccionada). En cuanto a iOLM, la información de identificación y los identificadores aparecen recogidos en la ficha **Identificación**. En ella podrá ver la etiqueta de los identificadores.

> En las mediciones de dispersión cromática (CD), tendrá disponibles las fichas **Identificación**, **Resumen**, **Umbrales** y **Tabla CD**.

*Visualización de identificación de mediciones*

# Visualización de identificación de mediciones

Se pueden editar varios campos en la ficha **Identificación** de la ventana **Resultados**. Otros campos aparecen rellenados con información del archivo de medición (si existe) y aparecerán en gris.

La aplicación LiteReporter permite editar la información de identificación general de los archivos FIP de conector tanto de fibra única como de fibras múltiples.

#### *Para ver y editar la información de identificación:*

- *1.* Abra el archivo en cuestión.
- *2.* Seleccione la medición para la que desea ver las etiquetas de identificador.

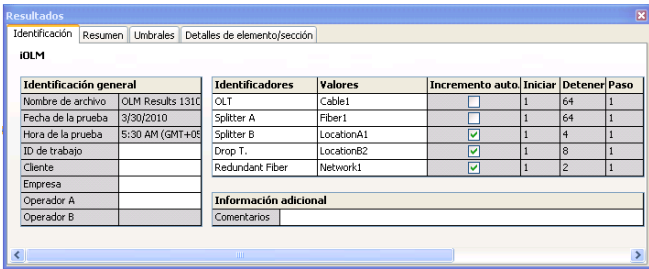

*3.* Puede ver loscomponentes de la tabla **Identificación general**, los **identificadores**, los **valores** y los valores en **Iniciar**, **Paso** y **Detener**.
## Visualización de la información de resumen de medición

En la ficha **Resumen** puede ver la información de resumen.

#### *Para ver la información de resumen:*

- *1.* Abra el archivo en cuestión.
- *2.* Seleccione la medición para la que desea ver el resumen.

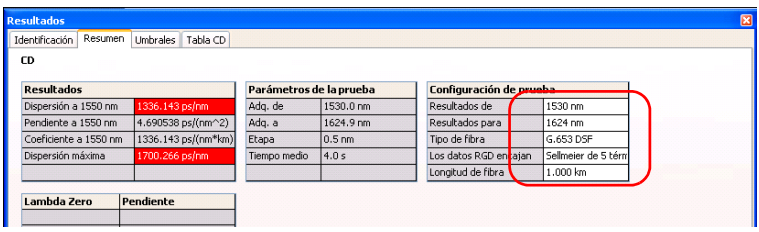

## Visualización y clasificación de archivos o mediciones

Los archivos y mediciones se pueden ver y ordenar según el estado, tipo, operador, fecha de la prueba, fecha de modificación, etc.

#### *Para ordenar archivos y mediciones según un encabezado particular:*

Haga clic en el encabezado correspondiente. Un segundo clic invertirá el orden.

#### *Para seleccionar archivos según otros criterios:*

Haga clic con el botón secundario en una medición y, después, seleccione la opción que desee en el menú de acceso directo.

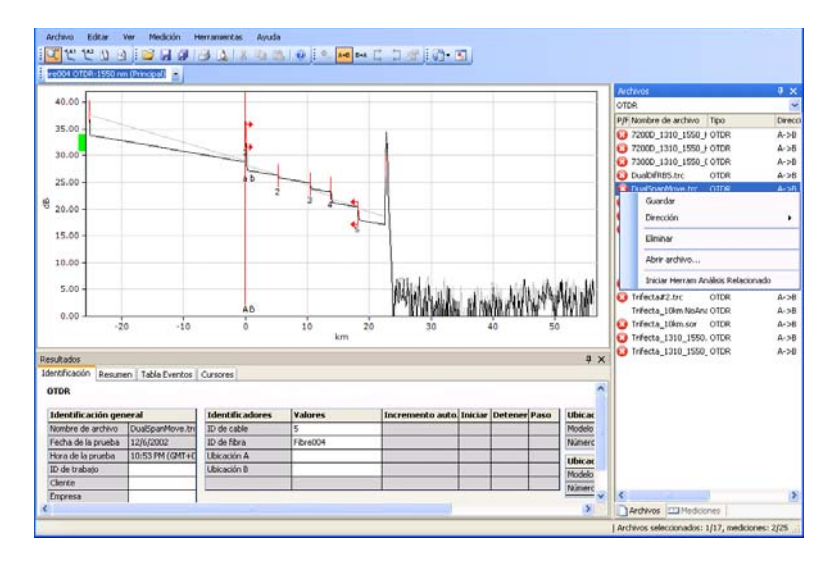

## Almacenamiento de archivos de medición

Se pueden guardar los cambios realizados en los archivos de medición seleccionados o en todos los archivos de medición del proyecto en curso.

#### *Para guardar los archivos de medición seleccionados:*

- *1.* En la ficha **Archivos**, seleccione el archivo o archivos que quiera guardar.
- *2.* En el menú **Archivo**, haga clic en **Guardar archivos seleccionados**.

#### *Para guardar todos los archivos:*

En el menú **Archivo**, haga clic en **Guardar todos**. Todos los archivos de medición y el archivo del proyecto en curso se guardan.

## *11 vista previa e impresión de informes*

LiteReporter puede imprimir varios tipos de informes:

Las opciones siguientes aparecen en los informes de, tanto impresos como generados:

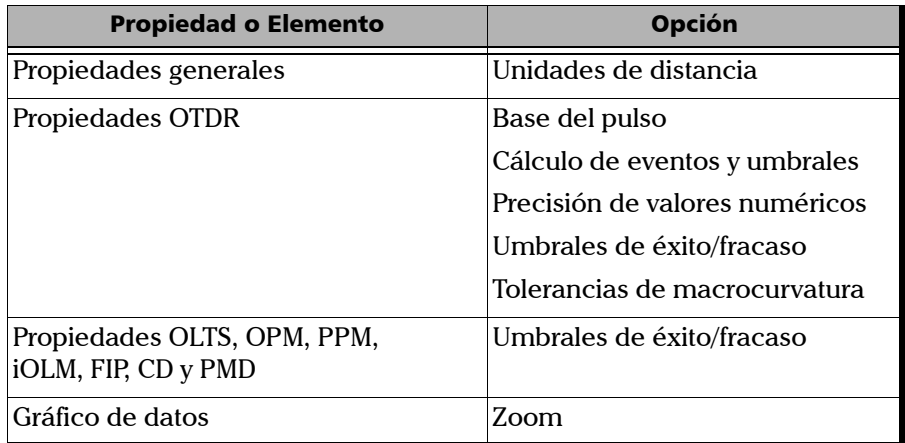

Si se desea incluir otras opciones en un informe, se puede modificar la plantilla asociada al informe con Crystal Reports. Para obtener más detalles, consulte *[Creación y modificación de plantillas de informes](#page-116-0)* en la [página 111](#page-116-0).

Para ver ejemplos de los informes que puede generar con LiteReporter, consulte *[Ejemplos de informes](#page-154-0)* en la página 149.

## Vista previa de informes

La función de impresión previa le ofrece la opción de previsualizar los informes antes de imprimirlos.

#### *Para previsualizar un informe:*

- *1.* Seleccione las mediciones o archivos en la ficha **Mediciones** o **Archivos**.
- *2.* Haga clic en **Impresión previa** en el menú **Archivo**.

El tipo de informe que se muestra es el último tipo de informe seleccionado.

3. En la ventana de impresión previa, haga clic en  $\mathbb{R}^3$  y seleccione una opción de zoom de la lista si así lo desea.

Para seleccionar una plantilla de informe de medición distinta, haga clic en *g* y seleccione una plantilla en la ventana **Selecc. Archivo Plantilla**.

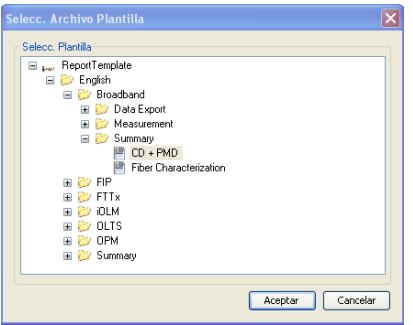

*4.* Para cerrar la ventana **Impresión previa**, haga clic en **Cerrar**.

## Impresión de informes

LiteReporter le permite imprimir informes para consultarlos en el futuro.

#### *Para imprimir un informe de medición:*

*1.* Seleccione las mediciones o archivos en la ficha **Mediciones** o **Archivos**.

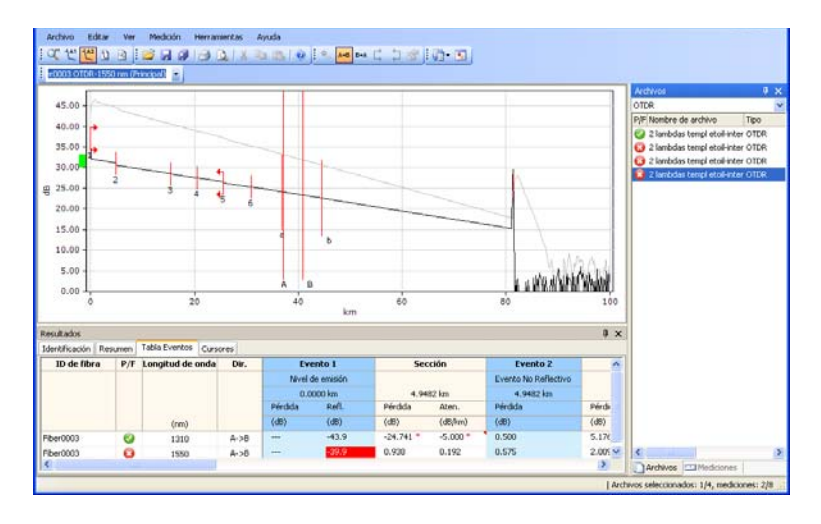

- *2.* En el menú **Archivo**, seleccione **Imprimir**.
- *3.* Si es necesario, cambie la configuración de la impresora.

*Impresión de informes*

*4.* Seleccione una plantilla de informe de medición.

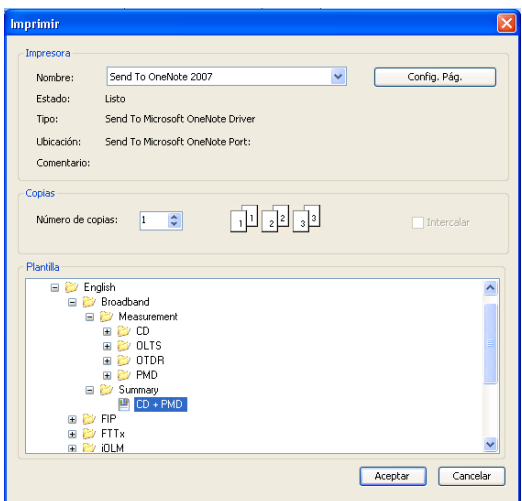

*5.* Haga clic en **Aceptar**.

## <span id="page-116-0"></span>Creación y modificación de plantillas de informes

Para crear una nueva plantilla de informe o para modificar una plantilla de informe de LiteReporter, debe usar la aplicación Crystal Reports. Para obtener más detalles sobre el uso de Crystal Reports, puede consultar la documentación del producto Crystal Reports.

Para crear una nueva plantilla de informe, EXFO recomienda empezar por una plantilla de informe de LiteReporter que ya tenga y modificarla según convenga. De este modo, tendrá acceso a los campos de la base de datos para rellenar el informe con los datos de medición. Cuando termine, guárdela con un nombre de archivo distinto que se ajuste a sus necesidades de comprobación.

Las plantillas de informe de LiteReporter se encuentran por defecto en la siguiente ubicación:

C:\Documents and Settings\All Users\Application Data\Standard\Report Template, si el ordenador ejecuta Windows XP.

O BIEN

C:\ProgramData\EXFO\ Standard\Report Template, si el ordenador ejecuta Windows Vista o Windows 7.

Puede acceder a las plantillas de informe disponibles en el cuadro de diálogo **Selecc. Archivo Plantilla** (que aparece al hacer clic en **Impresión previa** en el menú **Archivo**), en el cuadro de diálogo **Imprimir** (que aparece al hacer clic en **Imprimir** en el menú **Archivo**) y en el cuadro de diálogo **Informe** (que aparece al hacer clic en **Informe** en el menú **Herramientas**).

*Creación y modificación de plantillas de informes*

#### *Para modificar una plantilla de informe:*

- *1.* Inicie Crystal Reports.
- *2.* Haga clic en **Abrir** en el menú **Archivo**.
- *3.* En el cuadro de diálogo **Abrir**, seleccione y abra la carpeta en la que está la plantilla de informe que desea modificar.
- *4.* Seleccione una plantilla de informe y haga clic en **Abrir**.
- *5.* En el menú **Archivo**, haga clic en **Guardar como**.
- *6.* Escriba un nuevo nombre para el informe. De este modo, conservará las plantillas de informes originales de LiteReporter.
- *7.* Modifique la plantilla editando o añadiendo etiquetas, información de encabezado o pie, logotipos de empresa, etc.
- *8.* Añada campos al informe según necesite, seleccionándolos en la ventana **Explorador de campos**.
- *9.* Cuando termine de modificar el informe, haga clic en **Guardar** en el menú **Archivo**.

#### *Para añadir una plantilla de informe a la lista de plantillas disponibles:*

Guarde la plantilla directamente en la carpeta correspondiente dentro de la carpeta Report Template después de haberla modificado en Crystal Reports.

O BIEN

Mueva la plantilla a la carpeta correspondiente dentro de la carpeta Report Template de modo que esté disponible en el cuadro de diálogo **Selecc. Archivo Plantilla**.

También puede crear sus propias carpetas y subcarpetas dentro de la carpeta Report Template para organizar sus plantillas de informes.

#### *Para eliminar una plantilla de informe de la lista de plantillas disponibles:*

En el Explorador de Windows, quite los archivos de la carpeta que hay en C:\Documents and Settings\All Users\Application Data\EXFO\ \Standard\Report Template (si el ordenador ejecuta Windows XP).

O BIEN

C:\ProgramData\EXFO\\Standard\Report Template (si el ordenador ejecuta Windows Vista o Windows 7) y guárdelos en cualquier otro lugar si desea conservarlos o bórrelos para eliminarlos definitivamente.

## *12 Uso de las herramientas de LiteReporter*

LiteReporter incluye herramientas para ayudarle a gestionar mejor sus datos, como:

- Herramientas de transferencia de datos
- Herramientas de análisis relacionado

#### *Para iniciar una aplicación de transferencia de datos:*

En el menú **Herramientas**, seleccione **Transf Datos** y seleccione la aplicación asociada a la unidad portátil a la que desea enviar datos o de la que desea recibir datos.

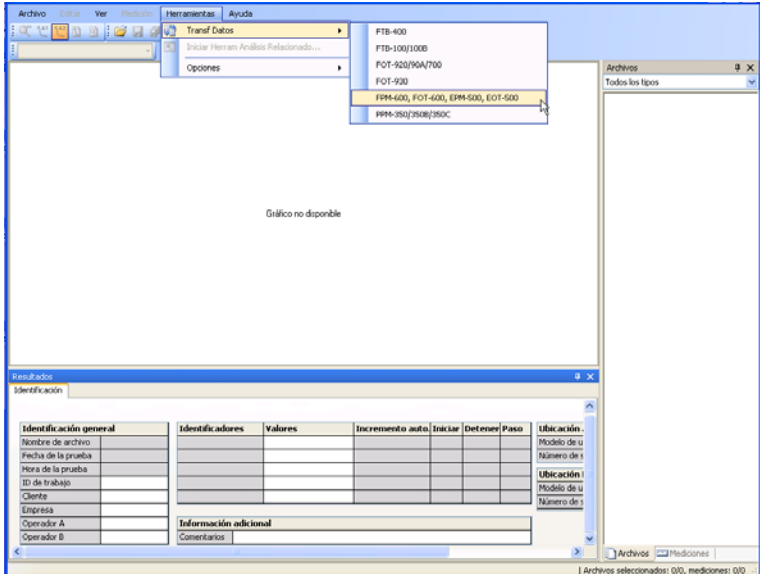

La aplicación correspondiente se abre. Consulte la guía del usuario relativa a la aplicación de análisis de datos seleccionada para obtener más detalles.

#### *Para iniciar una herramienta de análisis:*

- *1.* Seleccione la medición en la ficha **Mediciones**.
- *2.* En el menú **Herramientas**, haga clic en **Iniciar Herram Análisis Relacionado**.
- *Nota: Si modifica el archivo de medición en la herramienta de análisis relacionado, LiteReporter le preguntará si quiere cargar de nuevo el archivo.*

La aplicación correspondiente se abre. Consulte la guía del usuario relativa a la aplicación de análisis de datos seleccionada para obtener más detalles.

# *13 Solución de problemas*

Las opciones de ayuda y asistencia de LiteReporter están disponibles en el menú **Ayuda**.

## Ayuda en línea

La ayuda sobre el uso de las funciones de LiteReporter está disponible en la ayuda en línea.

#### *Para acceder a la ayuda en línea:*

En el menú **Ayuda**, haga clic en **Ayuda sobre LiteReporter**.

O BIEN

Pulse la tecla F1.

## Asistencia Técnica

En la página Web de EXFO encontrará ayuda para usar el producto, como asistencia técnica, información y formación. Si tiene conexión a Internet en el ordenador en el que LiteReporter está instalado, puede acceder a las páginas de asistencia si selecciona **Asistencia técnica** en el menú de **Ayuda**.

Si no dispone de acceso a Internet, puede obtener la información de contacto de la asistencia técnica seleccionando **Acerca de LiteReporter** en el menú **Ayuda**.

## Contacto con EXFO

Puede ver datos sobre su copia de LiteReporter, así como información de contacto si necesita asistencia sobre el producto.

En el menú **Ayuda**, haga clic en **Acerca de LiteReporter**.

Asegúrese de anotar el número de versión de su copia de LiteReporter antes de ponerse en contacto con la asistencia de EXFO.

# *14 Acuerdo de licencia y garantía*

IMPORTANTE: LEA CON ATENCIÓN EL SIGUIENTE ACUERDO DE LICENCIA ANTES DE ABRIR ESTE PAQUETE DE INSTALACIÓN. AL ABRIR ESTE PAQUETE Y USAR EL SOFTWARE, USTED ACEPTA LOS TÉRMINOS DEL PRESENTE ACUERDO DE LICENCIA. SI NO ACEPTA LOS TÉRMINOS Y CONDICIONES DE ESTE ACUERDO DE LICENCIA, NO ABRA EL PAQUETE Y DEVUELVA INMEDIATAMENTE EL PRODUCTO CON SU JUSTIFICANTE DE COMPRA, TRAS LO CUAL LE SERÁ DEVUELTO EL IMPORTE.

EL PRODUCTO QUE HA SOLICITADO PUEDE INCLUIR CÓDIGO FUENTE O COMPONENTES DE SOFTWARE, SUMINISTRADOS PARA OFRECERLE FACILIDADES PARA MODIFICAR EL PRODUCTO Y ADAPTARLO A SUS NECESIDADES PARTICULARES O PARA CREAR OBRAS DERIVADAS QUE INCLUYAN LA FUENTE Y LOS ARCHIVOS DE BIBLIOTECA EN CASO APLICABLE. NO ESTÁ AUTORIZADO A COPIAR O USAR EL CÓDIGO FUENTE O LOS COMPONENTES DE SOFTWARE PARA PRODUCIR OTRAS HERRAMIENTAS DE DESARROLLO DE SOFTWARE PARA SU DISTRIBUCIÓN Y REVENTA SIN EL PERMISO EXPRESO POR ESCRITO DE EXFO INC. ("EXFO"). EXFO SE RESERVA TODOS LOS DERECHOS SOBRE EL CÓDIGO FUENTE, LOS COMPONENTES DE SOFTWARE Y TODAS SUS MODIFICACIONES.

1. DEFINICIONES: Las siguientes definiciones se aplican a los términos del Acuerdo.

"Documentación" quiere decir el manual del usuario y el resto del material impreso que acompaña al software.

"Producto" quiere decir el instrumento de EXFO diseñado para su uso con el Software.

"Software" quiere decir los programas informáticos, código fuente y componentes de software contenidos en él, junto con todas sus actualizaciones y mejoras. El término también incluye todas las copias de cualquier parte del programa informático, código fuente o componentes de software.

2. CONCESIÓN DE LICENCIA: EXFO le concede a usted, como comprador del Software adjunto, una licencia limitada y no exclusiva para el uso del Software en conjunto con el Producto, sujeta a las limitaciones de uso y distribución incluidas en la presente y en la documentación. Usted está autorizado a:

Usar el Software en una red, servicio de archivos o disco virtual, suponiendo que el acceso esté limitado a un usuario cada vez y que tiene la copia original de los medios de Documentación y Software.

Hacer una (1) copia del Software con fines de recuperación o modificación como asistencia para el uso del Software en un ordenador individual.

Combinar el Software o incorporarlo a otro programa, suponiendo que este programa esté sujeto, en tanto y cuanto el Software esté incluido en él, a todos los términos y condiciones del presente Acuerdo.

Usted no está autorizado a:

Hacer copias de la Documentación.

Sublicenciar, alquilar, traspasar, compartir a tiempo parcial, prestar o transferir alguna parte del Producto, del Software o de sus derechos según el presente Acuerdo.

Ensamblar o compilar a la inversa el Software, tanto en parte como en su totalidad.

USTED DECLARA COMPRENDER QUE EL CÓDIGO FUENTE Y LOS COMPONENTES DE SOFTWARE QUE INCLUYE EL SOFTWARE SON SECRETOS COMERCIALES DE ALTO VALOR PERTENECIENTES A EXFO Y QUE EXFO DESEA EVITAR SU REVELACIÓN A USTED O A CUALQUIER OTRA TERCERA PARTE.

3. PROPIEDAD DEL SOFTWARE: El Software se licencia, no se vende. Todos los derechos aplicables a patentes, derechos de copia, marcas comerciales y secretos comerciales del Software o cualquier modificación hecha según su solicitud son y serán propiedad de EXFO.

4. TÉRMINOS DE RESCISIÓN: El presente Acuerdo tendrá plena validez y efecto en el futuro hasta que usted deje de usar el Software o, en su defecto, hasta que el presente Acuerdo se rescinda. Sin que ello afecte al resto de sus derechos, EXFO podrá rescindir el presente Acuerdo si incumple sus términos. En ese caso, deberá destruir todas las copias del Software y será responsable de todos los daños causados a EXFO por la rescisión.

EXFO conserva todos los derechos del Software no concedidos expresamente por la presente. Ningún punto del presente Acuerdo constituye una cesión de los derechos de EXFO.

5. GARANTÍA LIMITADA: EXFO garantiza que los medios en los que se distribuye el Software carecen de defectos en el material y mano de obra y que el Software tendrá las funciones que se describen en la Documentación. EXFO sustituirá medios o Documentación defectuosos sin ningún cargo por ello, suponiendo que el artículo se devuelva con un justificante de la fecha de compra a EXFO en los (60) días siguientes a la fecha de entrega. ESTA SERÁ SU ÚNICA COMPENSACIÓN EN CASO DE LESIÓN DE LA GARANTÍA. A EXCEPCIÓN DE LOS PUNTOS CITADOS ESPECÍFICAMENTE CON ANTERIORIDAD, EXFO NO CONCEDE NINGUNA OTRA GARANTÍA O REPRESENTACIÓN, BIEN EXPLÍCITA O IMPLÍCITA, EN RELACIÓN AL SOFTWARE O A LA DOCUMENTACIÓN INCLUYENDO SU CALIDAD, RENDIMIENTO, COMERCIABILIDAD O ADECUACIÓN A UN FIN PARTICULAR.

6. LIMITACIONES DE RESPONSABILIDAD: Dada la complejidad inherente del software y a que puede que no carezca de errores por completo, le aconsejamos que compruebe su trabajo. EN NINGÚN CASO SERÁN EXFO, SUS DELEGACIONES, DISTRIBUIDORES O REVENDEDORES, RESPONSABLES DE DAÑOS DIRECTOS, INDIRECTOS, ESPECIALES, ACCIDENTALES O CONSECUENTES, INCLUYENDO CESE DE LUCRO, PERIODOS DE PARADA O DAÑOS A LA PROPIEDAD, DERIVADOS DEL USO O DE LA IMPOSIBILIDAD DEL USO DEL SOFTWARE O DE LA DOCUMENTACIÓN, incluso si se ha avisado de la posibilidad de estos daños. LA GARANTÍA Y LAS COMPENSACIONES EXPUESTAS CON ANTERIORIDAD SON EXCLUSIVAS Y SUSTITUYEN A TODAS LAS DEMÁS, ORALES O ESCRITAS, EXPLÍCITAS O IMPLÍCITAS. Ninguna delegación, distribuidor, agente o empleado está autorizado a hacer modificación o adición alguna en la presente garantía. Algunos estados no permiten la exclusión o limitación de garantías implícitas o la limitación de responsabilidad por daños accidentales o consecuentes, de modo que la limitación de exclusión anterior puede no estar en vigor en su caso particular.

7. DERECHOS RESTRINGIDOS DEL GOBIERNO DE LOS EE.UU.: El Software y la Documentación se suministran con DERECHOS RESTRINGIDOS. El uso, duplicación o distribución por el gobierno está sujeto a restricciones como se expone en los subapartados (c)(1)(ii) de la cláusula sobre Derechos sobre Datos Técnicos y Software Informático de 52.227-7013. La sede central de EXFO está ubicada en 400 Godin Avenue, Vanier, Quebec, G1M 2K2, Canadá.

8. GENERAL: Este Acuerdo constituye la totalidad del acuerdo entre usted y EXFO en lo referente al objeto del contrato y sustituye a cualquier acuerdo anterior relativo a ese objeto. Si alguna determinación del presente Acuerdo se considerara inválida, ilegal o no efectiva, la validez, legalidad y efectividad del resto del presente Acuerdo no se verían afectadas o impedidas por ello. Este Acuerdo se regirá y está elaborado de conformidad con las leyes aplicables en la provincia de Quebec, Canadá.

AL USAR ESTE SOFTWARE, DECLARA HABER LEÍDO EL PRESENTE ACUERDO, HABERLO COMPRENDIDO Y ACEPTAR EL CUMPLIMIENTO DE SUS TÉRMINOS Y CONDICIONES.

Si tiene alguna duda relativa al presente Acuerdo, puede ponerse en contacto con el Departamento Legal de EXFO en el número 1 418 683-0211.

Vers. 031113

## *A Descripción de los tipos de eventos OTDR*

Esta sección describe todos los tipos de eventos que pueden aparecer en el gráfico generado por la aplicación. A continuación se indican las pautas de estas descripciones:

- $\blacktriangleright$  Cada tipo de evento tiene su propio símbolo.
- Cada tipo de evento está representado por el gráfico de una traza de fibra que ilustra la potencia reflejada hacia el origen como una función de la distancia.
- Una flecha apunta hacia la ubicación del tipo de evento en la traza.
- La mayoría de gráficos muestra una traza completa, es decir, un rango entero.
- Algunos gráficos solo muestran una parte del rango entero para ver eventos de interés con más detalle.

## Inicio de segmento  $\vec{\mathcal{L}}$

El inicio de segmento de una traza es el evento que marca el comienzo del segmento de fibra. El inicio de segmento se coloca de forma predeterminada en el primer evento de una fibra probada (normalmente, el primer conector del propio OTDR).

Puede hacer que otro evento sea el inicio del segmento en que quiere centrar su análisis. De esta forma, ajustará el comienzo de la tabla de eventos en un evento específico a lo largo de la traza.

## Final del segmento  $\bigcup$

El final de segmento de una traza es el evento que marca el fin del segmento de fibra. De forma predeterminada, el fin de segmento se coloca en el último evento de una fibra probada y se denomina en evento de fin de fibra.

También puede hacer que otro evento sea el final del segmento en que quiere centrar su análisis. De esta forma, ajustará el fin de la tabla de eventos en un evento específico a lo largo de la traza.

## Fibras cortas  $\mathbb{T}$

Puede probar fibras cortas con la aplicación. Puede incluso definir un segmento de fibra para fibras cortas colocando el inicio y el final del segmento en el mismo evento.

*Fibra continua*

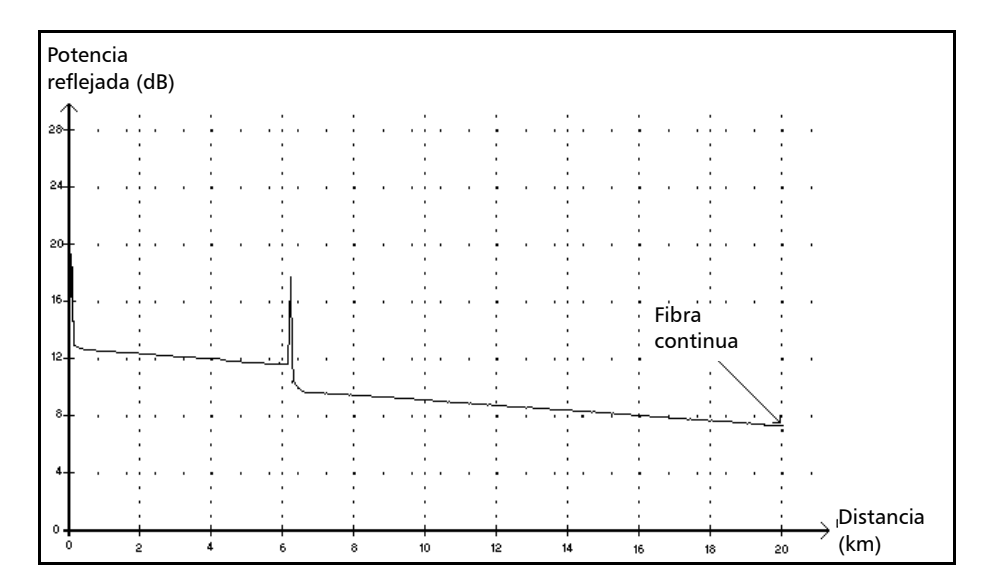

## Fibra continua

Este evento indica que el rango de adquisición seleccionado era más corto que la longitud de fibra.

- El extremo de fibra no se detectó porque el proceso de análisis terminó antes de alcanzar el extremo de la fibra.
- Por lo tanto, el rango de distancia de adquisición debe aumentarse hasta un valor mayor que la longitud de fibra.
- No hay pérdida ni reflectancia especificada para los eventos de fibra continua.

*Final de análisis*

## Final de análisis  $\rightarrow$

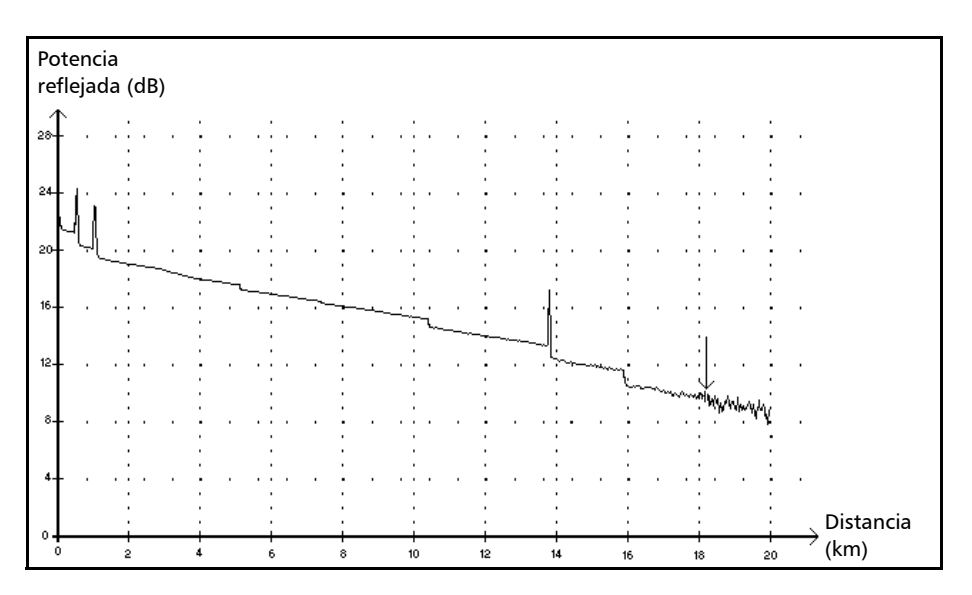

Este evento indica que el ancho de pulso usado no ha proporcionado suficiente rango dinámico para llegar al extremo de la fibra.

- El análisis terminó antes de alcanzar el extremo de la fibra porque la relación señal/ruido era demasiado baja.
- Por lo tanto, se debe aumentar el ancho de pulso para que la señal alcance el extremo de la fibra con la suficiente relación señal/ruido.
- No hay pérdida ni reflectancia especificada para los eventos de final de análisis.

*Evento no reflectivo*

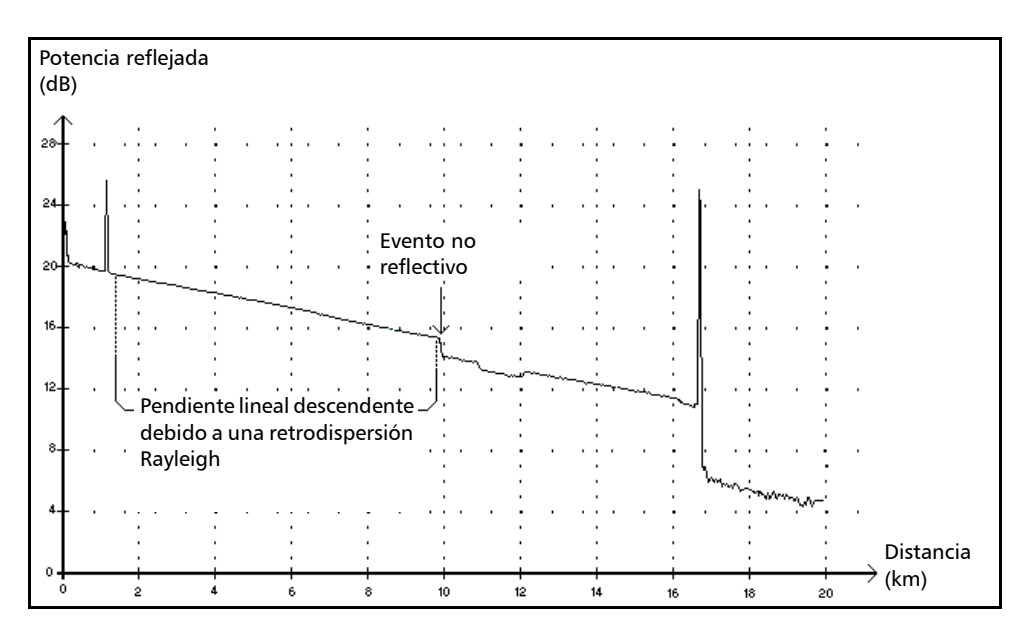

## Evento no reflectivo

Este evento se caracteriza por una repentina disminución del nivel de señal de retrodispersión Rayleigh. Aparece como una discontinuidad en la pendiente descendente de la señal de traza.

- Suele estar causado por empalmes, macrocurvaturas o microcurvaturas en la fibra.
- Se especifica un valor de pérdida para eventos no reflectivos. No hay ninguna reflectancia especificada para este tipo de evento.
- Si establece umbrales, la aplicación indicará un error no reflectivo en la tabla de eventos cada vez que un valor supere el umbral de pérdida.

#### Descripción de los tipos de eventos OTDR

*Evento positivo*

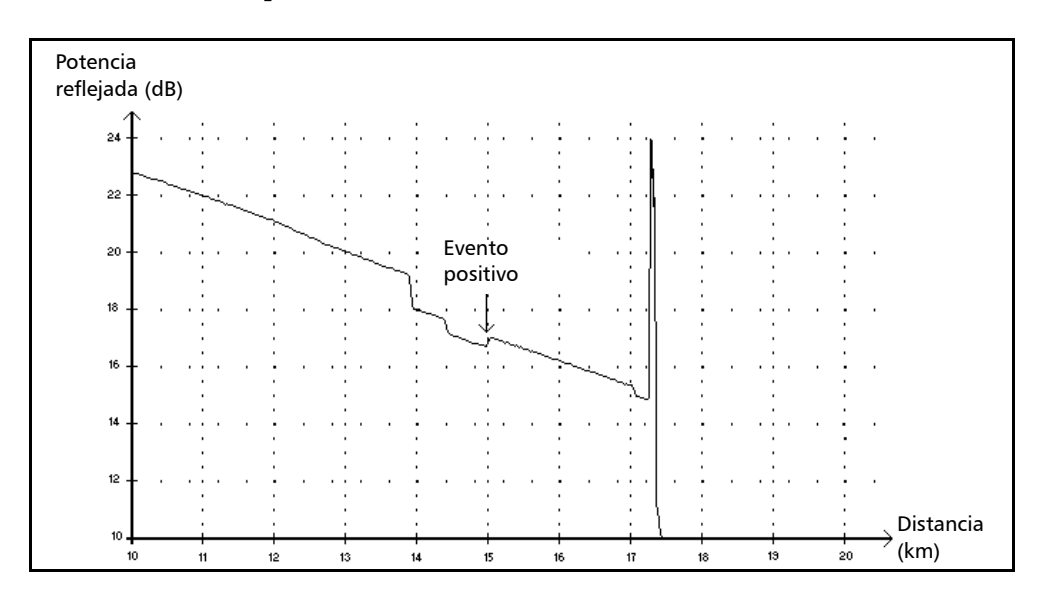

### Evento positivo

Este evento indica un empalme con una ganancia aparente, debido a la unión de dos secciones de fibra que poseen diferentes características de retrodispersión de fibra (coeficientes de retrodispersión y de captura de retrodispersión).

- Se especifica un valor de pérdida para eventos positivos. La pérdida especificada no indica la pérdida real del evento.
- La pérdida real se debe medir realizando medidas de fibra bidireccionales y un análisis bidireccional.

*Nivel de emisión*

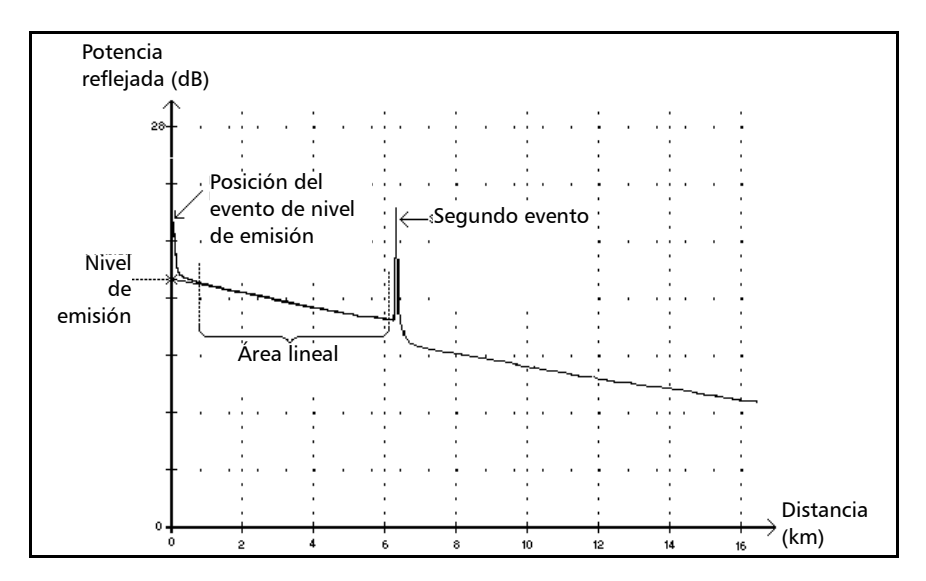

## Nivel de emisión  $\rightarrow$

Este evento indica el nivel de la señal emitida en la fibra.

La figura anterior muestra el modo en que se mide el nivel de emisión.

Se traza una línea recta usando el método de mínimos cuadrados que se ajuste a todos los puntos de traza en el área lineal entre el primer evento detectado y el segundo.

La línea recta se prolonga hacia el eje Y de ordenadas (dB) hasta el punto de corte.

El punto de intersección indica el nivel de emisión.

 $\triangleright$  <<<< en la tabla de eventos indica que el nivel de emisión es demasiado bajo.

*Evento reflectivo combinado*

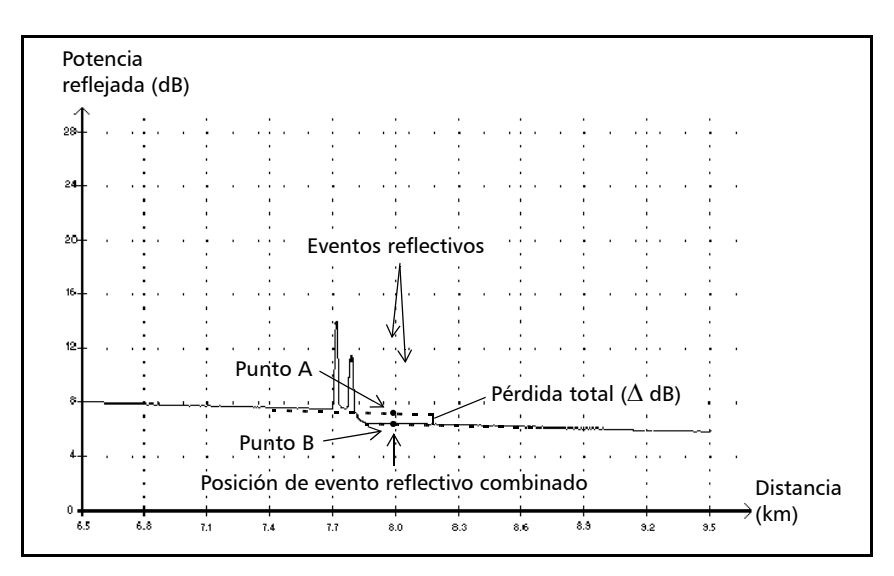

## Evento reflectivo combinado  $\Sigma$

Este símbolo indica un evento reflectivo combinado con uno o más eventos reflectivos distintos. También indica la pérdida total producida por los eventos reflectivos combinados que le siguen en la tabla de eventos.

- Un evento reflectivo combinado está compuesto por eventos reflectivos. Solo se asigna un número al evento reflectivo combinado en la tabla de eventos, no a los subeventos reflectivos que lo componen, si se muestran.
- $\blacktriangleright$  Los eventos reflectivos pueden indicar la presencia de conectores, empalmes mecánicos o empalmes con baja calidad de fusión o grietas.
- Se especifica un valor de reflectancia para todos los eventos reflectivos combinados, y se indica la reflectancia máxima del evento combinado.

También se muestra un valor de reflectancia por cada subevento que compone el evento reflectivo combinado.

*Evento reflectivo combinado*

- $\blacktriangleright$  La pérdida total ( $\triangle$  dB) producida por los eventos se mide trazando dos líneas rectas.
	- La primera línea se traza al ajustar (con el método de mínimos cuadrados) los puntos de la traza en el área lineal que son anteriores al primer evento.
	- La segunda línea se traza al ajustar (con el método de mínimos cuadrados) los puntos de traza del área lineal que son posteriores al segundo evento. Si hubiera más de dos eventos combinados, esta línea se trazaría en el área lineal posterior al último evento combinado. Esta línea se proyecta después hacia el primer evento combinado.
	- $\blacktriangleright$  La pérdida total ( $\triangle$  dB) es igual a la diferencia de potencia entre el punto donde empieza el primer evento (punto A) y el punto de la línea recta prolongada que se encuentra justo debajo del primer evento (punto B).
	- No se puede especificar valor de pérdida para los subeventos.

*Sección de fibra*

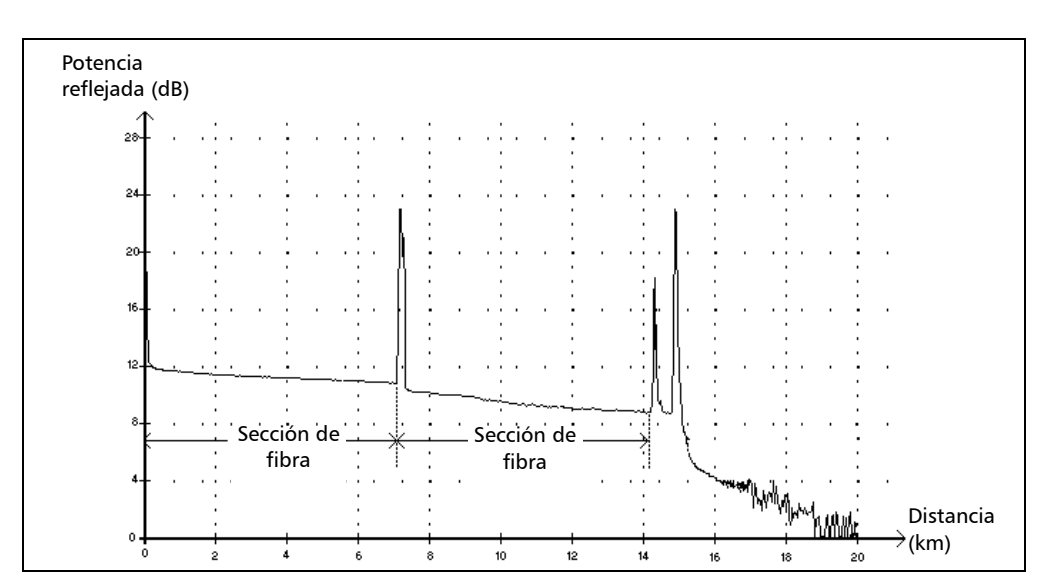

### Sección de fibra

Este símbolo indica una sección de fibra sin eventos.

- La suma de todas las secciones de fibra contenidas en una traza de fibra completa es igual a la longitud total de la fibra. Los eventos detectados son distintos, aunque cubran más de un punto de la traza.
- Se especifica un valor de pérdida para eventos de sección de fibra. No se especifica ninguna reflectancia para este tipo de evento.
- La atenuación (dB/distancia en kilómetros) se obtiene dividiendo la pérdida entre la longitud de sección de fibra.

*Evento reflectivo (eco posible)*

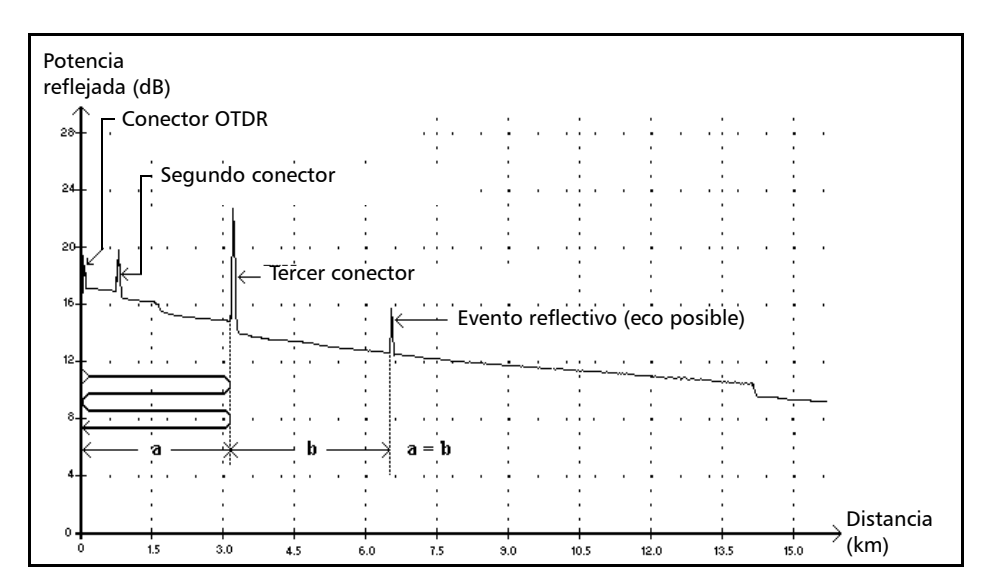

## Evento reflectivo (eco posible) 項

Este símbolo indica un evento reflectivo que puede ser una reflexión real o un eco producido por otra reflexión más fuerte situada más cerca de la fuente.

 En el ejemplo anterior, el pulso emitido llega al tercer conector, se refleja hacia el OTDR y se refleja de nuevo en la fibra. Después, alcanza el tercer conector por segunda vez y se refleja una vez más hacia el OTDR.

En consecuencia, la aplicación detectaría un evento reflectivo situado al doble de la distancia del tercer conector. Como este evento es casi nulo (sin pérdida) y su distancia es un múltiplo de la distancia del tercer conector, la aplicación lo interpretaría como un eco posible.

 Se especifica un valor de reflectancia para los eventos reflectivos (eco posible).

### Eco n<sub>n</sub>

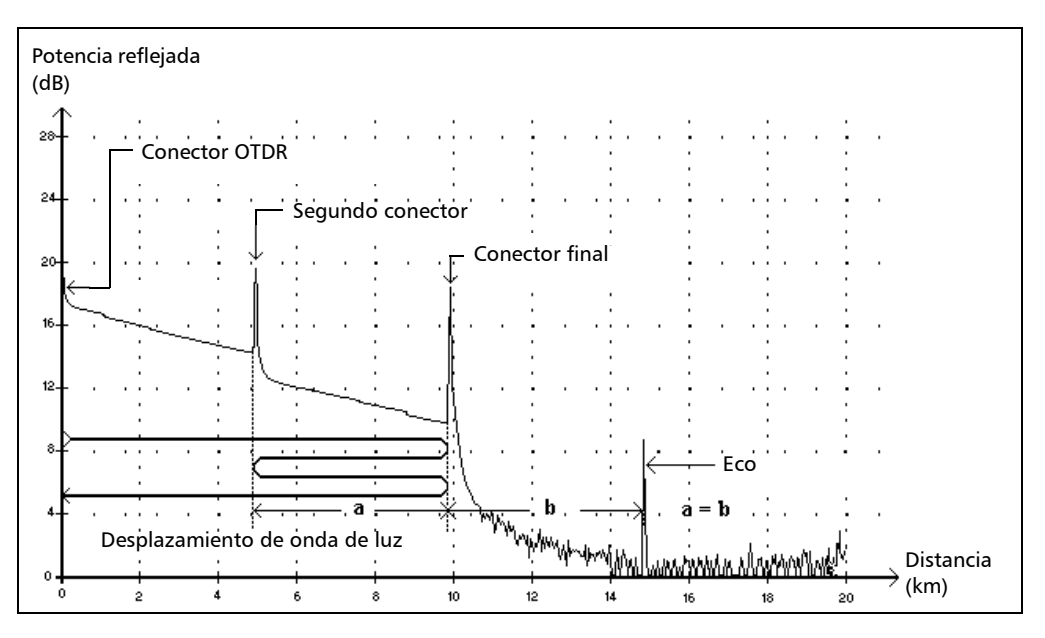

Este símbolo indica que se ha detectado un evento reflectivo después del extremo de la fibra.

- En el ejemplo anterior, el pulso emitido viaja hasta el conector final y se refleja hacia el OTDR. Después, alcanza el segundo conector y se vuelve a reflejar de nuevo hacia el conector final. A continuación, se vuelve a reflejar hacia el OTDR.
- $\blacktriangleright$  La aplicación interpreta este nuevo reflejo como un eco por sus características (reflectancia y posición particular con respecto a otros reflejos).
- La distancia entre el reflejo del segundo conector y el reflejo del conector final es igual a la distancia entre el reflejo del conector final y el eco.
- No hay ninguna pérdida especificada para los eventos de eco.

*Eco*

*Evento reflectivo*

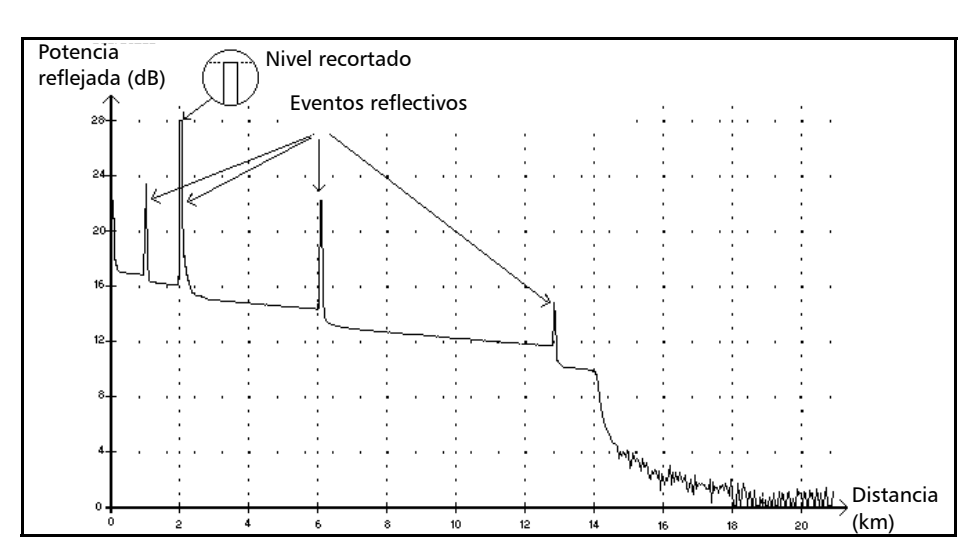

## Evento reflectivo  $\Pi$

*Evento reflectivo*

Los eventos reflectivos aparecen como picos en la traza de la fibra. Están causados por una discontinuidad abrupta en el índice de refracción.

- ► Los eventos reflectivos hacen que una parte significativa de la energía inicialmente emitida en la fibra se refleje hacia el origen.
- $\triangleright$  Los eventos reflectivos pueden indicar la presencia de conectores, empalmes mecánicos o incluso empalmes con baja calidad de fusión o grietas.
- Normalmente, se especifican los valores de pérdida y reflectancia para los eventos reflectivos.
- Cuando la punta reflectiva alcanza el nivel máximo, su parte superior puede recortarse debido a la saturación del detector. En consecuencia, puede aumentar la zona muerta (o distancia mínima para atenuar o detectar una medición entre este evento y un segundo cercano).
- Si establece umbrales, la aplicación indicará un error reflectivo en la tabla de eventos cada vez que un valor supere el umbral de pérdida del conector o de la reflectancia.
## *B Medición de la dispersión cromática: Teoría*

El analizador de dispersión cromática de EXFO aplica el método de desplazamiento de fase, que consiste en medir la variación de fase de una señal modulada de intensidad sinusoidal a una longitud de onda específica para obtener la demora de grupo relativo de una fibra. La derivada de la demora de grupo relativo, calculada a partir de ecuaciones ajustadas sobre resultados computados, da la dispersión, la longitud de onda de dispersión cero y la pendiente de dispersión.

### Método subyacente del analizador de dispersión cromática

En el analizador de dispersión cromática de EXFO, la fuente de luz es una fuente de banda ancha que está modulada por la intensidad a una frecuencia alta. Esa luz se inyecta en la fibra que se prueba y la luz modulada viaja por la fibra. La modulación de intensidad a alta frecuencia se propaga a una velocidad que depende de la longitud de onda y la polarización. Se obtienen valores de las diferencias en tiempo de viaje entre la modulación a distintas longitudes de onda. Cuanto más elevado sea el número de longitudes de onda en las que se hace, más precisos serán los resultados de dispersión cromática.

El primer filtro fijado en el receptor extrae la parte de la luz que seguirá una ruta óptica. Un segundo filtro, que es un filtro en el que se puede ajustar el tiempo, extraerá una segunda parte de la señal original y después seguirá una ruta óptica diferente.

<span id="page-144-0"></span>Se agregan distintas combinaciones de rutas usando un seccionador. Se mide y digitaliza la amplitud de las señales de alta frecuencia. La diferencia de fase se calcula después usando las diferentes amplitudes. Ese valor se guarda junto con la posición de los filtros ajustables y empieza un nuevo ciclo de mediciones. Se calcula una demora nueva y se guarda con datos de longitud de onda. Cuando se acumulan suficientes datos, se puede calcular la dispersión cromática.

*Uso de los ajustes de datos para obtener la dispersión*

### Uso de los ajustes de datos para obtener la dispersión

<span id="page-145-0"></span>En este capítulo se explica cómo EXFO usa los ajustes de datos para obtener la dispersión. Una vez calculadas las demoras de grupo, las ecuaciones se ajustan para obtener dispersión, pendiente de dispersión y longitudes de onda de dispersión cero. La curva de dispersión de las fibras monomodo típicas sigue ciertas ecuaciones usadas para interpolar longitud de onda de dispersión cero y pendiente. En el siguiente gráfico se muestran las ecuaciones aplicadas a fibras monomodo en intervalos específicos de longitud de onda.

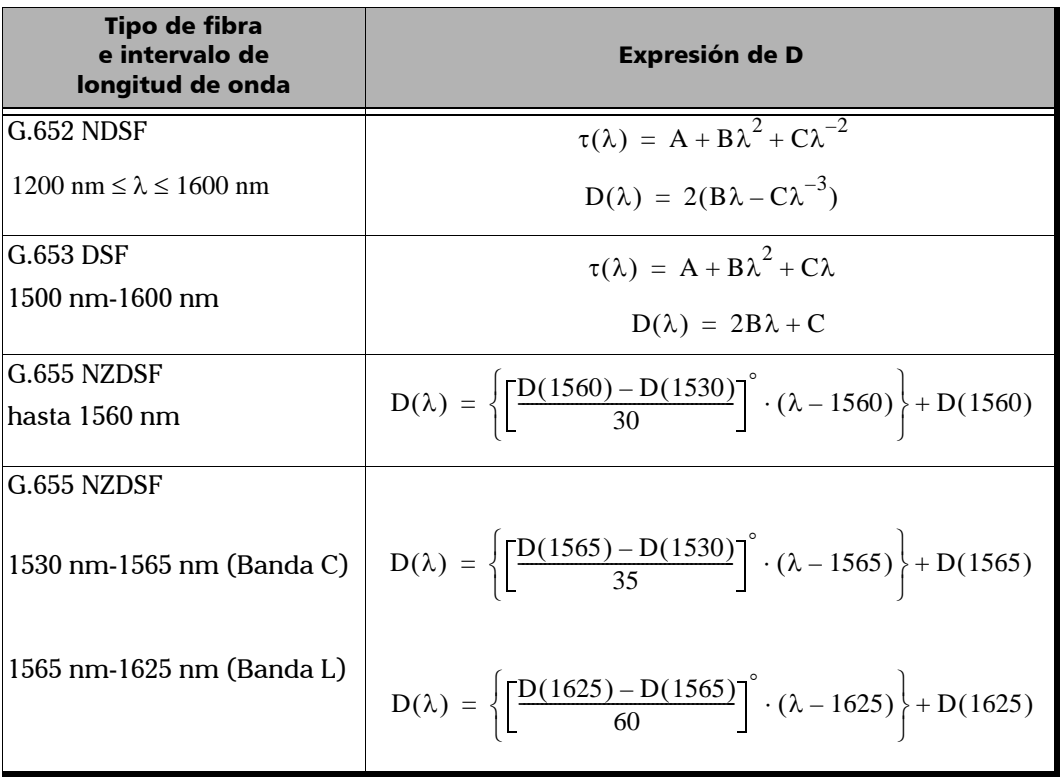

#### Medición de la dispersión cromática: Teoría

*Uso de los ajustes de datos para obtener la dispersión*

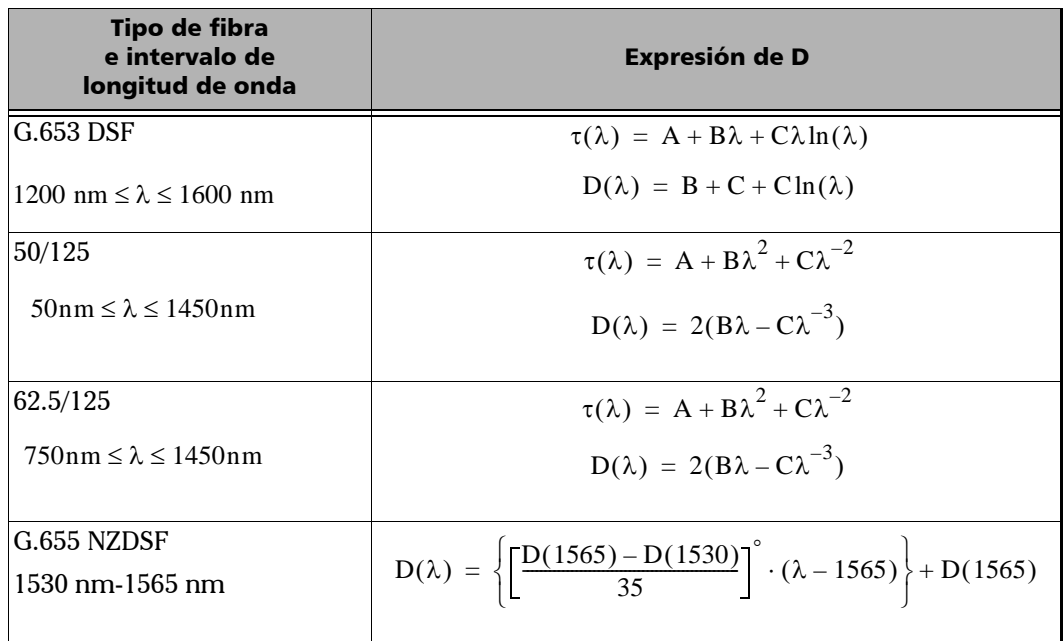

Como se demuestra en la tabla anterior, se recomiendan ajustes específicos para tipos específicos de fibra e intervalos de longitud de onda específicos. Los ajustes se deben usar con cuidado cuando se extrapolan parámetros para obtener la máxima precisión.

#### Medición de la dispersión cromática: Teoría

*Uso de los ajustes de datos para obtener la dispersión*

- <span id="page-147-3"></span> El Sellmeier de 3-términos se aplica sobre todo a fibras estándar con dispersión cero única a 1300 nm.
- El Sellmeier de 5-términos tiene cinco cruces de cero. Debido a que es extremadamente elástico, se debe usar con precaución al extrapolar, porque el ajuste puede curvarse lejos de los auténticos resultados tras los puntos ajustados.
- <span id="page-147-0"></span>La misma advertencia es válida para el ajuste cúbico.
- <span id="page-147-1"></span>El ajuste lambda-log-lambda es aplicable a fibras de dispersión conmutada con una longitud de onda de dispersión cero en la región de longitud de onda de 1550 nm.
- <span id="page-147-2"></span>El ajuste lineal es útil cuando hay muy pocas mediciones que se puedan usar para ajustes de varios parámetros. Es aplicable a todas las fibras si el rango es suficientemente pequeño.

Los ajustes son una herramienta para obtener la pendiente de dispersión y el punto de dispersión cero.

### Ayuda para gestionar la dispersión cromática

La longitud de onda de dispersión cero (donde la dispersión está en cero) corresponde al punto de longitud de onda en el que la fibra que se prueba alcanza su ancho de banda máximo. La pendiente desde este punto de dispersión cero indica la rapidez con la que la dispersión disminuye cuando la longitud de onda aumenta. Los parámetros clave de dispersión cromática son la dispersión cero y la pendiente a dispersión cero.

<span id="page-148-0"></span>Obtener parámetros precisos de dispersión cromática le ayudará a elegir la fibra o material con la compensación de dispersión adecuada para invertir la dispersión y la pendiente de dispersión antes de que los datos sean interpretados por el receptor en el otro extremo de la línea.

<span id="page-148-1"></span>Los efectos de dispersión cromática disminuyen con una reducción del valor absoluto de la dispersión cromática de la fibra o con compensación de dispersión.

## *C Medición de la dispersión del modo de polarización: Teoría*

El fenómeno de dispersión se describe como un número de incidencias físicas no dependientes de la intensidad que produce una pérdida de señal (propagación de pulso o fluctuación de tiempo en un sistema digital, distorsión en un sistema analógico). La dispersión del modo de polarización (PMD) es un tipo importante de dispersión de señal. Cuando las distancias de enlace sin repetir aumentan y las velocidades de transmisión se elevan, la PMD puede reducir significativamente el rendimiento del sistema.

<span id="page-150-0"></span>Para comprender mejor el impacto de PMD, imagine el ejemplo de un pulso que atraviesa una placa de onda. Tras entrar en la placa de onda, el pulso se descompone en componentes de polarización alineados con cada uno de los dos ejes birrefringentes de la placa (conocidos como eje rápido y eje lento). Los componentes que se propagan por separado a través de la placa de onda a diferentes velocidades de grupo se recombinarán en el extremo de la placa de onda como una superposición de dos pulsos divididos en el tiempo.

La demora entre esos pulsos se denomina demora diferencial de grupo  $(DGD)$  y se escribe con el símbolo  $\delta\tau$ . Para un pulso de entrada gausiano sin modulación de frecuencia de ancho RMS  $\sigma$ 0, el ancho RMS en la salida viene dado por

$$
\sigma^2 = \sigma_0^2 + r_0(1 - r_0) \bullet \delta \tau^2
$$

donde r0 es la fracción de la energía del pulso de entrada emitida en uno de los ejes de birrefringencia.

El peor caso de propagación se produce cuando la señal se divide perfectamente en dos ( $r = 1/2$ ), mientras que no se produce propagación si el estado de entrada de polarización (SOP) de la señal emitida está alineado con uno de los ejes de birrefringencia.

Para generalizar este ejemplo, imagine una larga fibra de telecomunicaciones débilmente birrefringente como una concatenación de muchas placas de onda birrefringentes orientadas aleatoriamente. Cada interfaz entre dos placas de onda redistribuye la energía óptica a lo largo de los ejes de la placa de onda posterior. Esa transferencia de energía se llama acoplamiento de modo.

En una fibra larga, se producen numerosos eventos de acoplamiento de modo a lo largo de la fibra, así que la luz que sale del extremo de salida es la superposición de un número de pulsos con distintas demoras.  $Sin$  embargo, resulta que para cualquier frecuencia óptica determinada,  $\omega$ , siempre se pueden encontrar dos estados principales de entrada ortogonal de polarización (PSP), de manera que un pulso de luz con la misma entrada SOP que la entrada PSP no sufre propagación. Para una sola placa de onda, los PSP son los dos ejes birrefringentes, mientras que para una concatenación de placas de onda, ni los PSP de entrada ni los de salida corresponden a la alineación de los ejes birrefringentes de ningún punto.

Al contrario que en el caso de una placa de onda, la DGD y los PSP de una fibra larga dependen de la longitud de onda y fluctúan en el tiempo como resultado de variaciones ambientales como temperatura, restricciones mecánicas externas, etc. Su comportamiento es aleatorio, tanto como función de la longitud de onda como en un tiempo determinado como función del tiempo a una longitud de onda determinada. Por suerte, ese comportamiento se puede caracterizar estadísticamente. Se puede demostrar que la función de densidad de probabilidad de  $\delta\tau$  sigue la distribución de Maxwell-Boltzmann y, por definición, la PMD es su valor RMS, que es:

$$
PMD = \sqrt{DGD^2}
$$

*Nota: La PMD a veces se define como valor medio de la DGD, lo que para una distribución de Maxwell supone un valor un 17 % inferior que la definición RMS.*

Si el promedio se calcula sobre  $\omega$ , la PMD es estable en el tiempo, siempre y cuando la ventana de media sea lo suficientemente grande  $(\Delta \omega \delta \tau >> 1)$ .

Es fundamental tener presente que la DGD fluctúa en el tiempo y puede ser menor o mayor que su valor RMS o PMD. La consecuencia es la probabilidad estadística de que un pulso (bit de información) se amplifique y origine la incapacidad final del receptor para descodificar eficazmente la información. Este efecto adverso de la PMD la convierte en un fenómeno crítico en la limitación de transmisión de información de alta velocidad de bits.

En caso de la PMD en una fibra larga, hay un estado específico llamado PSP de entrada. En ese estado, cuando el SOP de entrada de la señal está alineado con uno de sus ejes, se propagará a través de la fibra sin dispersión ni distorsión de la señal. El fenómeno se define como este SOP de entrada específico, de manera que el SOP de salida sea independiente de la frecuencia óptica. Otra vez, el peor de los casos se produce cuando la señal se divide por igual entre ambos PSP de entrada.

Para fibras largas de telecomunicaciones con acoplamiento aleatorio de energía entre modos (es decir, L >> h, donde h es la longitud de acoplamiento), la PMD aumenta como raíz cuadrada de la distancia, mientras que la PMD de fibra HiBi fuerte (modo de acoplamiento mínimo) es directamente proporcional a la distancia. Por lo tanto, el coeficiente de la PMD para el modo de acoplamiento mínimo se expresa como ps/km, mientras que el coeficiente de la PMD para el modo de acoplamiento aleatorio se define como  $ps/km^{1/2}$ .

# *D Ejemplos de informes*

Esta sección contiene ejemplos de algunos informes que se pueden generar con LiteReporter. Tenga en cuenta que estos informes son ejemplos y sus resultados finales pueden variar según las opciones y el número de archivos que haya seleccionado.

Algunos informes están en formato vertical y otros en formato horizontal para conservar la calidad de visualización.

### **OTDR bidireccional**

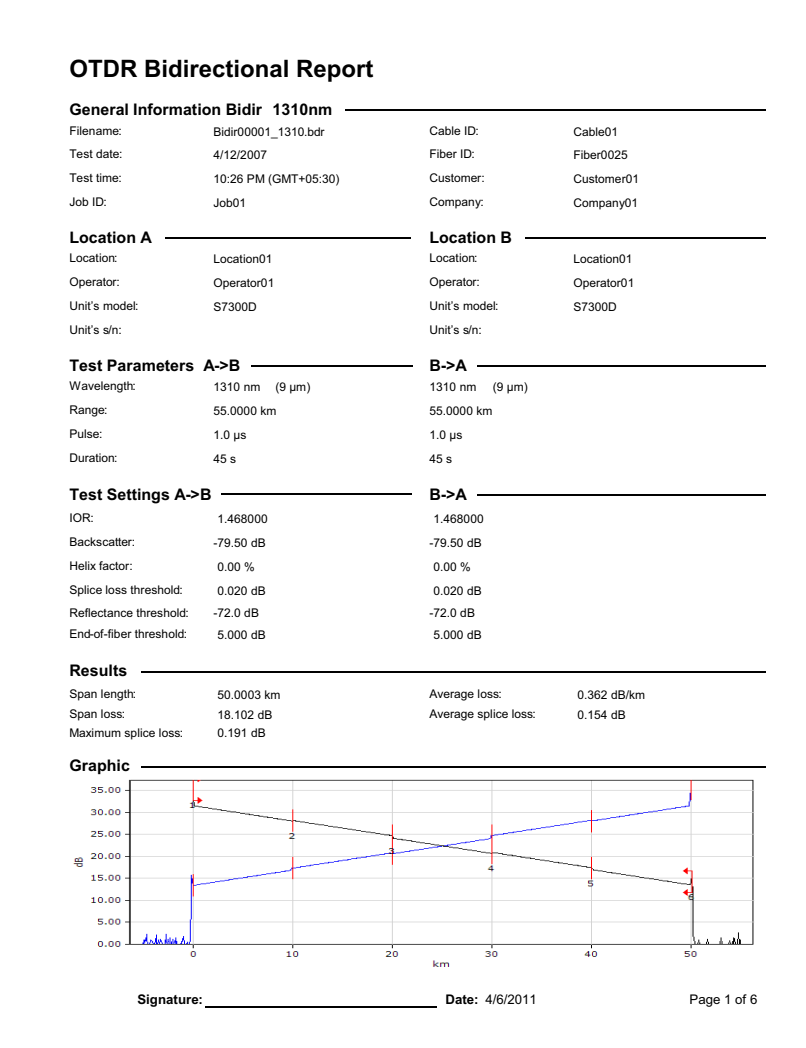

### **PMD**

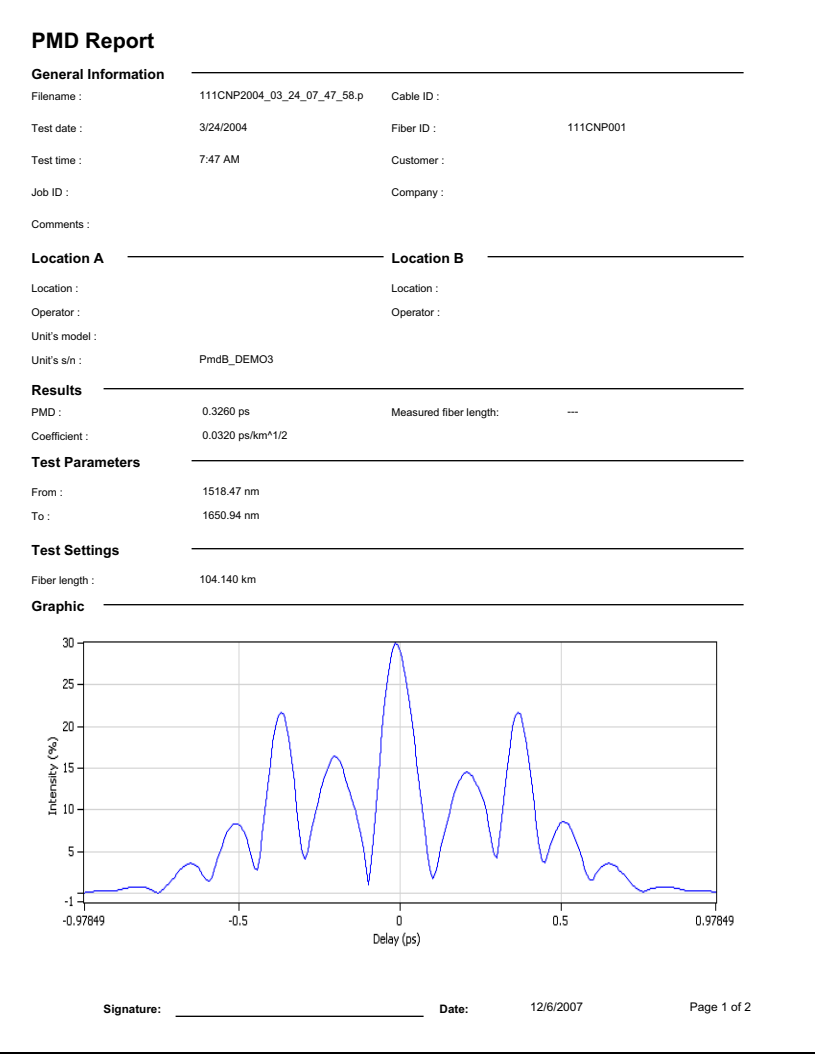

### **CD**

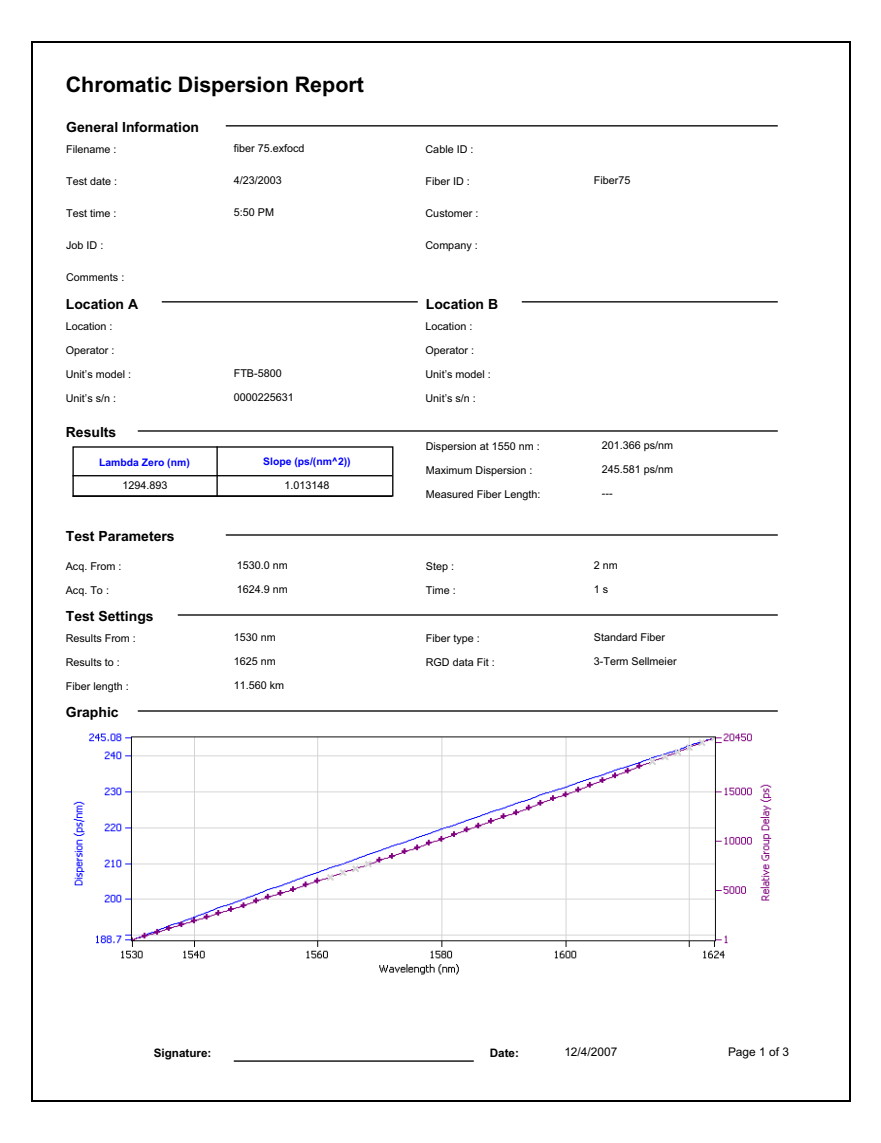

### CD y PMD

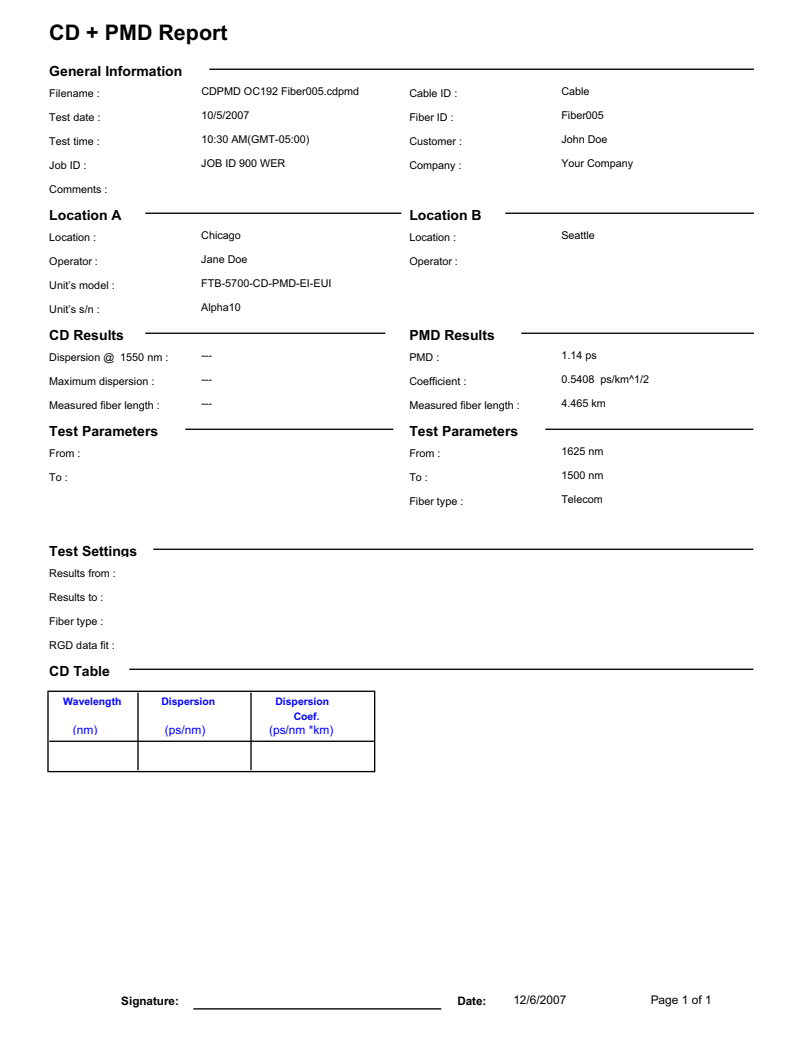

### **FASTEST**

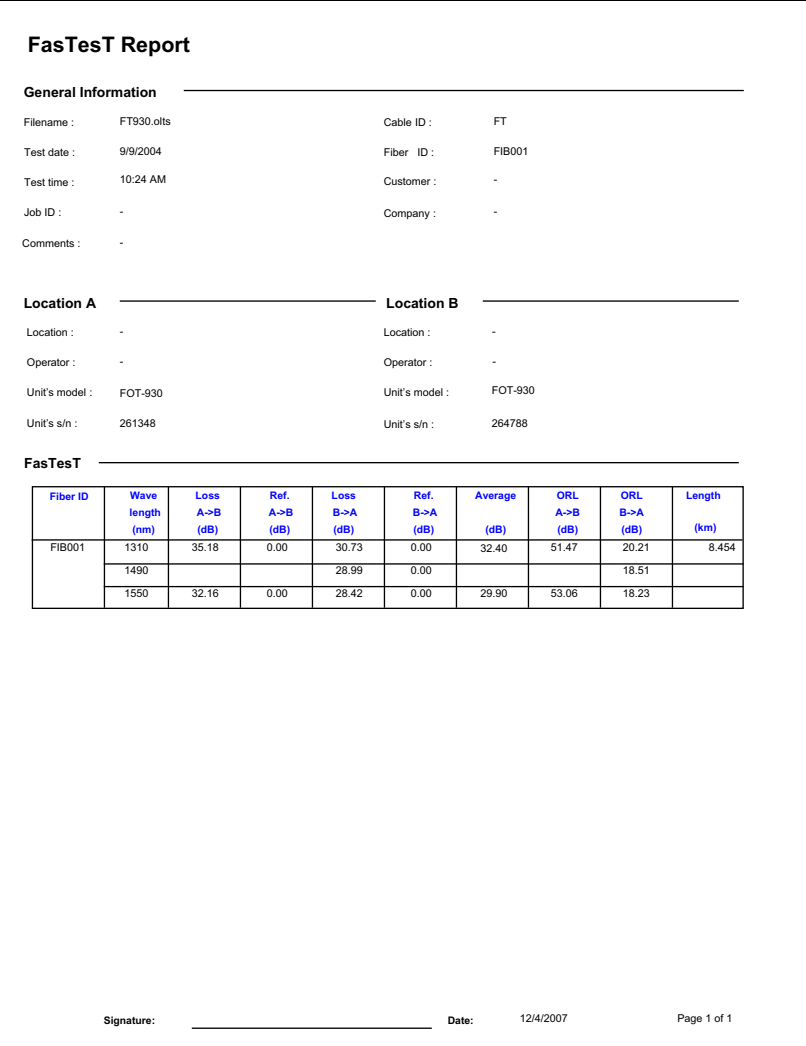

### **OTDR**

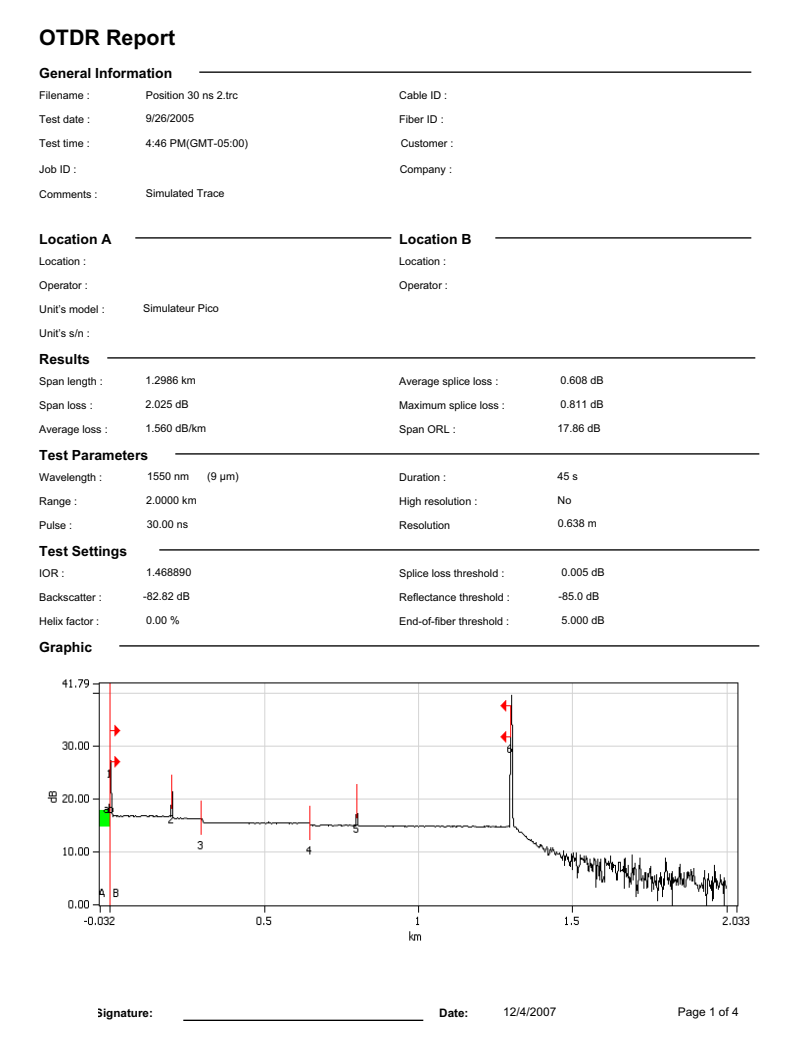

### **PMD promedio por fibra**

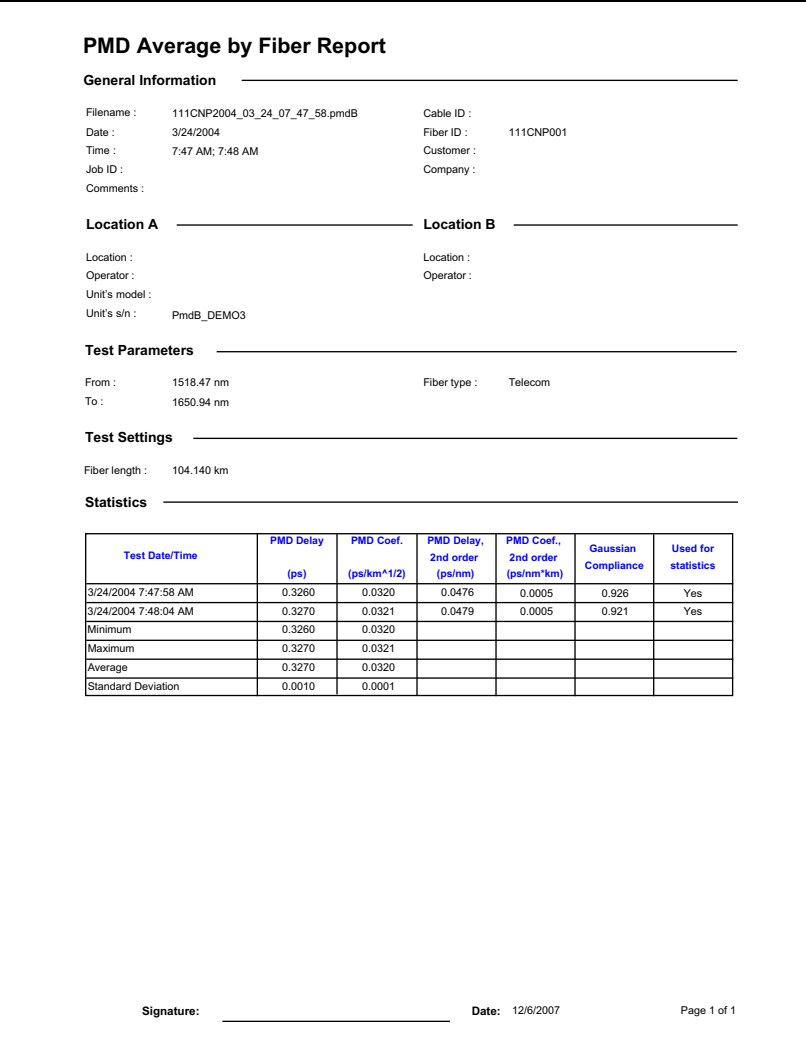

### PPM activación de servicio

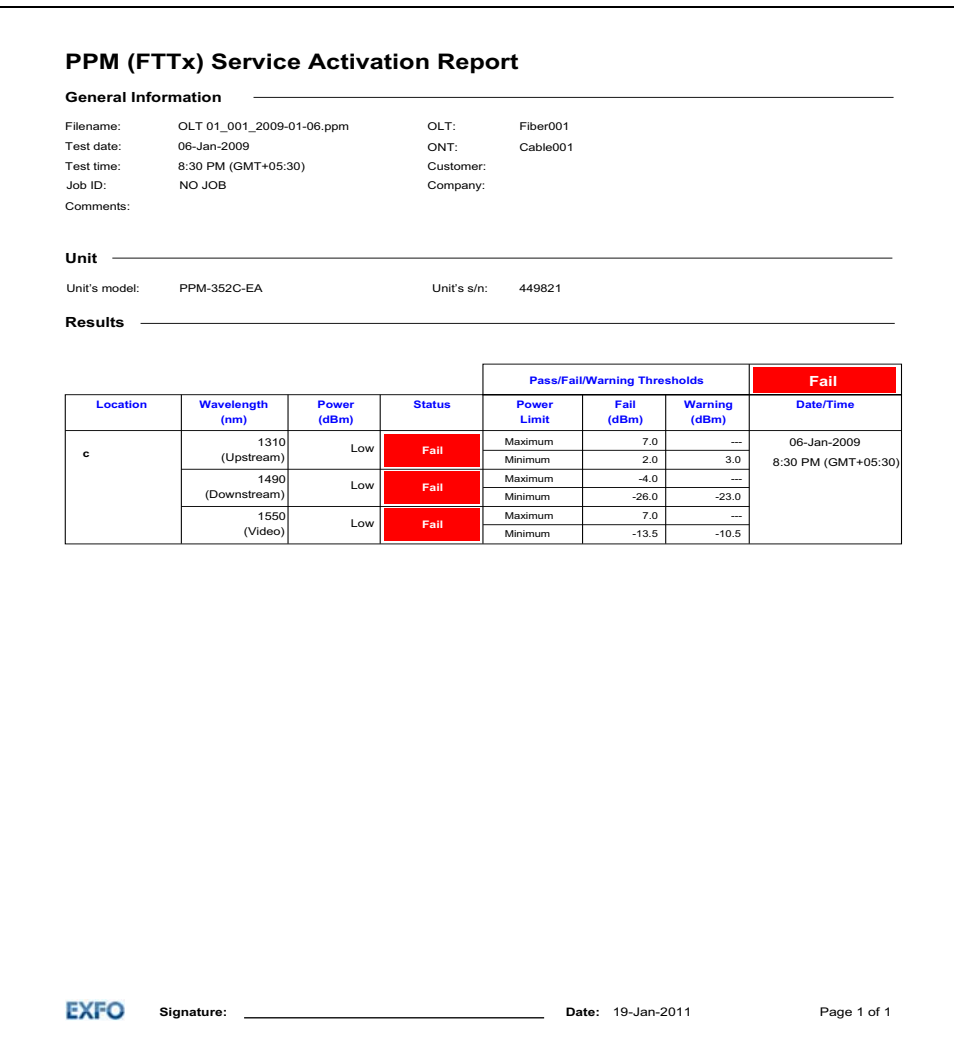

Medidor de potencia óptica

### Medidor de potencia óptica

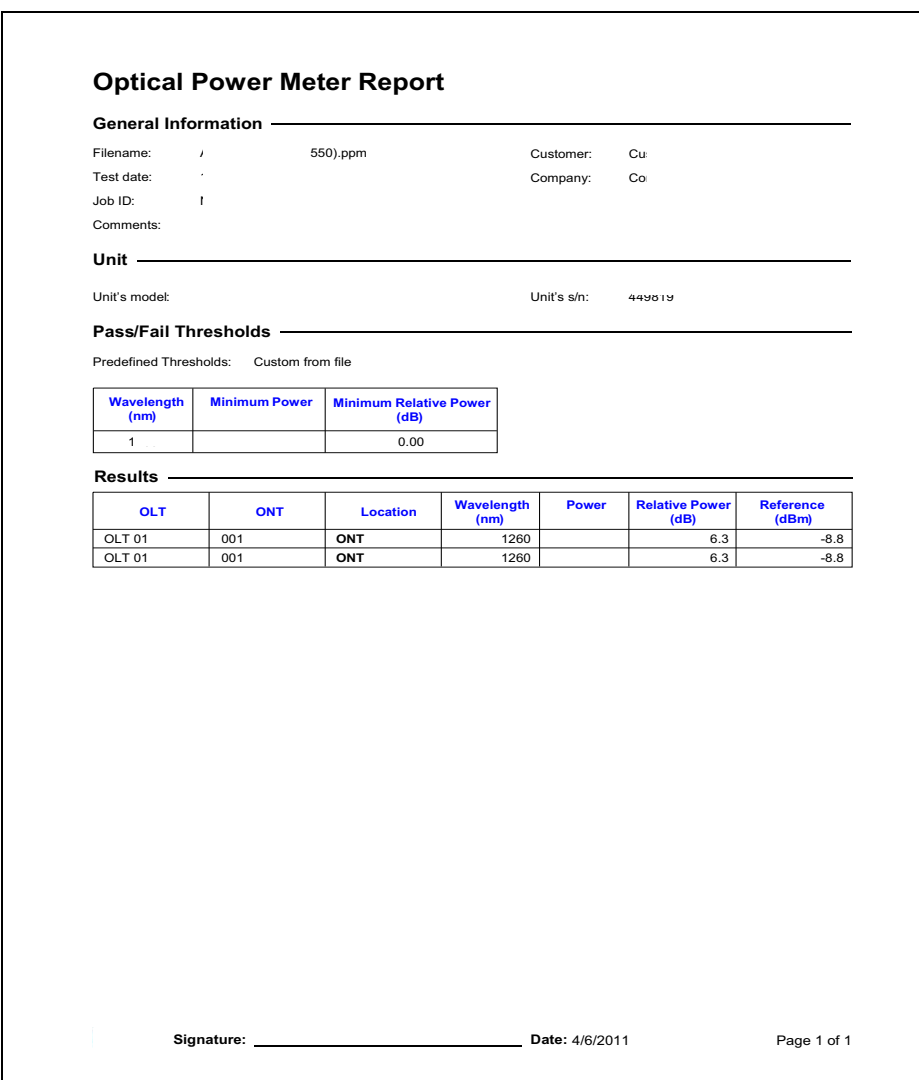

### Pérdida de evento OTDR Cable (20)

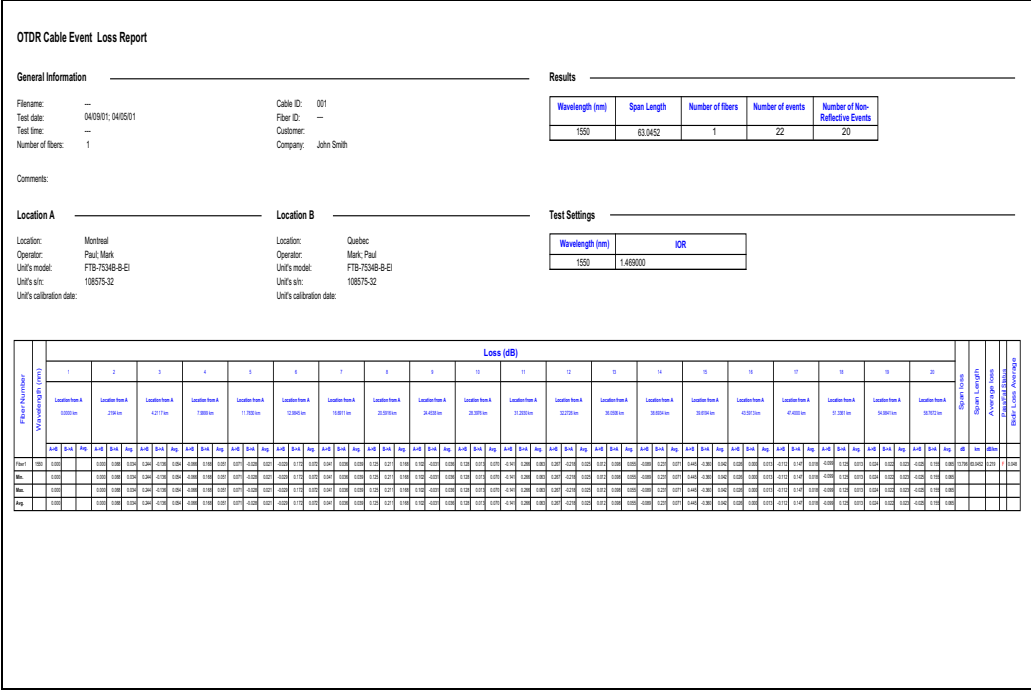

### Sonda de inspección de fibra

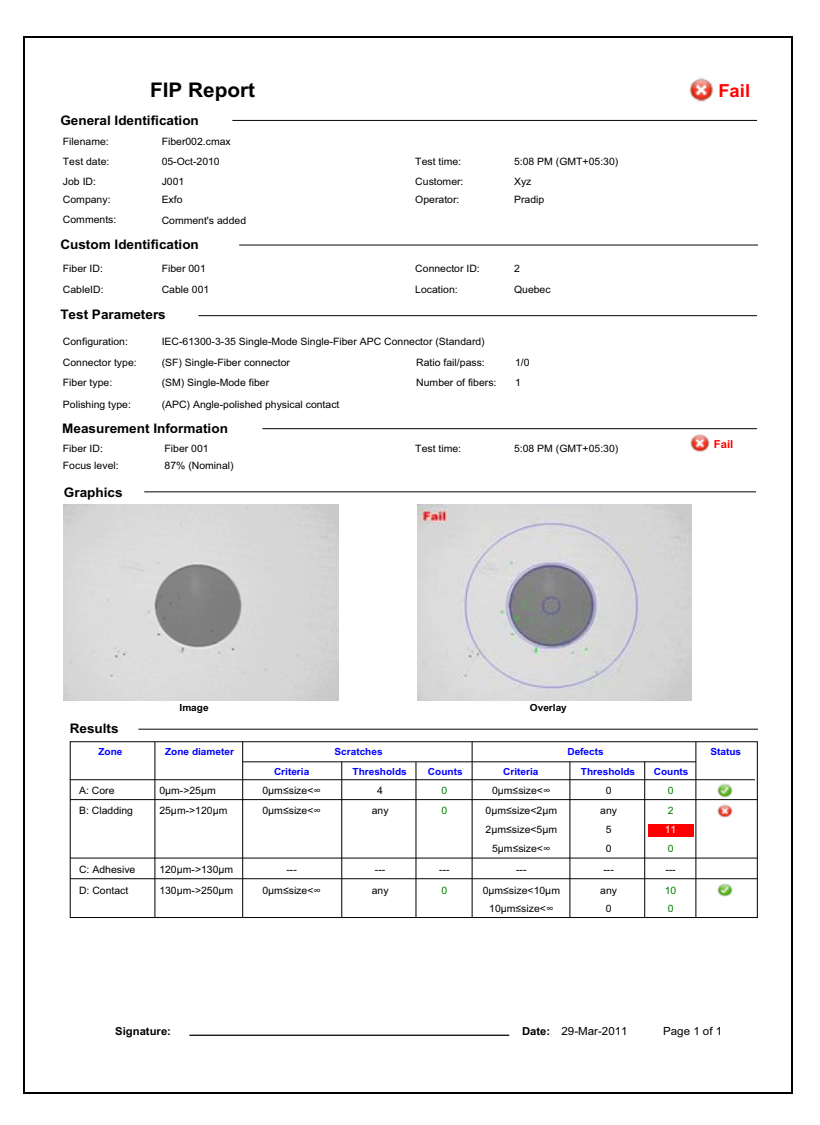

### **iOLM**

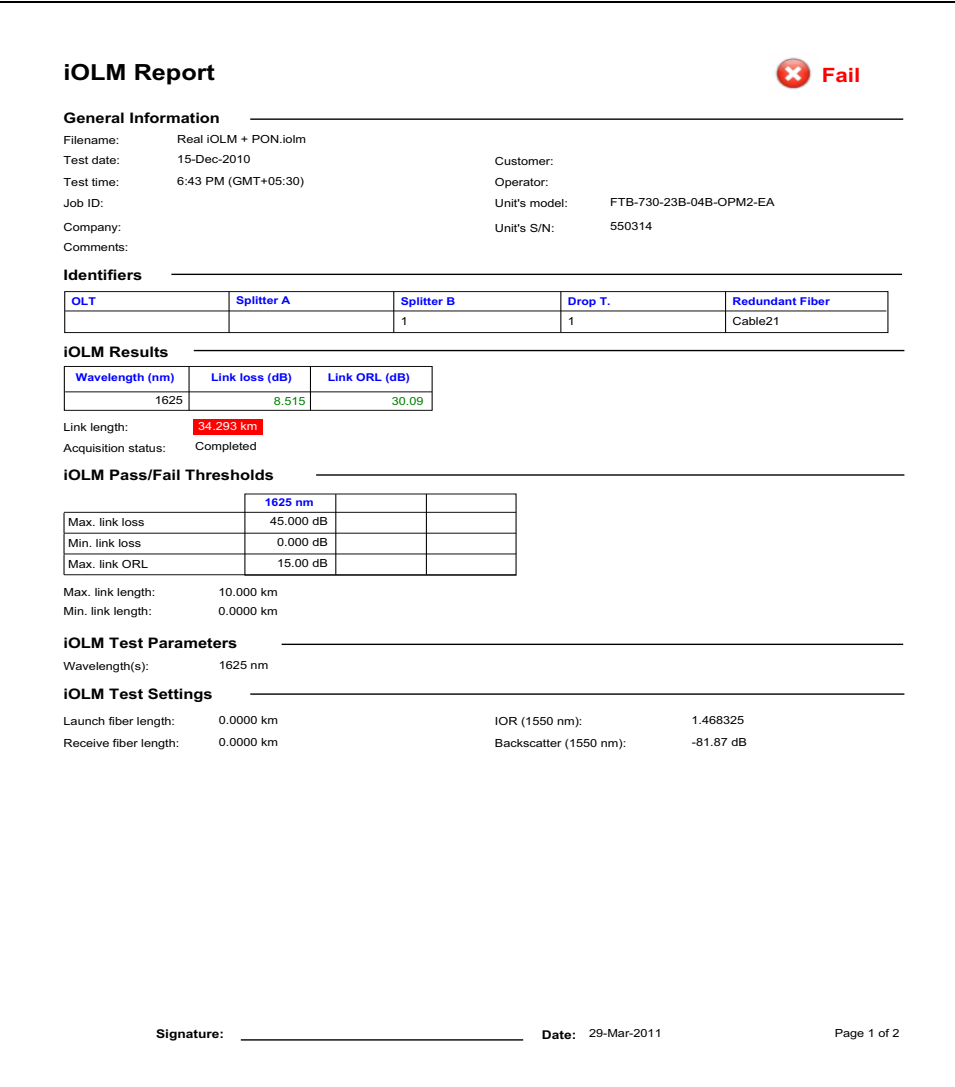

#### Ejemplos de informes

 $iOLM$ 

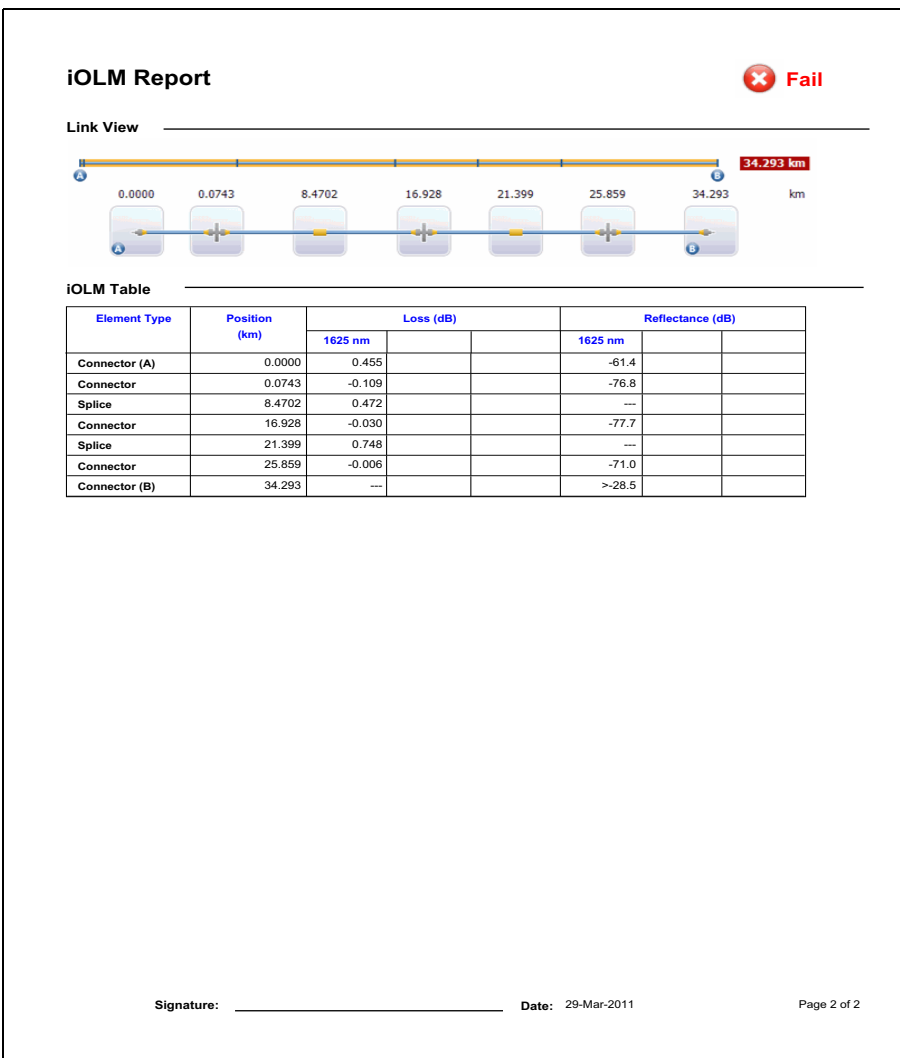

## Índice

#### A

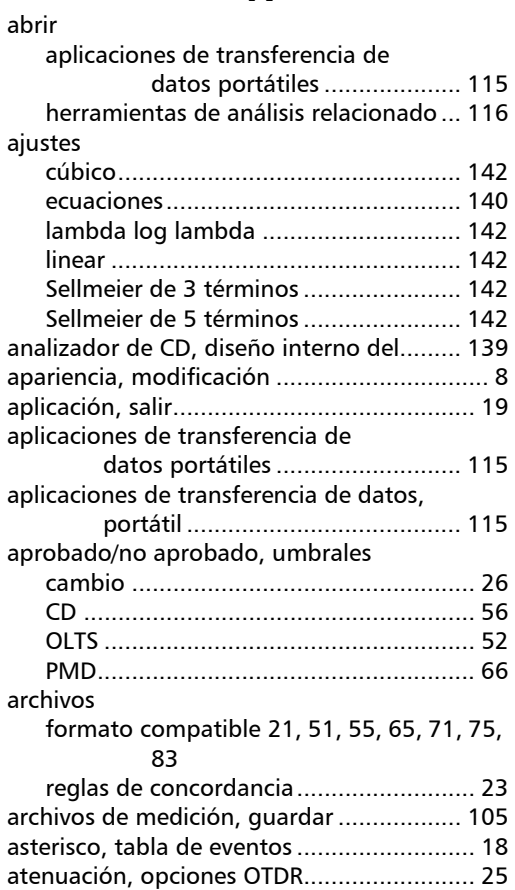

#### B

[barras de herramientas................................ 10](#page-15-0)

#### C

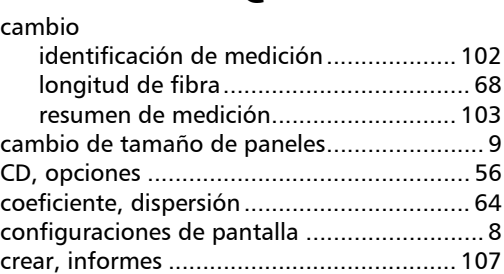

#### D

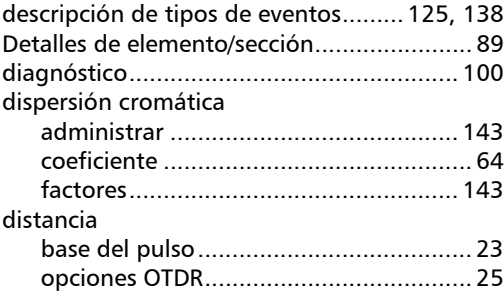

#### E

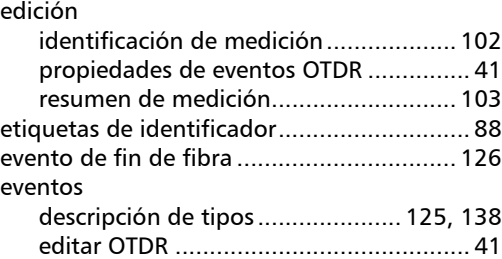

#### Índice

### F

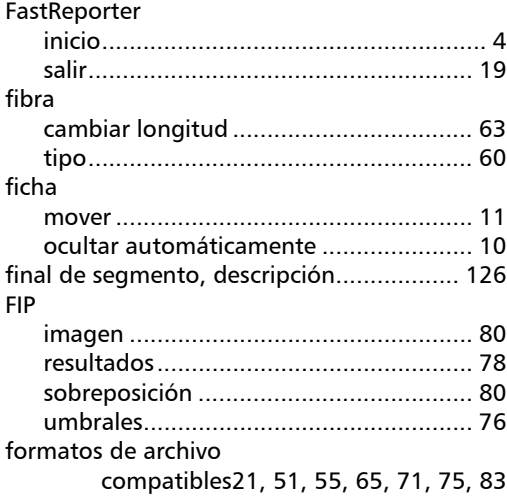

#### G

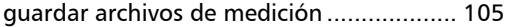

#### H

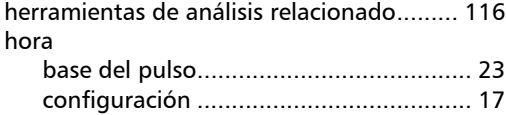

#### I

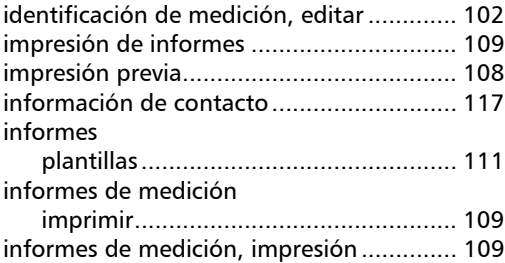

#### inicio

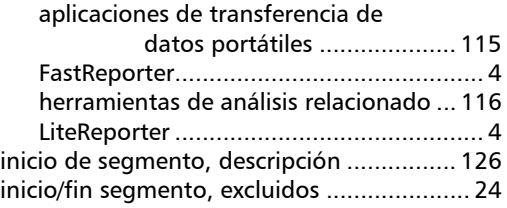

#### L

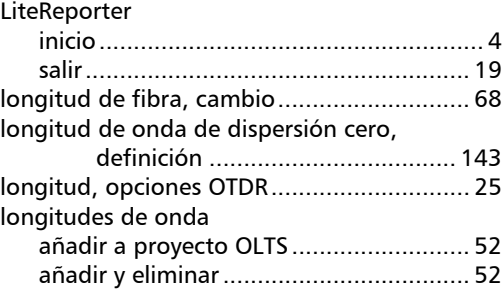

#### M

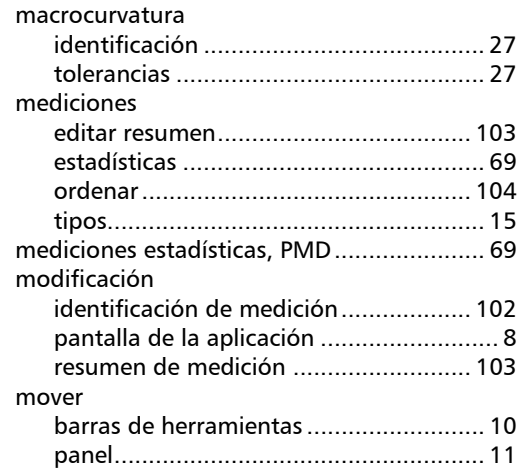

#### N

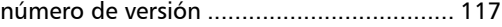

#### O

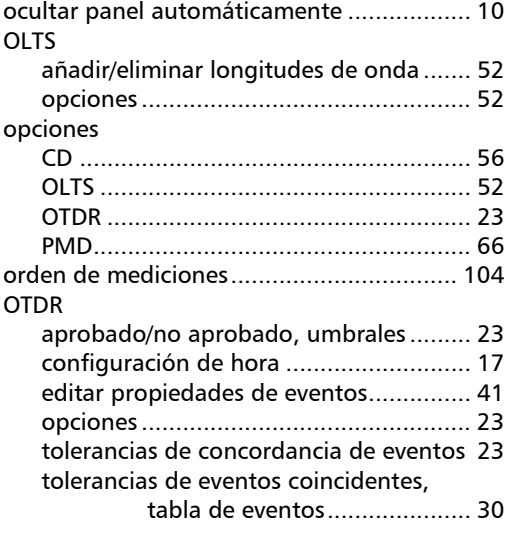

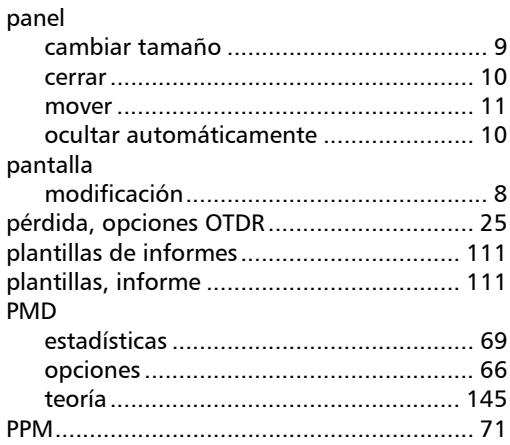

P

#### presentación

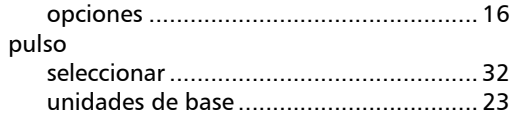

#### R

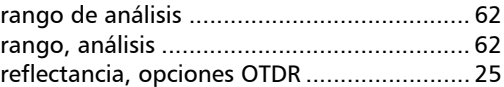

#### S

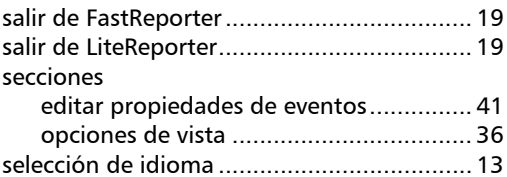

#### T

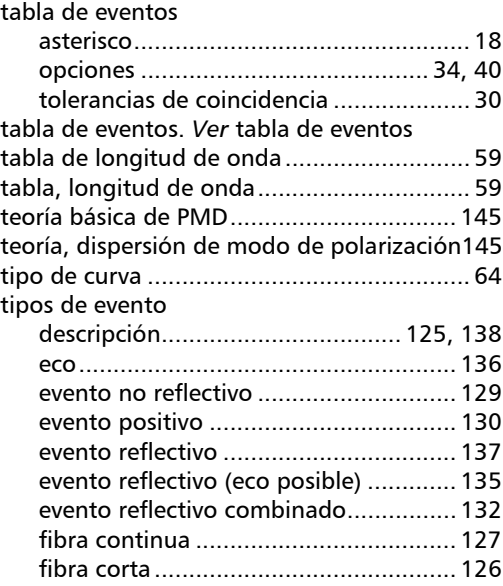

#### Índice

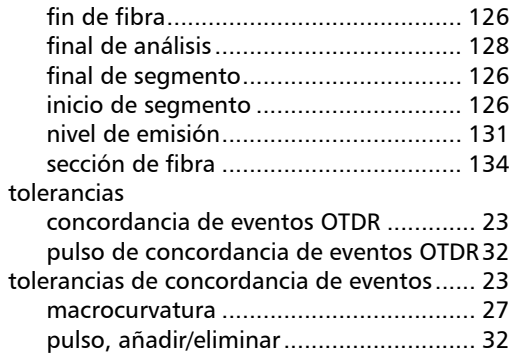

#### U

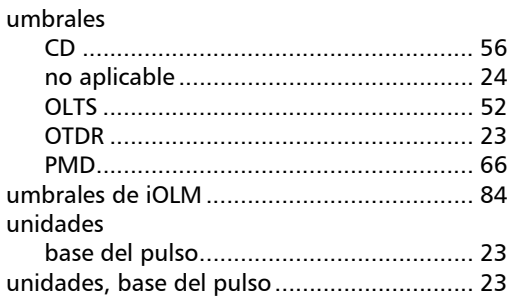

#### V

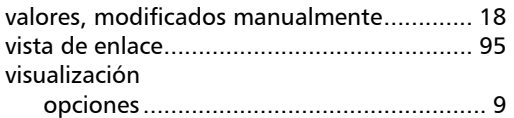

u,

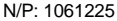

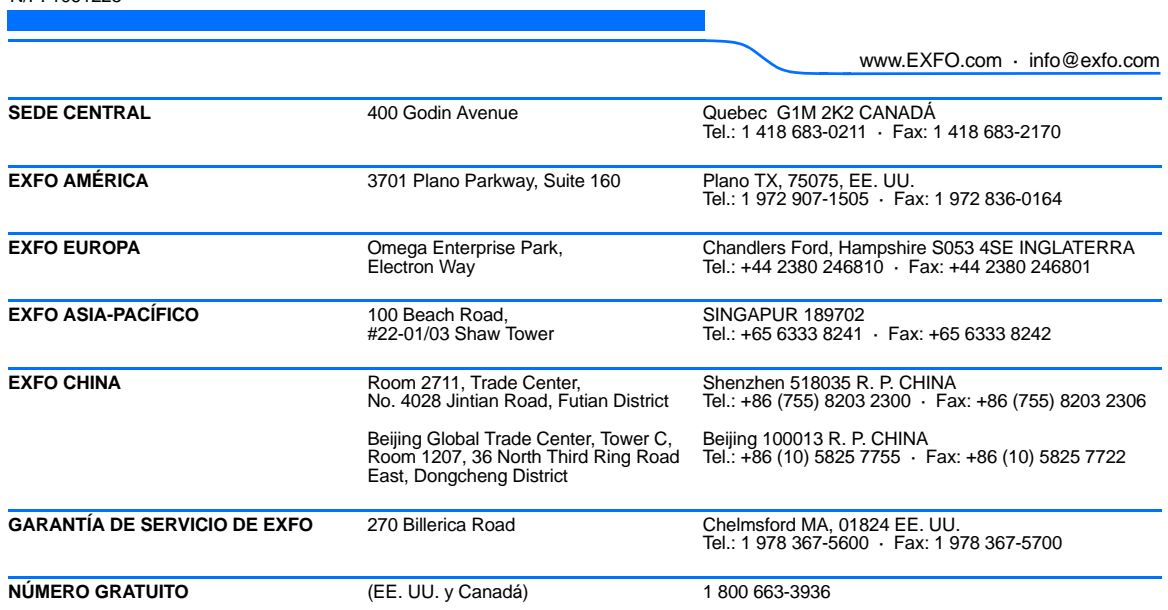

© 2011 EXFO Inc. Todos los derechos reservados. Impreso en Canadá (2011-07)

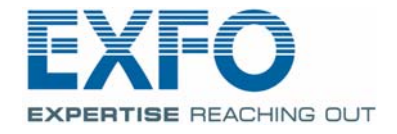